# **GUIDA ALLE FUNZIONI FAX**

# FS-1130MFP FS-1135MFP

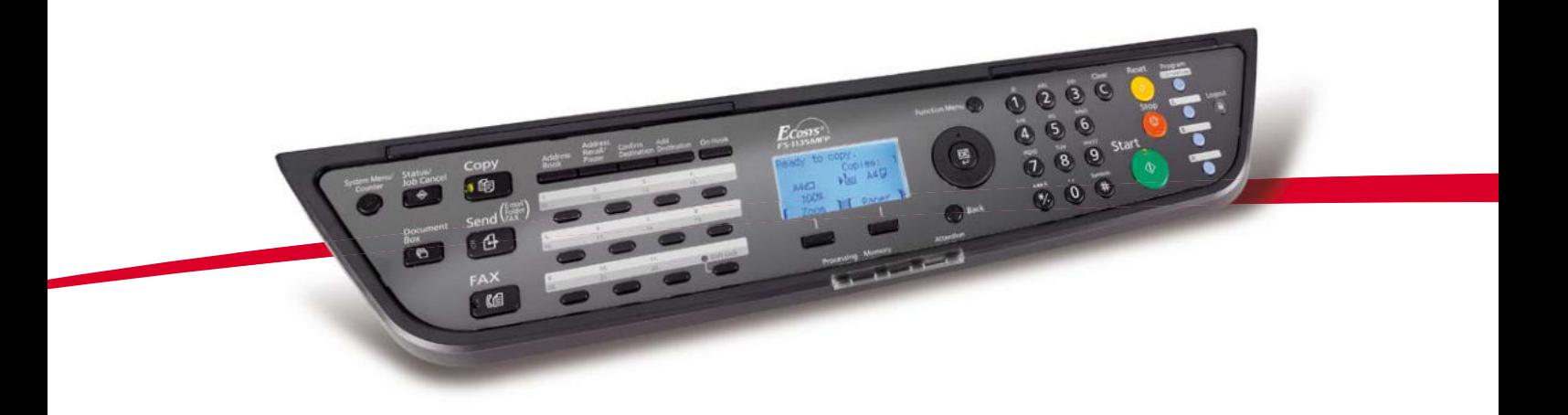

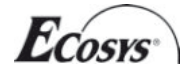

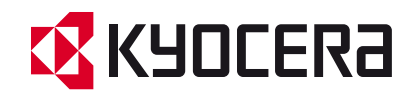

## **Convenzioni sulla sicurezza utilizzate in questa guida**

Leggere questa guida prima di utilizzare il fax. Conservarla nelle vicinanze del sistema in modo da poterla facilmente consultare.

Le sezioni di questa guida e i componenti del fax contrassegnati con dei simboli sono avvertenze di sicurezza intese a proteggere l'utente, gli altri operatori e gli oggetti presenti nelle vicinanze nonché a garantire un utilizzo sicuro del fax. Di seguito si riportano i simboli e i rispettivi significati.

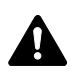

**AVVERTENZA**: Questo simbolo segnala la possibilità di un grave rischio di infortunio o di morte qualora non si seguano correttamente le istruzioni o non vi si presti la necessaria attenzione.

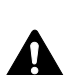

**ATTENZIONE**: Questo simbolo segnala un rischio di infortunio o di danno meccanico qualora non si seguano correttamente le istruzioni o non vi si presti la necessaria attenzione.

### **Simboli**

Il simbolo  $\triangle$  indica che nella relativa sezione sono riportate delle avvertenze sulla sicurezza. All'interno del simbolo sono indicati specifici punti ai quali prestare attenzione.

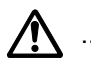

### [Avvertenza generale]

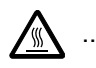

### .... **[Temperatura elevata]**

Il simbolo  $\odot$  indica che nella relativa sezione sono riportate informazioni sulle azioni vietate. All'interno del simbolo sono specificate le azioni vietate.

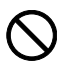

### [Azione vietata]

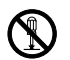

### .... **[Disassemblaggio vietato]**

Il simbolo  $\bullet$  indica che nella relativa sezione sono riportate informazioni sulle azioni da eseguire. All'interno del simbolo sono specificate le azioni richieste.

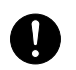

### [Avvertenza di azione richiesta]

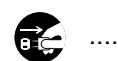

#### **[Scollegare la spina di alimentazione dalla presa di corrente]**

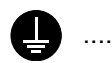

**[Collegare sempre il sistema a una presa con collegamento a massa]**

Se le avvertenze sulla sicurezza del manuale sono illeggibili, oppure se si è smarrito il manuale, rivolgersi al rivenditore di fiducia per ordinare una copia (a pagamento).

### **<Nota>**

Le informazioni riportate nella presente guida sono soggette a modifiche, dettate dal costante aggiornamento dei nostri prodotti, senza obbligo di preavviso.

# **Sommario**

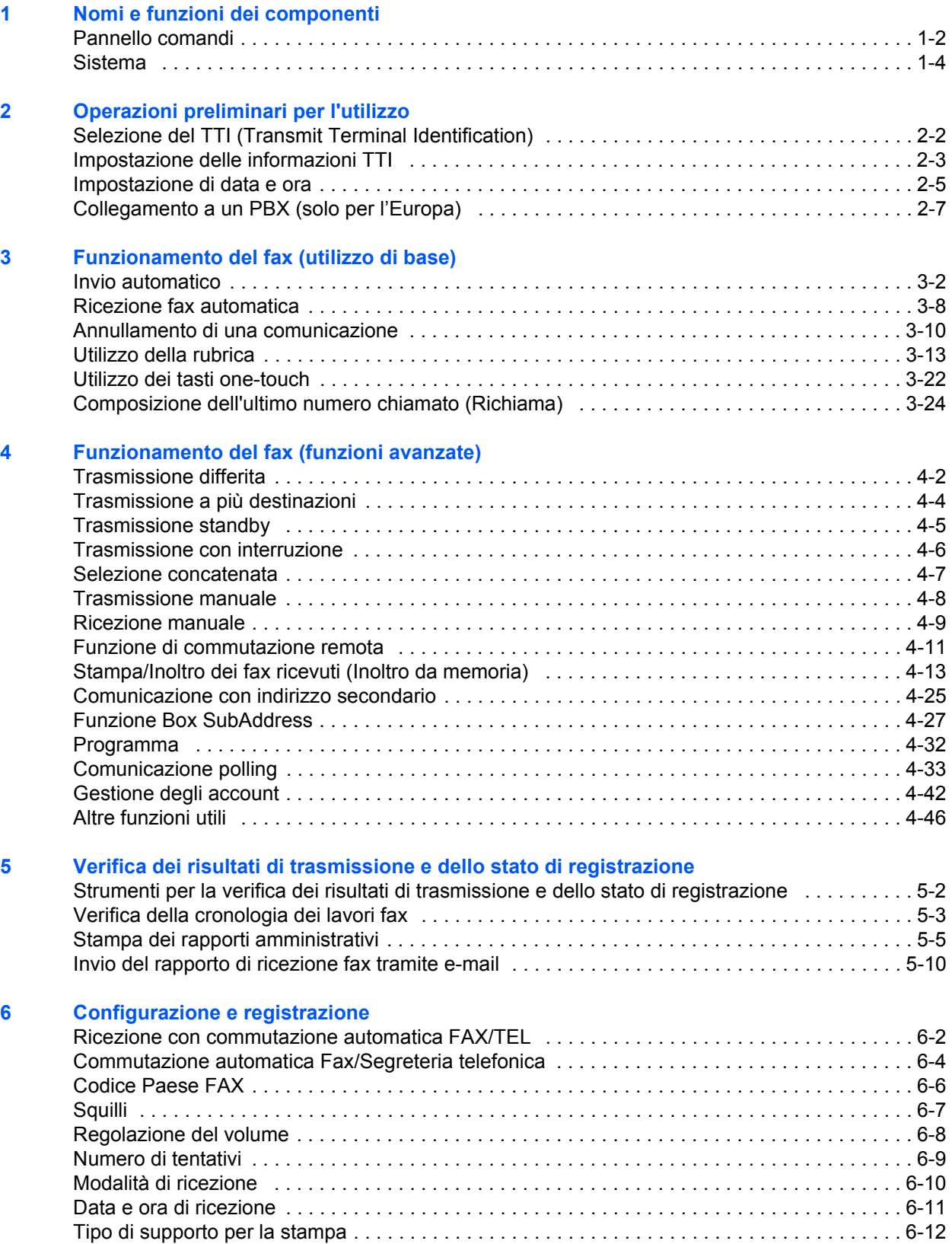

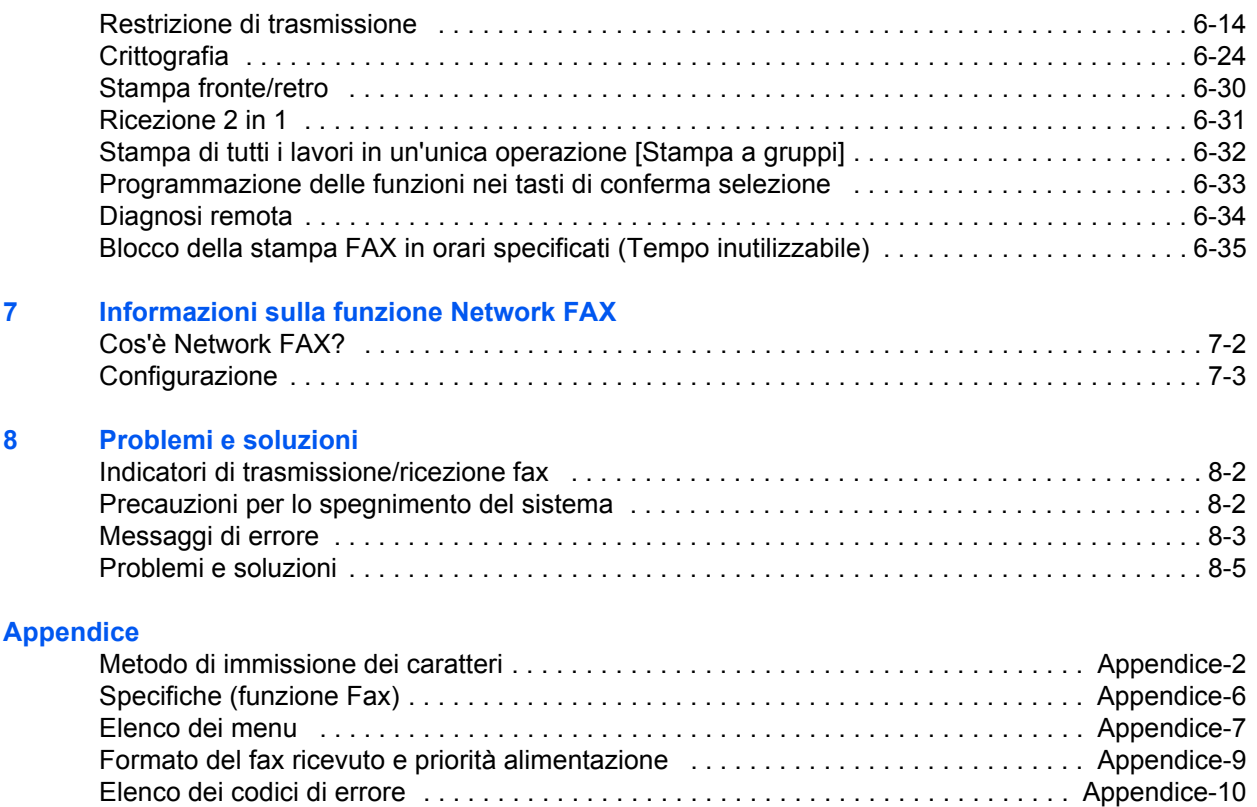

# **Informazioni sulla sicurezza**

## **Informazioni sulla guida**

Questa guida riporta le informazioni relative all'utilizzo delle funzioni fax del sistema. Leggere questa guida prima di utilizzare il fax. Conservarla nelle vicinanze del sistema in modo da poterla facilmente consultare.

Quando si utilizza la funzionalità fax del sistema, fare riferimento alla Guida sulla sicurezza (opuscolo) e alla Guida alle funzioni (su DVD) fornite con il multifunzione per maggiori informazioni sui seguenti argomenti.

- Etichette di avvertenza/ attenzione
- Precauzioni di installazione
- Precauzioni d'uso
- Caricamento della carta
- Sostituzione della cartuccia toner **·** Eliminazione degli inceppamenti
- carta
- Risoluzione dei problemi
- Pulizia

### **Alimentazione/messa a terra del sistema**

Non collegare il sistema ad una presa di corrente alla quale sono collegati altri dispositivi quali condizionatori, fotocopiatrici, ecc.

# **Informazioni generali**

## **Informazioni legali**

SI DECLINA OGNI RESPONSABILITÀ PER LA PERDITA, ANCHE PARZIALE, DI DOCUMENTI RICEVUTI QUALORA TALE PERDITA SIA RICONDUCIBILE A DANNI AL SISTEMA FAX, A DISFUNZIONI, ERRATO UTILIZZO O FATTORI ESTERNI COME INTERRUZIONE DI CORRENTE, NONCHÉ PER DANNI ECONOMICI O PERDITA DI PROFITTO RISULTANTI DALLA PERDITA DI OPPORTUNITÀ ATTRIBUIBILE A CHIAMATE O REGISTRAZIONI VOCALI DI MESSAGGI PERSE.

## **Informazioni sui nomi commerciali**

Adobe e Acrobat sono marchi registrati depositati di Adobe Systems Incorporated.

Tutti gli altri nomi e marchi dei prodotti sono marchi depositati o marchi registrati delle rispettive aziende. In questa guida, non vengono utilizzati i simboli ™ e ®.

## **FCC PART 68 REQUIREMENTS**

- **1** This equipment complies with Part 68 of the FCC rules and the requirements adopted by the ACTA. On the rear side of the equipment to install Assembly Board is a label that contains, among other information, a product identifier in the format US:AAAEQ##TXXXX. If requested, this number must be provided to the telephone company.
- **2** This equipment connects to the network via USOC RJ11C.
- **3** A plug and jack used to connect this equipment to the premises wiring and telephone network must comply with the applicable FCC Part 68 rules and requirements adopted by the ACTA. A compliant telephone cord and modular plug is provided with this product. It is designed to be connected to a compatible modular jack that is also compliant. See installation instructions for details.
- **4** The REN is used to determine the number of devices that may be connected to a telephone line. Excessive RENs on a telephone line may result in the devices not ringing in response to an incoming call. In most but not all areas, the sum of RENs should not exceed five (5.0). To be certain of the number of devices that may be connected to a line, as determined by the total RENs, contact the local telephone company. For products approved after July 23, 2001, the REN for this product is part of the product identifier that has the format US:AAAEQ##TXXXX. The digits represented by ## are the REN without a decimal point (e.g., 03 is a REN of 0.3). For earlier products, the REN is separately shown on the label.
- **5** If this equipment causes harm to the telephone network, the telephone company will notify you in advance that temporary discontinuance of service may be required. But if advance notice isn't practical, the telephone company will notify the customer as soon as possible. Also, you will be advised of your right to file a complaint with the FCC if you believe it is necessary.
- **6** The telephone company may make changes in its facilities, equipment, operations or procedures that could affect the operation of the equipment. If this happens the telephone company will provide advance notice in order for you to make necessary modifications to maintain uninterrupted service.

**7** If trouble is experienced with this equipment, please contact the following company for repair and (or) warranty information:

> KYOCERA MITA AMERICA, INC. 225 Sand Road. Fairfield, New Jersey 07004-0008 TEL: (973) 808-8444

If the equipment is causing harm to the telephone network, the telephone company may request that you disconnect the equipment until the problem is resolved.

- **8** This equipment cannot be used on public coin service provided by the telephone company. Connection to Party line service is subject to state tariffs. Contact the state public utility commission, public service commission or corporation commission for information.
- **9** If your home has specially wired alarm equipment connected to the telephone line, ensure the installation of this equipment does not disable your alarm equipment. If you have questions about what will disable alarm equipment, consult your telephone company or a qualified installer.
- **10** The Telephone Consumer Protection Act of 1991 makes it unlawful for any person to use a computer or other electronic device, including FAX machines, to send any message unless such message clearly contains in a margin at the top or bottom of each transmitted page or on the first page of the transmission, the date and time it is sent and an identification of the business or other entity, or other individual sending the message and the telephone number of the sending machine or such business, other entity, or individual. (The telephone number provided may not be a 900 number or any other number for which charges exceed local or long-distance transmission charges.)

In order to program this information into your FAX machine, you should complete the following steps: (Insure that it will be transmitted, see *Registrazione del Nome FAX locale on page 2-3*, *Immissione delle informazioni sul fax locale on page 2-3*, *Impostazione di data e ora on page 2-5*, and *Selezione del TTI (Transmit Terminal Identification) on page 2-2*.)

## **IMPORTANTI ISTRUZIONI DI SICUREZZA**

Quando si utilizzano apparecchi telefonici, si devono sempre osservare delle precauzioni di sicurezza per prevenire rischi di incendio, scosse elettriche e lesioni, comprese quelle di seguito indicate.

**AVVERTENZA:** Per prevenire il rischio di incendio, utilizzare un cavo telefonico AWG 26 o superiore elencato UL o certificato CSA.

- **1** Non utilizzare questo prodotto in prossimità dell'acqua, ad esempio vicino a vasche da bagno, lavabi, lavandini o catini, in cantine umide o nelle vicinanze della piscina.
- **2** Non utilizzare il telefono (ad eccezione di quelli cordless) durante i temporali; sussiste il rischio, benché remoto, di folgorazione da fulmine.
- **3** Non utilizzare il telefono per segnalare fughe di gas nelle vicinanze della fuga.
- **4** Utilizzare solo il cavo elettrico e le batterie indicati nel presente manuale. Non incenerire le batterie; potrebbero esplodere. Per lo smaltimento, attenersi alle disposizioni delle normative locali.

### **CONSERVARE QUESTE ISTRUZIONI.**

## **IMPORTANTES MESURES DE SECURITE**

Certaines mesures de sécurité doivent être prises pendant l'utilisation de matériel téléphonique afin de réduire les risques d'incendie, de choc électrique et de blessures. En voici quelques unes:

- **1** Ne pas utiliser l'appareil près de l'eau, p. ex., près d'une baignoire, d'un lavabo, d'un évier de cuisine, d'un bac à laver, dans un sous-sol humide ou près d'une piscine.
- **2** Eviter d'utiliser le téléphone (sauf s'il s'agit d'un appareil sans fil) pendant un orage électrique. Ceci peut présenter un risque de choc électrique causé par la foudre.
- **3** Ne pas utiliser l'appareil téléphonique pour signaler une fuite de gaz s'il est situé près de la fuite.
- **4** Utiliser seulement le cordon d'alimentation et le type de piles indiqués dans ce manuel. Ne pas jeter les piles dans le feu: elles peuvent exploser. Se conformer aux règlements pertinents quant à l'élimination des piles.

### **CONSERVER CES INSTRUCTIONS**

## **CANADIAN IC REQUIREMENTS**

"This product meets the applicable Industry Canada technical specifications"

"The Ringer Equivalence Number is an indication of the maximum number of devices allowed to be connected to a telephone interface. The termination on an interface may consist of any combination of devices subject only to the requirement that the sum of the RENs of all the devices does not exceed five."

The REN (CANADA) of this product is 0.4.

## **CONDITIONS DE L'IC CANADIENNE**

"Le présent matériel est conforme aux spécifications techniques applicables d'Industrie Canada."

"L'indice d'équivalence de la sonnerie (IES) sert à indiquer le nombre maximal de terminaux qui peuvent être raccordés à une interface téléphonique. La terminaison d'une interface peut consister en une combinaison quelconque de dispositifs, à la seule condition que la somme d'indices d'équivalence de la sonnerie de tous les dispositifs n'excède pas 5."

Le IES (CANADA) pour ce produit est 0.4.

### **Dichiarazioni di conformità alle direttive europee** CE DICHIARAZIONE DI CONFORMITÀ ALLE DIRETTIVE 2004/108/EC, 2006/95/EEC, 93/68/EEC,

1999/5/EC e 2009/125/EC

Il produttore dichiara, sotto la propria responsabilità, che il prodotto al quale si riferisce questa dichiarazione è conforme alle seguenti specifiche.

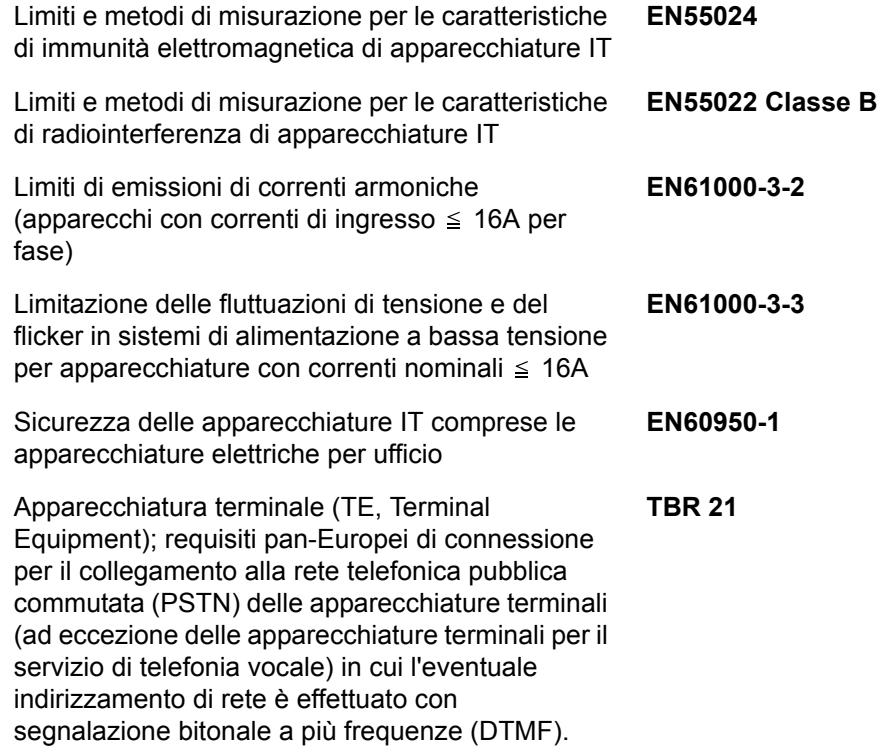

### **Normative tecniche per apparecchiature terminali**

Questa apparecchiatura terminale è conforme a:

- 
- 
- 
- AN 05R01 AN per D, E, GR, P e N DE 14R00 AN nazionale per D
- 
- 
- 
- 
- 
- 
- 
- 
- 
- DE 05R00 AN nazionale per D
- ï TBR21 ï DE 08R00 AN nazionale per D AN 01R00 AN per P · DE 09R00 AN nazionale per D • AN 02R01 AN per CH e N · DE 12R00 AN nazionale per D AN 06R00 AN per D, GR e P · ES 01R01 AN nazionale per E • AN 07R01 AN per D, E, P e N · GR 01R00 AN nazionale per GR AN 09R00 AN per D · GR 03R00 AN nazionale per GR AN 10R00 AN per D · GR 04R00 AN nazionale per GR AN 11R00 AN per P · NO 01R00 AN nazionale per N • AN 12R00 AN per E · · NO 02R00 AN nazionale per N AN 16R00 Informativa Generale · P 03R00 AN nazionale per P DE 03R00 AN nazionale per D · P 04R00 AN nazionale per P
- DE 04R00 AN nazionale per D · P 08R00 AN nazionale per P

# **Dichiarazione di compatibilità rete**

Il produttore dichiara che l'apparecchiatura è stata progettata per funzionare su reti telefoniche pubbliche a commutazione di circuito (PSTN) nei seguenti paesi:

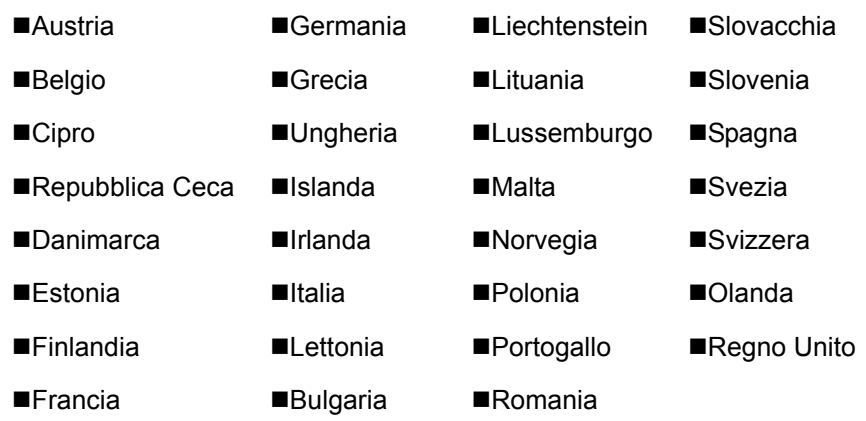

# **Introduzione**

## **Informazioni su questa guida**

Questa guida è suddivisa nei seguenti capitoli.

*Capitolo 1 - Nomi e funzioni dei componenti*

Presenta i componenti del sistema e i tasti del pannello comandi.

*Capitolo 2 - Operazioni preliminari per l'utilizzo*

Spiega le impostazioni da configurare prima di utilizzare il fax.

*Capitolo 3 - Funzionamento del fax (utilizzo di base)*

Descrive le procedure di base della funzione fax, come la trasmissione e la ricezione di documenti.

### *Capitolo 4 - Funzionamento del fax (funzioni avanzate)*

Spiega come utilizzare le pratiche funzioni fax disponibili sul sistema come la programmazione dell'ora di invio, l'invio di uno stesso documento a più destinazioni e la programmazione della trasmissione successiva. Vengono anche illustrate le funzioni avanzate di comunicazione del fax, come l'attivazione di restrizioni di ricezione, l'inoltro, l'archiviazione e la stampa dei fax ricevuti. Inoltre, in questo capitolo, vengono descritte le funzioni di comunicazione con sub-indirizzo del sistema compatibili con i sistemi di altre marche e le funzioni di Job Accounting, utili per verificare lo stato delle transazioni fax.

### *Capitolo 5 - Verifica dei risultati di trasmissione e dello stato di registrazione*

Spiega come controllare lo stato delle trasmissioni recenti sul pannello a sfioramento. Spiega anche come stampare i rapporti amministrativi, utili per controllare i risultati delle comunicazioni nonché le impostazioni e le informazioni registrate sul sistema.

### *Capitolo 6 - Configurazione e registrazione*

Illustra le impostazioni e le regolazioni disponibili per le varie funzioni, quali, ad esempio, la regolazione del volume di allarme.

### *Capitolo 7 - Informazioni sulla funzione Network FAX*

Spiega come utilizzare le funzioni fax di rete. Leggere anche la guida Network FAX Driver Operation Guide contenuta nel DVD (guida on line).

### *Capitolo 8 - Problemi e soluzioni*

Spiega le misure da adottare quando si verificano degli errori o dei problemi.

*Appendice*

Illustra le modalità di inserimento dei caratteri e presenta le specifiche del sistema.

# **Convenzioni utilizzate in questa guida**

Nella guida vengono utilizzate le seguenti convenzioni.

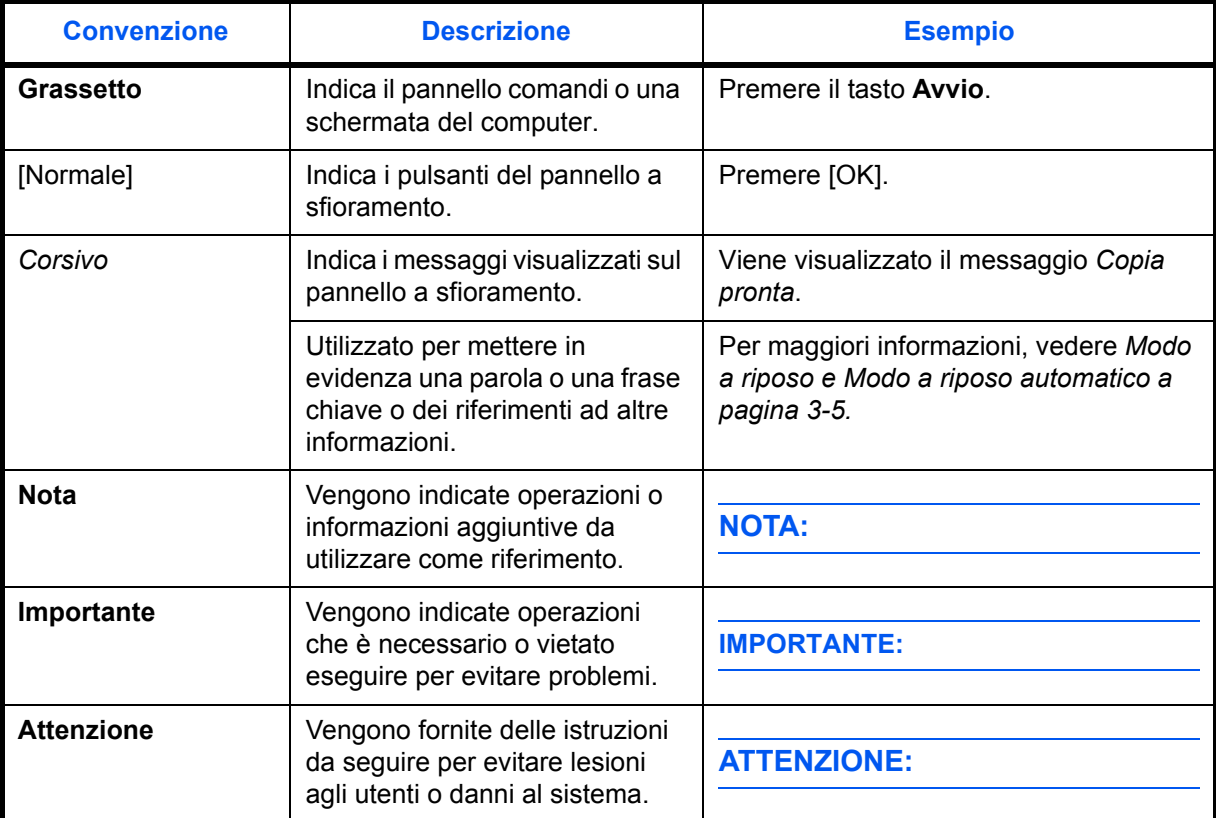

# **1 Nomi e funzioni dei componenti**

Questo capitolo spiega i nomi dei componenti del dispositivo fax. Per gli altri componenti, vedere la *Guida alle funzioni* del sistema.

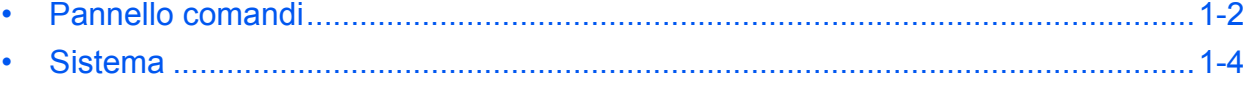

## **Pannello comandi**

Per i componenti concernenti funzionalità del sistema diverse dal fax, consultare la *Guida alle funzioni* del sistema.

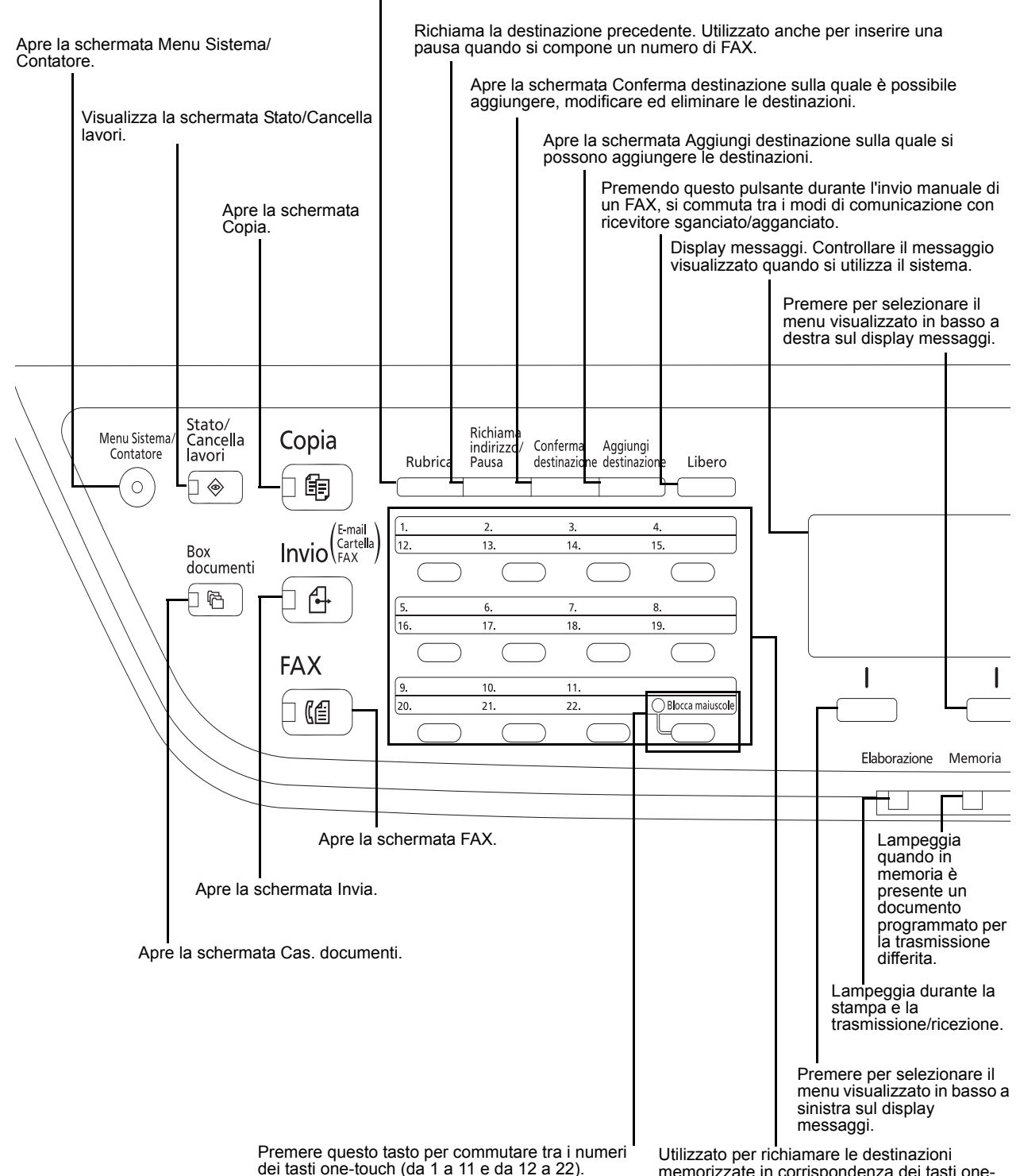

Apre la schermata Rubrica sulla quale è possibile aggiungere, modificare ed eliminare i contatti.

dei tasti one-touch (da 1 a 11 e da 12 a 22). Quando bloccato si accende la lampada (numeri da 12 a 22).

memorizzate in corrispondenza dei tasti one-touch (numeri da 1 a 22). Utilizzato inoltre per memorizzare ed eliminare le destinazioni.

1

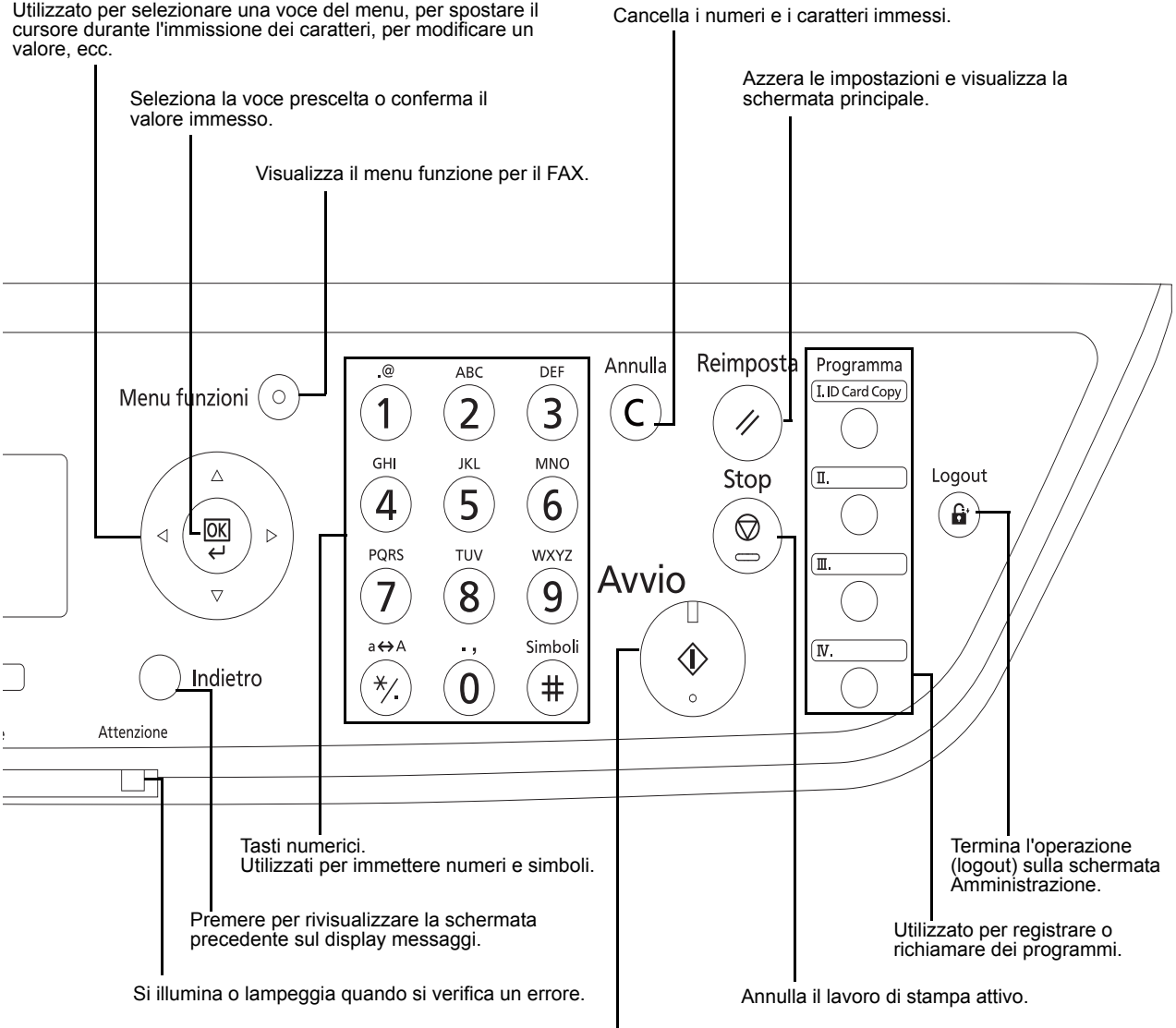

Utilizzato per selezionare una voce del menu, per spostare il cursore durante l'immissione dei caratteri, per modificare un valore, ecc.

Avvia le operazioni di trasmissione e l'elaborazione delle operazioni di impostazione.

### **Sistema**

Questo capitolo spiega i nomi dei componenti del dispositivo fax.

Per i componenti che riguardano altre funzionalità del sistema, consultare la *Guida alle funzioni* del sistema.

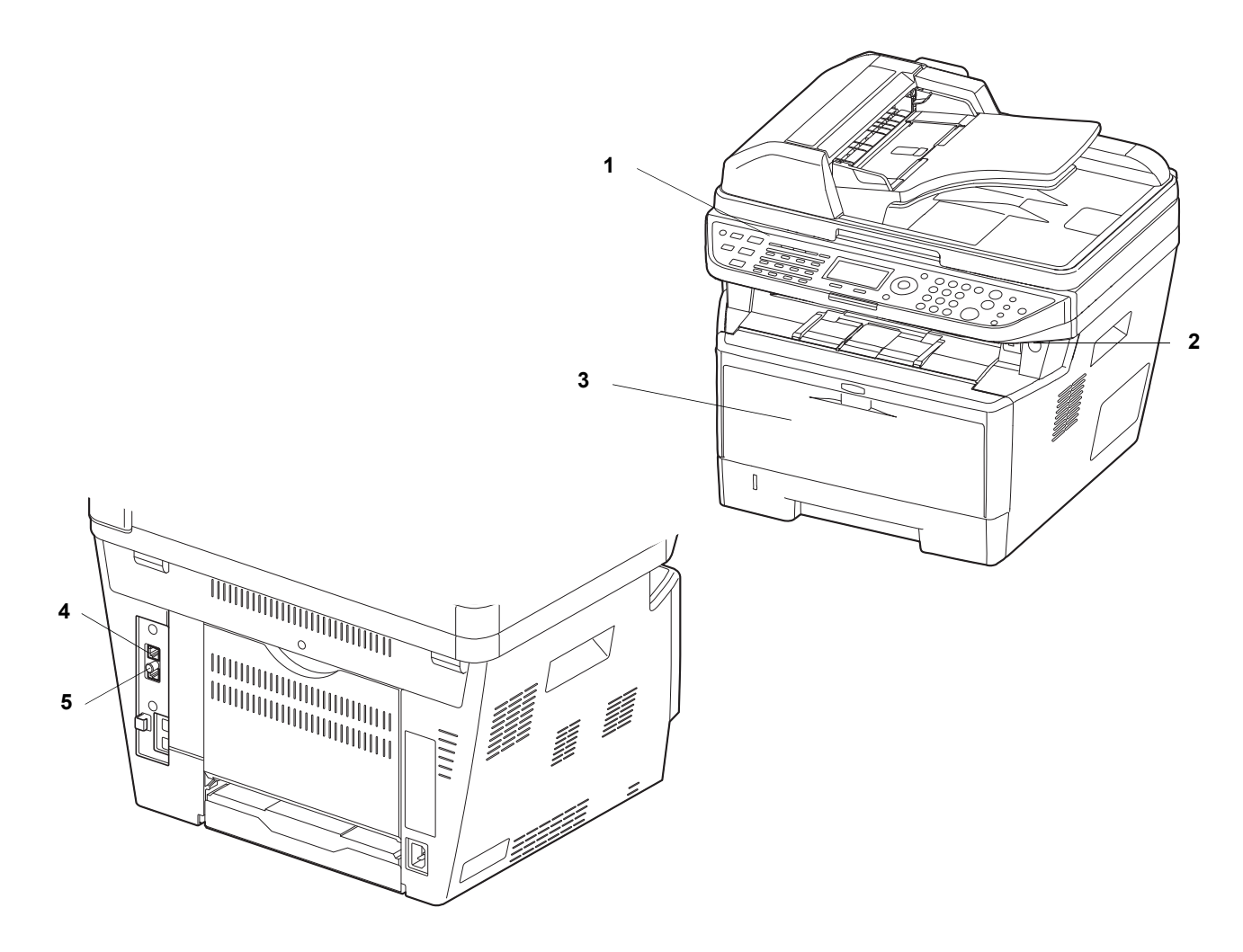

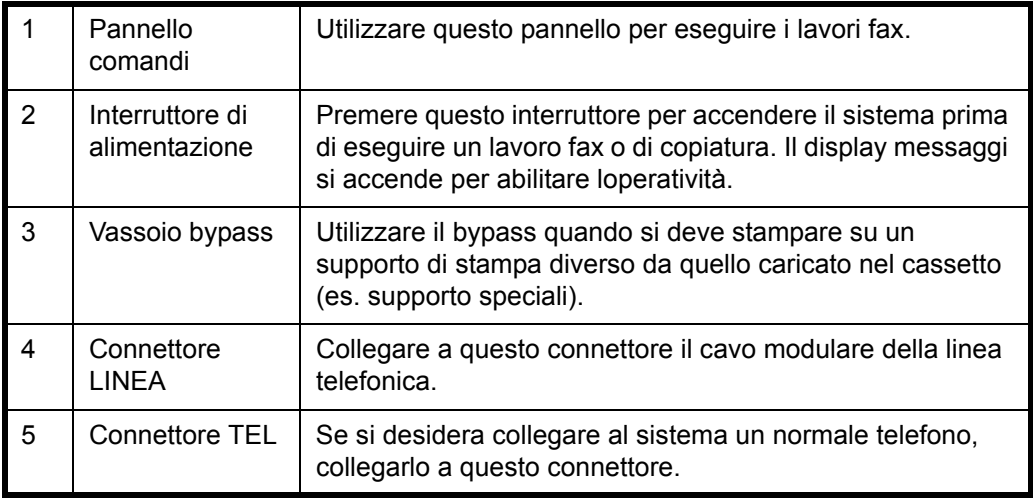

**IMPORTANTE:** Non è possibile ricevere automaticamente i fax se l'interruttore principale del sistema è spento.

1

# **Alimentatore di originali**

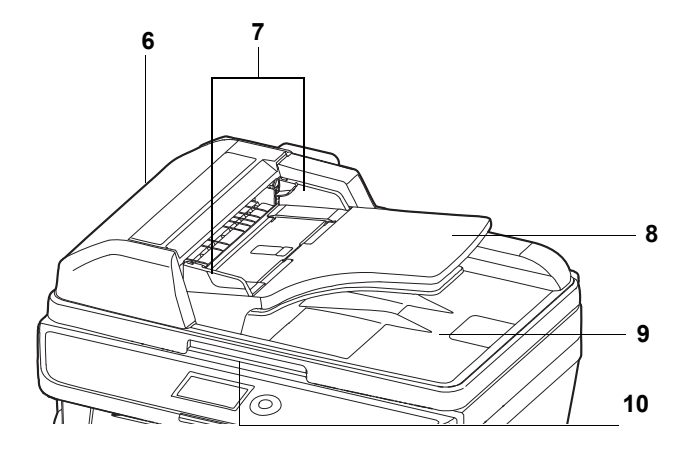

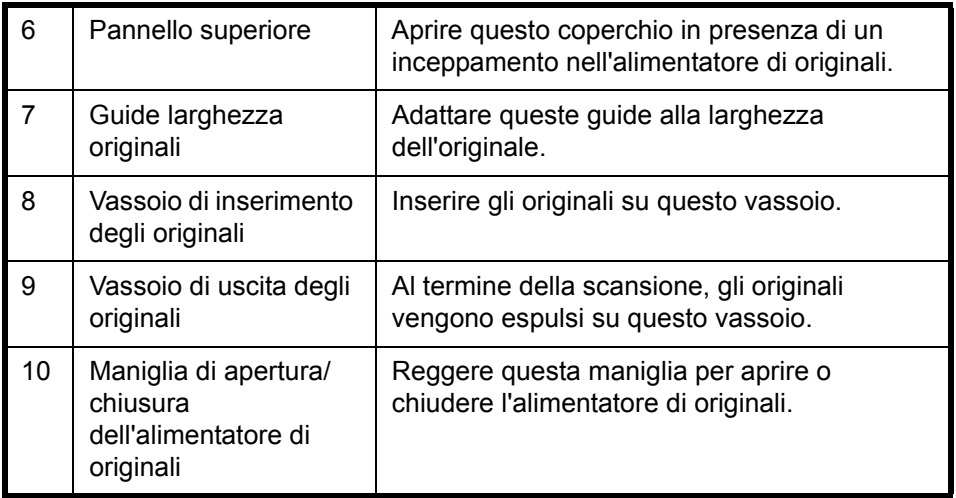

# **2 Operazioni preliminari per l'utilizzo**

Questo capitolo descrive le operazioni preliminari richieste prima di utilizzare il dispositivo fax.

L'esecuzione di tali operazioni non è necessaria qualora sia già stata eseguita dal tecnico dell'assistenza.

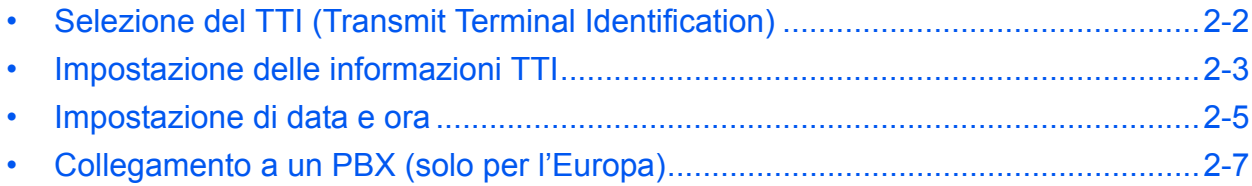

## **Selezione del TTI (Transmit Terminal Identification)**

Con "TTI" (Transmit Terminal Identification) si indicano tutte quelle informazioni relative al sistema (terminale trasmittente) che verranno stampate sul fax ricevuto dalla destinazione. Tali informazioni includono la data e l'ora di trasmissione, il numero di pagine trasmesse e numero/ID del FAX locale. Questo sistema permette di abilitare o escludere l'invio delle informazioni TTI da stampare sul fax ricevuto dalla destinazione. È inoltre possibile specificare la posizione di stampa delle informazioni TTI, all'interno o all'esterno della pagina trasmessa.

**NOTA:** Di norma, sull'identificazione del terminale trasmittente (TTI) viene stampato il nome Fax locale. Tuttavia, se è abilitata la funzione Job Accounting e si inviano dei documenti dopo aver immesso un ID account, verrà stampato il nome dell'account.

- **1** Premere il tasto **Menu Sistema/Contatore**.
- **2** Utilizzare  $\triangle$  o  $\nabla$  per selezionare [FAX].
- **3** Premere **OK**.
- **4** Utilizzare  $\triangle$  o  $\nabla$  per selezionare [Trasmissione].
- **5** Premere **OK**.
- **6** Utilizzare  $\triangle$  o  $\nabla$  per selezionare [TTI].
- **7** Premere **OK**.
- **8** Utilizzare  $\triangle$  o  $\nabla$  per selezionare la posizione di stampa delle informazioni TTI, oppure [Off] se si desidera escludere la stampa.

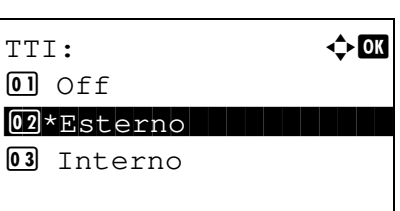

**9** Premere **OK**.

2

### **Impostazione delle informazioni TTI**

Registrare nome (nome FAX locale), numero di fax e ID FAX locale che verranno stampati nell'area del TTI.

La registrazione e l'invio delle informazioni TTI permette al ricevente di identificare immediatamente la provenienza dei fax.

### **Registrazione del Nome FAX locale**

Registrare il nome FAX locale che verrà stampato nelle informazioni TTI.

**NOTA:** Per modificare le informazioni immesse, eseguire la stessa procedura. **1** Premere il tasto **Menu Sistema/Contatore**. **2** Utilizzare  $\triangle$  o  $\nabla$  per selezionare [FAX]. **3** Premere **OK**. **4** Utilizzare  $\triangle$  o  $\nabla$  per selezionare [Trasmissione]. **5** Premere **OK**. **6** Utilizzare  $\triangle$  o  $\nabla$  per selezionare [Nome FAX locale]. **7** Premere **OK**. **8** Immettere il *nome del fax locale* da registrare. Si possono inserire fino a 32 caratteri. **NOTA:** Per informazioni sull'inserimento dei caratteri, vedere *Specifiche (funzione Fax) in Appendice - 6*. **9** Premere **OK**. Nome FAX locale:  $\mathbb{R}$  **or** \* Service of the state of the state of ABC [ Testo ]

### **Immissione delle informazioni sul fax locale**

Registrare le informazioni sul FAX locale (ID/numero) che verranno stampate sull'area del TTI. L'ID FAX locale è utilizzato per scopi di restrizione della trasmissione. (Vedere *Restrizione di trasmissione a pagina 6-14*).

- **1** Premere il tasto **Menu Sistema/Contatore**.
- **2** Utilizzare  $\triangle$  o  $\nabla$  per selezionare [FAX].
- **3** Premere **OK**.
- **4** Utilizzare  $\triangle$  o  $\nabla$  per selezionare [Trasmissione].
- **5** Premere **OK**.

Per registrare il numero fax locale, passare al punto successivo. Per registrare l'ID fax locale, passare al punto 10.

### **Immissione del numero del fax locale**

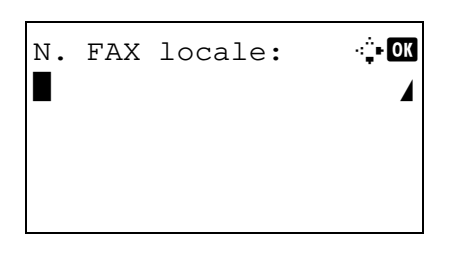

- **6** Utilizzare  $\triangle$  o  $\nabla$  per selezionare [N. FAX locale].
- **7** Premere **OK**.
- **8** Utilizzare i tasti numerici per digitare il numero FAX locale da registrare. È possibile inserire fino a 20 caratteri.

**NOTA:** Utilizzare **√** o *D* per spostare il cursore.

Per correggere il numero, premere il tasto **Annulla** per cancellare il numero a una cifra per volta prima di ridigitare il numero. Per cancellare tutte le cifre immesse e ritornare alla schermata predefinita, premere il tasto **Reimposta**.

- **9** Premere **OK**.
- **Immissione dell'ID del fax locale**

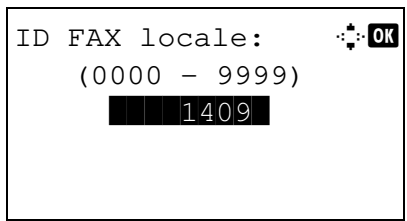

- **10** Utilizzare  $\triangle$  o  $\nabla$  per selezionare [ID FAX locale].
- **11** Premere **OK**.
- **12** Utilizzare i tasti numerici per digitare l'ID FAX locale a 4 cifre da registrare.
- **13** Premere **OK**.

## **Impostazione di data e ora**

È possibile registrare la data e l'ora dell'orologio interno del sistema. Controllare che data e ora impostate siano corrette; le trasmissioni fax differite verranno infatti eseguite in base a tali impostazioni.

**IMPORTANTE:** Controllare regolarmente la data e l'ora visualizzate sul pannello comandi ed eventualmente regolarle. È infatti possibile che, a causa di errori, l'ora visualizzata non corrisponda esattamente a quella corrente.

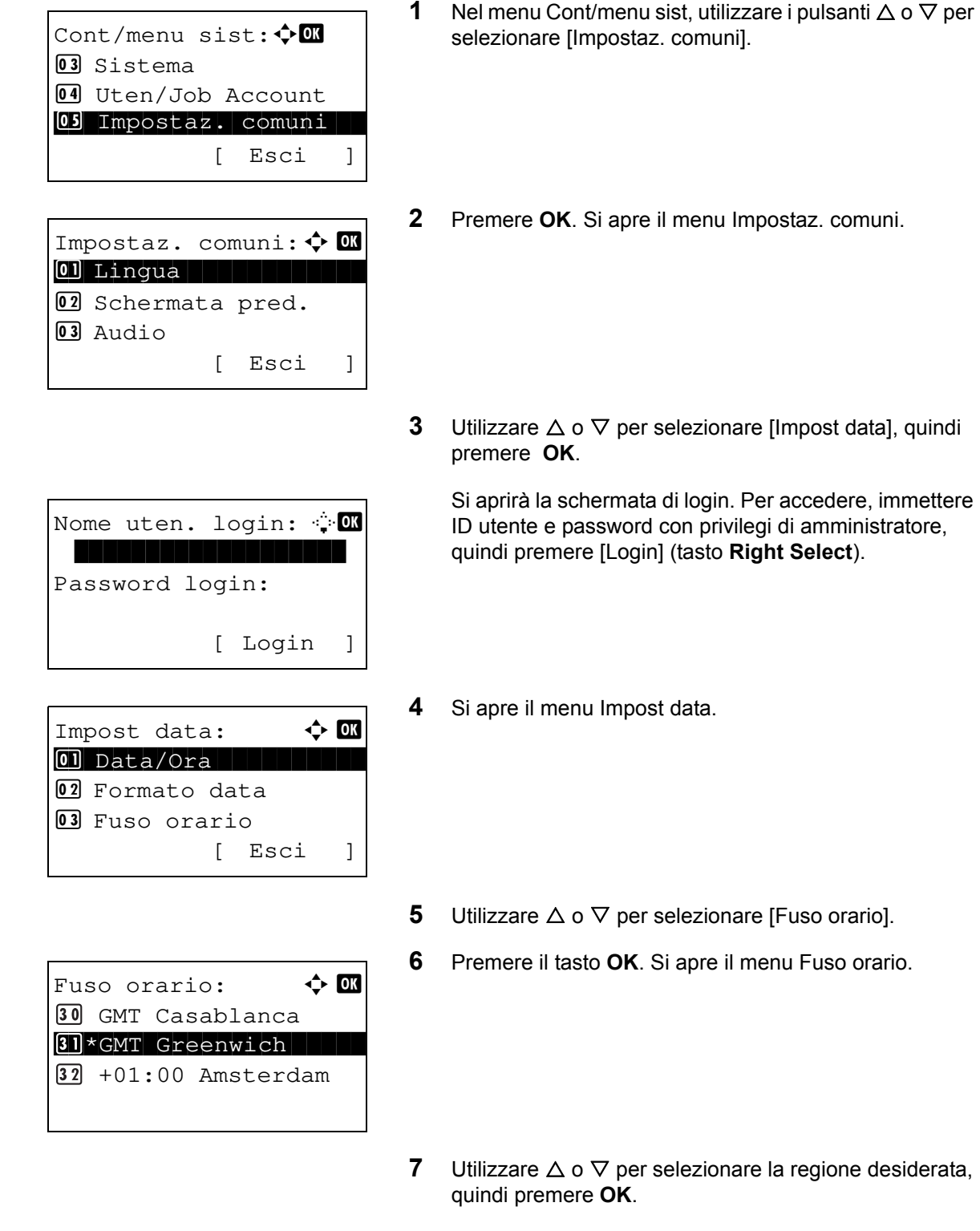

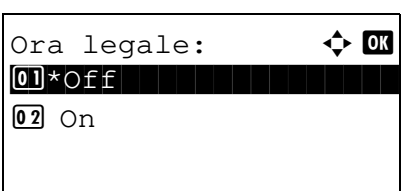

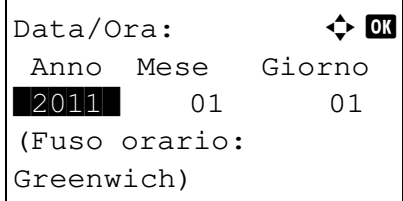

**8** Utilizzare  $\triangle$  o  $\nabla$  per selezionare [Ora legale]. Si apre il menu Ora legale.

**NOTA:** Se si seleziona una regione che non utilizza l'ora legale, la schermata di impostazione dell'ora legale non verrà visualizzata.

- **9** Utilizzare  $\triangle$  o  $\nabla$  per selezionare [On] oppure [Off], quindi premere **OK**.
- **10** Utilizzare  $\triangle$  o  $\nabla$  per selezionare [Data/Ora], quindi premere **OK**. Si apre la schermata di immissione della data in corrispondenza di Data/Ora.
- **11** Utilizzare  $\triangleleft$  o  $\triangleright$  per posizionarsi sulla voce da inserire (Anno / Mese / Giorno).

Utilizzare  $\Delta$  o  $\nabla$  per definire ogni singola voce.

- **12** Premere **OK**. Si apre la schermata di immissione dell'ora in corrispondenza di Data/Ora.
- **13** Impostare l'ora.

Utilizzare  $\triangleleft$  o  $\triangleright$  per posizionarsi sulla voce da inserire (Ora / Minuti / Secondi).

Utilizzare  $\Delta$  o  $\nabla$  per impostare le singole voci.

**14** Premere **OK**. Compare il messaggio *Completato.* e si ritorna al menu Impost data.

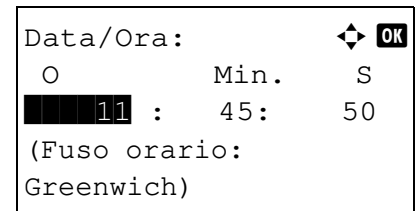

## **Collegamento a un PBX (solo per l'Europa)**

Se il sistema viene utilizzato in ambienti in cui è installato un centralino telefonico aziendale (PBX, Private Branch Exchange) per il collegamento di più telefoni, è necessario eseguire l'impostazione PBX di seguito descritta.

**NOTA:** Prima di collegare il sistema a un PBX, prendere contatto con l'azienda che ha installato il centralino telefonico per richiedere il collegamento del sistema. Si tenga presente che non è possibile garantire il corretto funzionamento di questo sistema quando collegato a un centralino poiché le sue funzionalità potrebbero essere limitate da detto collegamento.

### **Impostazione di PBX**

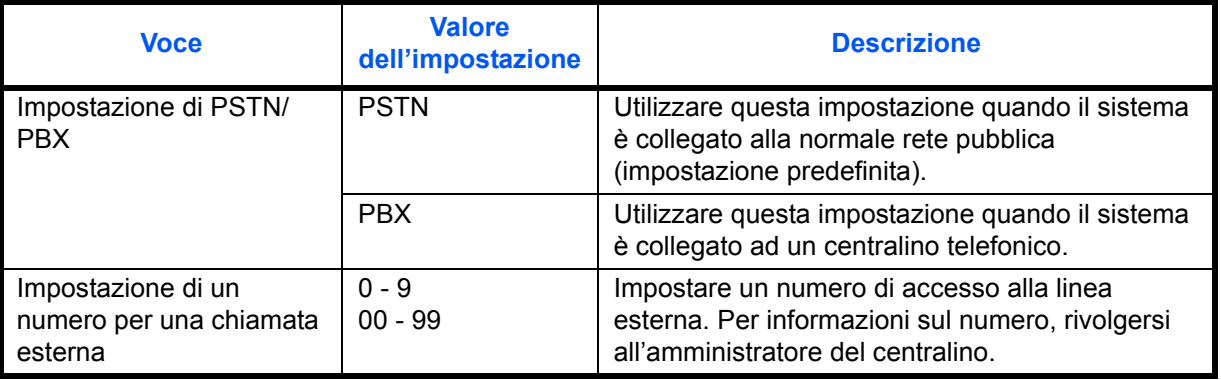

- **1** Premere **Menu Sistema/Contatore**.
- **2** Premere  $\triangle$  o  $\nabla$  per selezionare [Regol./Manut], quindi premere **OK**.
- **3** Premere  $\triangle$  o  $\nabla$  per selezionare [Imp. servizio], quindi premere **OK**.
- **4** Premere  $\triangle$  o  $\nabla$  per selezionare [Imp chiamata FAX], quindi premere **OK**.
- **5** Premere  $\Delta$  o  $\nabla$  per selezionare [Selez. centrale], quindi premere **OK**.
- **6** Premere  $\triangle$  o  $\nabla$  per selezionare [PBX], quindi premere **OK**.
- **7** Premere  $\triangle$  o  $\nabla$  per selezionare [Comp. n. a PSTN], quindi premere **OK**.
- **8** Utilizzare i tasti numerici per inserire il numero di accesso alla linea esterna. Premere **OK**.
- **9** Premere [Esci] (tasto **Right Select**) per ritornare alla schermata di *base*.

# **3 Funzionamento del fax (utilizzo di base)**

In questo capitolo vengono illustrate le seguenti operazioni di base.

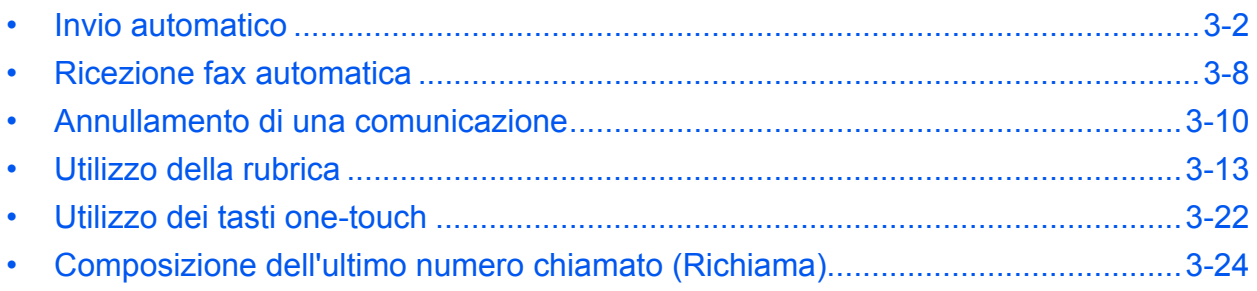

### **Invio automatico**

Questa sezione illustra il metodo standard di trasmissione con la selezione del numero mediante tasti numerici.

**Attivazione della schermata di invio**

```
Pronta per l'invio.
    2011/05/25 12:30
Testo+foto 200x100dpi
[Imm.orig] [Ris. FAX]
```
**1** Premere il tasto **FAX**. Verificare che sia visualizzata la schermata di invio principale.

**NOTA:** In funzione delle impostazioni configurate è possibile che si apra la schermata della rubrica. In questo caso, premere **Reimposta** per visualizzare la schermata di invio.

Oltre alla trasmissione fax, è possibile includere la trasmissione e-mail e/o la trasmissione a cartella (SMB/FTP) e trasmetterle come unico lavoro (Invio multiplo). Premere il tasto Invio per selezionare le destinazioni. Per ulteriori informazioni, vedere la *Guida alle funzioni* del sistema.

### **Selezione di un metodo di trasmissione**

**2** Sono disponibili due metodi di trasmissione: trasmissione da memoria e trasmissione diretta. Il metodo predefinito è quello della trasmissione da memoria.

Per selezionare la trasmissione diretta, attenersi alla seguente procedura.

- **1** Premere il pulsante **Menu funzioni**.
- **2** Utilizzare  $\triangle$  o  $\nabla$  per selezionare [TX FAX diretta].
- **3** Premere **OK**.
- **4** Utilizzare  $\triangle$  o  $\nabla$  per selezionare [On].
- **5** Premere **OK**.

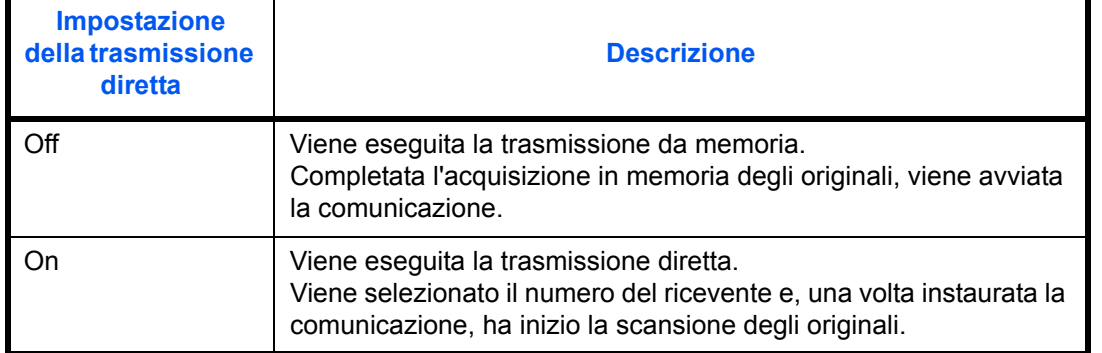

**NOTA:** Nella modalità di trasmissione diretta, è possibile specificare una sola destinazione.

### **Trasmissione da memoria (con originali inseriti nell'alimentatore di originali)**

Il numero del fax della destinazione viene composto dopo l'acquisizione in memoria degli originali inseriti nell'alimentatore di originali. Questo metodo è estremamente pratico dal momento che i documenti vengono restituiti immediatamente, pronti per poter essere utilizzati, senza dover aspettare il completamento della trasmissione. È il metodo più appropriato per la trasmissione di documenti multi-pagina.

#### **Trasmissione da memoria (originali posizionati sulla lastra di esposizione)**

Questo metodo è ideale per la trasmissione di originali tipo libro che non possono essere inseriti nell'alimentatore di originali. Il numero della destinazione viene composto dopo l'acquisizione in memoria degli originali posizionati sulla lastra di esposizione.

**NOTA:** Se è abilitata la scansione continua, è possibile proseguire con la scansione del documento successivo al termine dell'acquisizione in memoria di quello corrente. Dopo la scansione di ogni pagina, è necessario indicare se si desidera proseguire la scansione; il numero di fax della destinazione verrà selezionato una volta completata l'acquisizione di tutti gli originali.

#### **Trasmissione diretta (originali inseriti nell'alimentatore di originali)**

La scansione degli originali inseriti nell'alimentatore di originali viene eseguita una volta stabilito il collegamento con il fax ricevente. Se il documento è composto da più pagine, la pagina successiva verrà acquisita una volta completato l'invio di quella precedente.

### **Trasmissione diretta (con originali posizionati sulla lastra di esposizione)**

Questo metodo è ideale per la trasmissione di originali tipo libro che non possono essere inseriti nell'alimentatore di originali. Dopo il collegamento al numero di fax della destinazione, vengono acquisiti e trasmessi gli originali posizionati sulla lastra di esposizione.

**NOTA:** Se è abilitata la scansione continua, è possibile proseguire con la scansione del documento successivo una volta completato l'invio di quello corrente. Dopo ogni scansione di pagina, è necessario indicare se si desidera proseguire la scansione.

#### **Inserimento degli originali**

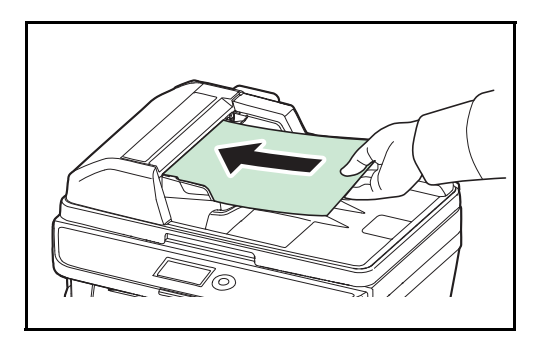

**3** Posizionare i documenti sulla lastra di esposizione o nell'alimentatore di originali. Per informazioni sul posizionamento degli originali, consultare la *Guida alle funzioni* del sistema.

#### **Selezione della destinazione**

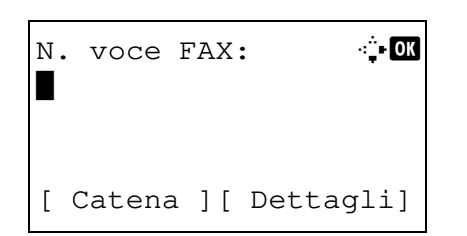

**4** Utilizzare i tasti numerici per immettere il numero del fax della destinazione.

**NOTA:** Quando si premono i tasti numerici per immettere i numeri, viene visualizzata la schermata di immissione del numero di fax.

**NOTA:** Il numero del fax della destinazione può essere composto da massimo 64 cifre. Se si utilizza  $\triangleright$  alla fine della riga per spostare il cursore prima di inserire altri caratteri, verranno automaticamente inseriti degli spazi.

Utilizzare  $\triangleleft$  o  $\triangleright$  per spostare il cursore.

Per correggere il numero, premere il tasto **Annulla** per cancellare il numero a una cifra per volta prima di ridigitare il numero. Per cancellare tutte le cifre immesse e ritornare alla schermata predefinita, premere il tasto **Reimposta**.

### **Richiama indirizzo/Pausa**

Premere questo tasto per aggiungere una pausa di tre secondi durante la selezione del numero. Questa opzione è utile, ad esempio, per inserire una pausa dopo la selezione del codice di accesso alla linea esterna.

Configurare le impostazioni dettagliate per l'invio, come necessario. Premere [Dettagli] (tasto **Right Select**) per visualizzare il menu Dett. FAX. Utilizzare  $\triangleleft$  o  $\triangleright$  per selezionare [Indirizzo sec.], [TX crittograf.], [Veloc. iniz. TX] o [ECM], modificare le impostazioni, quindi premere **OK**.

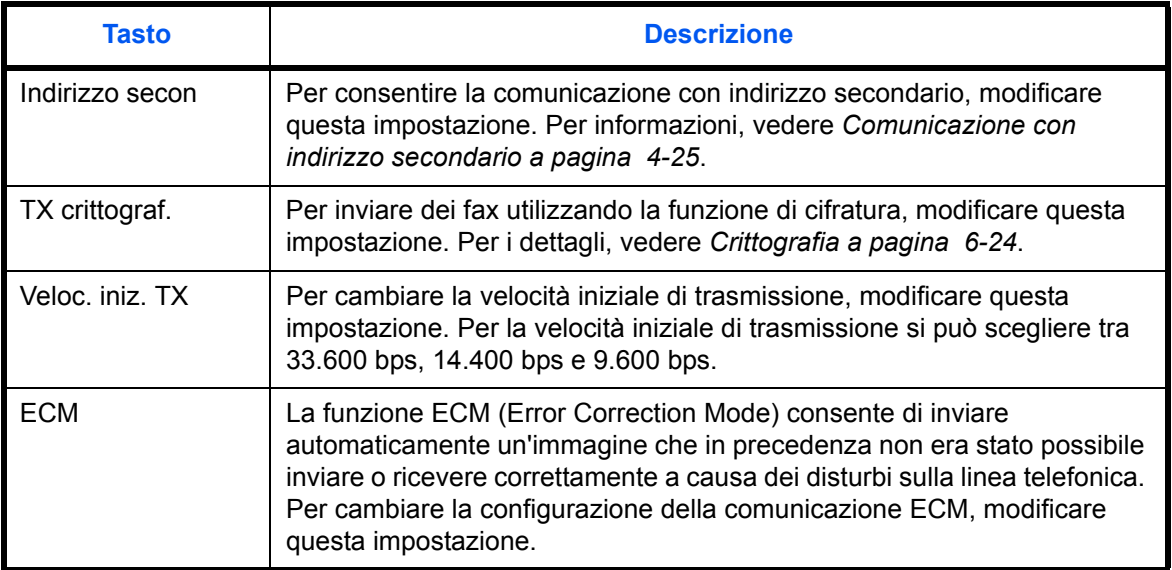

#### **Libero**

Premere questo pulsante per collegarsi alla linea telefonica.

Dopo l'immissione del numero di fax, il sistema seleziona la destinazione.

Se si preme questo tasto, è possibile selezionare il numero di fax della destinazione utilizzando i tasti numerici. Per i dettagli, vedere *Trasmissione manuale a pagina 4-8*.

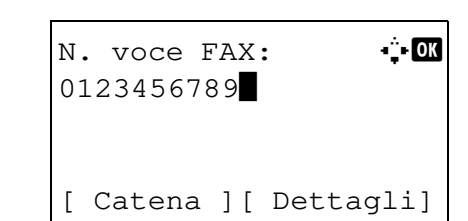

3.

### **Metodi di chiamata senza l'uso dei tasti numerici**

- ï Uso della rubrica (*Vedere pagina 3-13*.)
- Uso dei tasti one-touch (Vedere pagina 3-22.)
- ï Riselezione manuale (Richiama) (*Vedere pagina 3-24*.)

### **Selezione della risoluzione**

- **5** Selezionare la risoluzione più appropriata per i documenti da trasmettere.
	- 200×100 dpi (Normale): per la trasmissione di documenti con caratteri di dimensioni standard Dimensione tipica dei caratteri: 10,5 punti (esempio: Risoluzione Risoluzione)
	- 200×200 dpi (Fine): per la trasmissione di documenti con caratteri relativamente piccoli o linee sottili Dimensione tipica dei caratteri: 8 punti (esempio: Risoluzione Risoluzione)
	- 200×400 dpi (Super Fine): per la trasmissione di documenti con linee e caratteri piccoli Dimensione tipica dei caratteri: 6 punti (esempio: Risoluzione Risoluzione)
	- ï 400×400 dpi (Ultra Fine): per la riproduzione accurata di documenti con linee e caratteri molto piccoli Dimensione tipica dei caratteri: 6 punti (esempio:

Risoluzione Risoluzione)

**NOTA:** L'impostazione predefinita è 200 × 100 dpi (Normale).

Quanto più è elevata la risoluzione, tanto più definita risulterà l'immagine. Tuttavia, una risoluzione più elevata comporta tempi più lunghi di invio.

Il sistema non supporta la risoluzione 300 × 300 dpi per l'invio dei fax. Se è stata impostata la risoluzione 300 × 300 dpi, il fax viene inviato ad una risoluzione inferiore pari a 200 × 200 dpi (Fine).

La risoluzione di scansione deve essere uguale o superiore alla risoluzione fax. Se le risoluzioni selezionati non rispondono a questo requisito, il sistema regola automaticamente la risoluzione e modifica la selezione.

- **1** Premere il pulsante **Menu funzioni**.
- **2** Utilizzare  $\triangle$  o  $\nabla$  per selezionare [Risoluzione FAX].
- **3** Premere **OK**.
- **4** Utilizzare  $\triangle$  o  $\nabla$  per selezionare la risoluzione

## Risoluzione FAX:  $\hat{\diamond}$  **a** desiderata.  $0$ <sup>\*</sup>200x100dpi Norm. 02 200x200dpi Fine 3 200x400dpi S.Fin

**5** Premere **OK**.

### **IMPORTANTE:**

- Una risoluzione elevata aumenta la nitidezza dell'immagine ma comporta tempi di invio più lunghi.
- Per l'invio di documenti con una risoluzione di 200 × 400 dpi (Super fine) o superiore, è necessario che il fax ricevente supporti la ricezione ad alta risoluzione. Se il fax remoto non supporta questa risoluzione, i documenti vengono inviati ad una risoluzione di 200 × 200 dpi (Fine).

**Selezione della densità**

- **6** È possibile regolare la densità durante la scansione dei documenti.
	- Manuale (da -3 a +3): Per la regolazione della densità sono disponibili sette livelli.
	- Auto.: La densità ottimale viene stabilita in base alla densità dei documenti originali.
	- **1** Premere il pulsante **Menu funzioni**.
	- **2** Utilizzare  $\triangle$  o  $\nabla$  per selezionare [Densità].
	- **3** Premere **OK**.
	- **4** Utilizzare  $\triangle$  o  $\nabla$  per selezionare [Auto] o [Manuale].
	- **5** Premere **OK**. Se al punto 4 si seleziona [Manuale], passare al punto successivo.
	- **6** Utilizzare  $\triangle$  o  $\nabla$  per selezionare la densità desiderata.
	- **7** Premere **OK**.

Densità:  $\bigoplus$  or  $[0]$  Auto. 02\*Manuale

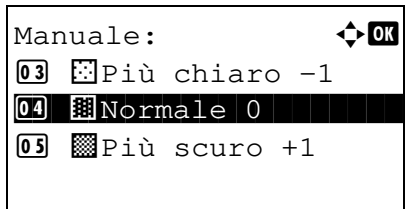

### **Avvio della trasmissione**

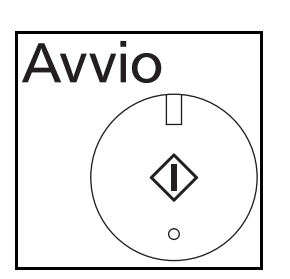

**7** Premere il tasto **Avvio**. Inizia la trasmissione.

# 3

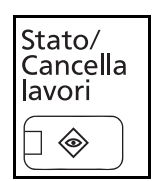

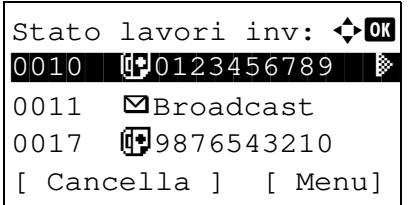

### **Verifica dello stato della trasmissione**

- **1** Premere il tasto **Stato/Cancella lavori.**
- **2** Utilizzare  $\triangle$  o  $\nabla$  per selezionare [Stato lavori inv].
- **3** Premere **OK**. Viene visualizzato l'elenco dello stato dei lavori di invio.

### **Annullamento della trasmissione**

- **1** Sulla schermata di controllo dei lavori di invio, utilizzare  $\Delta$  o  $\nabla$  per selezionare il lavoro che si desidera annullare.
- **2** Premere [Cancella] (tasto **Left Select**).

**3** Premere [Sì] (tasto **Left Select**). La trasmissione viene annullata.

**NOTA:** Per annullare la trasmissione durante la scansione di un documento, premere **Stop** sul pannello comandi.

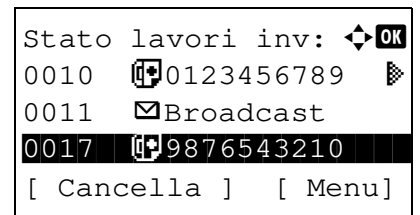

## **Ricezione fax automatica**

Quando si utilizza il sistema solo per comunicazioni fax, impostare la modalità di ricezione sul fax. In questa modalità, non si richiedono interventi da parte dell'operatore per ricevere i fax in arrivo.

### **Modo di ricezione**

Su questo fax sono disponibili cinque modi di ricezione.

- Autom. (normale)
- ï Autom. (FAX/TEL) (*Vedere pagina 6-2*).
- ï Autom. (TAD) (*Vedere pagina 6-4*.)
- ï Manuale (*Vedere pagina 4-9*.)

### **Verifica e modifica del modo di ricezione**

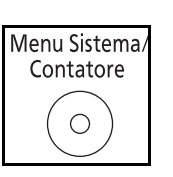

- **1** Premere il tasto **Menu Sistema/Contatore**.
- **2** Utilizzare  $\triangle$  o  $\nabla$  per selezionare [FAX].
- **3** Premere **OK**.
- **4** Utilizzare  $\triangle$  o  $\nabla$  per selezionare [Ricezione].
- **5** Premere **OK**.
- **6** Utilizzare  $\triangle$  o  $\nabla$  per selezionare [Impostazioni RX].
- **7** Premere **OK**.
- **8** Utilizzare  $\triangle$  o  $\nabla$  per selezionare [Autom.(normale)].
- **9** Premere **OK**.

### **Avvio della ricezione**

**1** Quando riceve un fax, il sistema squilla il numero di volte specificato, quindi avvia la ricezione del fax.

Una volta iniziata la ricezione, l'indicatore **Elaborazione** lampeggia.

**NOTA:** È possibile modificare il numero di squilli. (Vedere *Squilli a pagina 6-7*).

Per annullare la ricezione, vedere *Annullamento di una trasmissione (scollegamento della comunicazione) a pagina 3-11*.

### **Stampa dei documenti ricevuti**

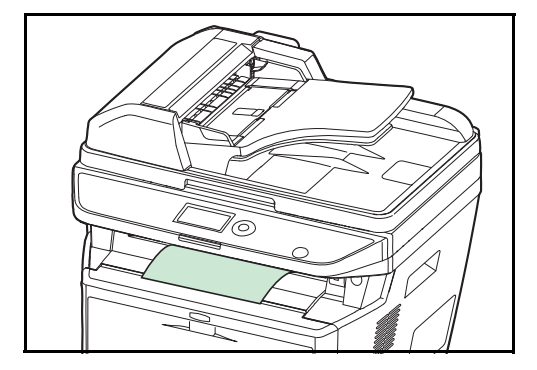

**Ricezione in memoria**

**2** Le stampe dei fax in arrivo vengono consegnate a faccia in giù sul vassoio interno. Il vassoio interno accetta fino a 500 fogli di carta comune (80 g/m²). Il numero di fogli accettati può tuttavia variare in base alla condizione della carta utilizzata.

**IMPORTANTE:** Se il numero di fogli da stampare supera la capacità massima del vassoio, rimuovere tutti i fogli presenti sul vassoio interno.

Se non è possibile stampare perché la carta è esaurita o si è inceppata, i documenti ricevuti vengono temporaneamente archiviati in memoria. Verranno automaticamente stampati non appena la stampa sarà nuovamente ripristinata.

Durante la ricezione in memoria, i lavori di stampa dei fax ricevuti vengono visualizzati sulla schermata Stato - Lavori di stampa. Per stampare i documenti ricevuti, inserire la carta o rimuovere eventuali inceppamenti.

**NOTA:** Per informazioni sulla schermata Stato, vedere la *Guida alle funzioni* del sistema.
# **Annullamento di una comunicazione**

La scelta del metodo per annullare una comunicazione dipende dal metodo e dal tipo di trasmissione (trasmissione da memoria o trasmissione diretta). Per l'annullamento di una comunicazione, sono disponibili i seguenti metodi.

## **Annullamento di una trasmissione da memoria (durante la scansione degli originali)**

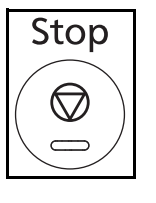

Nel corso di una trasmissione da memoria, premere il tasto **Stop** sul pannello comandi per annullare la scansione degli originali.

La scansione viene annullata e gli originali vengono espulsi sul vassoio. Se sono rimasti dei documenti nell'alimentatore di originali, è necessario rimuoverli.

## **Annullamento di una trasmissione da memoria (durante la comunicazione)**

Per annullare una trasmissione da memoria già avviata dopo il completamento della scansione degli originali, attenersi alla seguente procedura.

**NOTA:** Se è abilitata (On) la gestione utente, il lavoro può essere annullato dall'amministratore o dall'utente che ha programmato la trasmissione.

È possibile annullare la trasmissione scollegando la linea telefonica. Per i dettagli, vedere *Annullamento di una trasmissione (scollegamento della comunicazione) a pagina 3-11*.

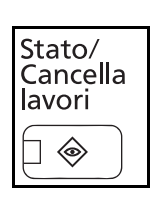

- **1** Premere il tasto **Stato/Cancella lavori**.
- **2** Utilizzare  $\triangle$  o  $\nabla$  per selezionare [Stato lavori inv].
- **3** Premere **OK**.
- **4** Utilizzare  $\triangle$  o  $\nabla$  per selezionare il lavoro da annullare.
- **5** Premere [Cancella] (tasto **Left Select**).
- **6** Premere [Sì] (tasto **Left Select**). La comunicazione viene annullata.

**NOTA:** Per annullare un lavoro si può anche premere [Menu] (tasto **Right Select**), selezionare [Annulla lavoro] e premere **OK**.

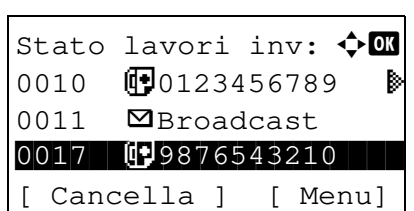

3

# **Annullamento e invio di trasmissioni differite (in attesa)**

Per annullare una trasmissione differita in attesa o per inviare immediatamente una trasmissione differita, anziché attendere l'ora programmata, procedere come segue.

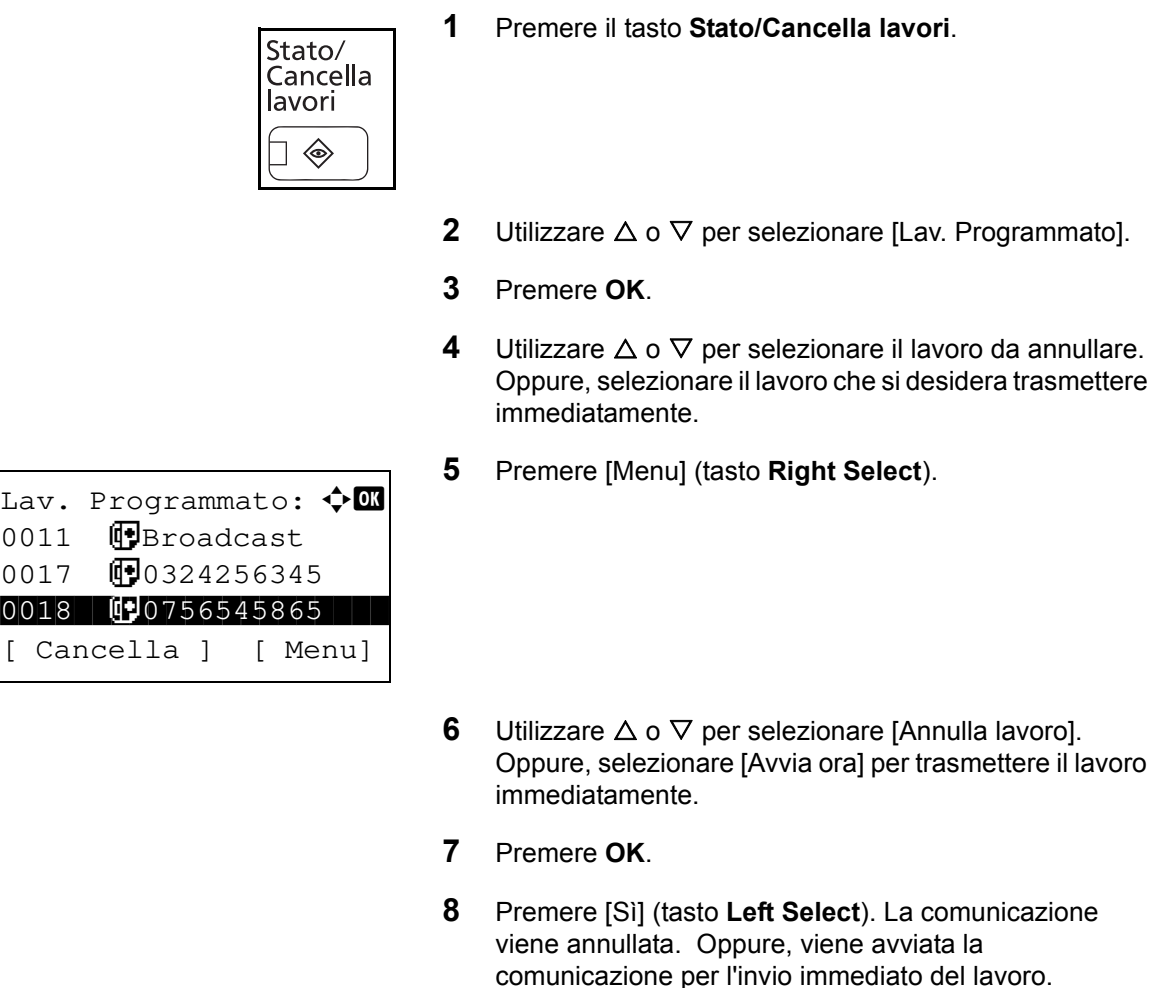

### **Annullamento di una trasmissione diretta**

Per annullare una trasmissione diretta in esecuzione, premere il tasto **Stop** sul pannello comandi. I documenti già acquisiti vengono espulsi e ricompare la schermata predefinita di invio. Se sono rimasti dei documenti nell'alimentatore di originali, è necessario rimuoverli.

### **Annullamento di una trasmissione (scollegamento della comunicazione)**

Per annullare la trasmissione o la ricezione scollegando la linea telefonica durante la comunicazione, procedere nel seguente modo.

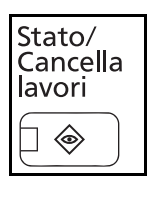

- **1** Premere il tasto **Stato/Cancella lavori**.
- **2** Utilizzare  $\triangle$  o  $\nabla$  per selezionare [FAX].
- **3** Premere **OK**.

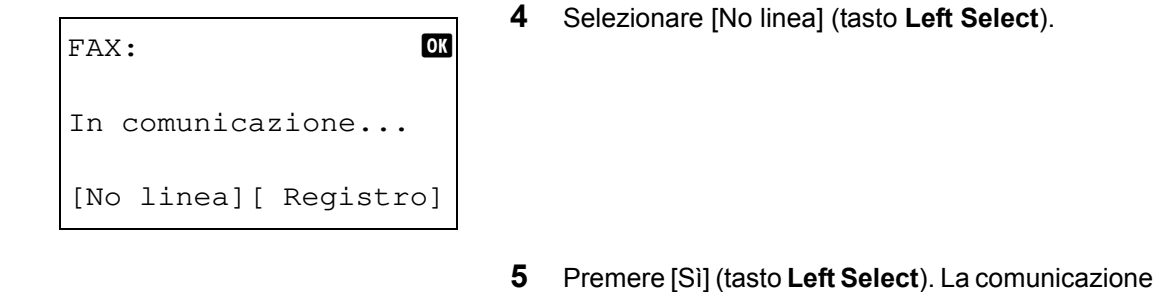

viene scollegata.

## **Annullamento di trasmissioni polling o di trasmissione a indirizzi secondari**

Per annullare una trasmissione polling o una trasmissione a indirizzi secondari, cancellare il documento registrato per il polling dalla casella polling o dalla casella di trasmissione con indirizzo secondario. Per maggiori informazioni sulla cancellazione del documento memorizzato, consultare *Eliminazione di documenti in una casella Polling a pagina 4-40*.

# **Utilizzo della rubrica**

Per la selezione delle destinazioni FAX si può utilizzare la Rubrica.

### **Registrazione di una nuova destinazione**

Per inserire una nuova destinazione nella rubrica, sono disponibili due diversi modi: registrazione del singolo contatto oppure registrazione di gruppo (per registrare i singoli contatti come gruppo).

#### **Registrazione dei contatti (fax)**

Si possono registrare fino a 100 destinazioni. Per ogni contatto, è possibile inserire nome, numero di fax, indirizzo secondario, trasmissione crittografata, velocità iniziale di trasmissione e comunicazione ECM.

- **1** Premere il tasto **Menu Sistema/Contatore**.
- **2** Utilizzare  $\triangle$  o  $\nabla$  per selezionare [Modifica destin.].
- **3** Premere **OK**.
- **4** Utilizzare  $\triangle$  o  $\nabla$  per selezionare [Rubrica].
- **5** Premere **OK**.
- **6** Premere [Menu] (tasto **Right Select**).
- **7** Utilizzare  $\triangle$  o  $\nabla$  per selezionare [Rubrica].
- **8** Premere **OK**.
- **9** Utilizzare  $\triangle$  o  $\nabla$  per selezionare [Contatto].
- **10** Premere **OK**.
- **11** Utilizzare  $\triangleleft$  o  $\triangleright$  per selezionare [Numero indirizzo].

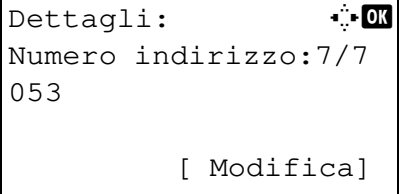

Rubrica:  $\bigoplus$  **a k** Design in the state of the state of the state of the state of the state of the state of the state of the state of the state of the state of the state of the state of the state of the state of the state of the state of

[ Menu ]

l Fiala **2** Maury

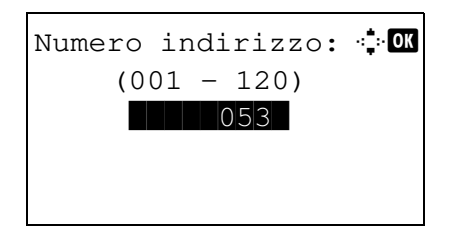

- **12** Selezionare [Modifica] (tasto **Right Select**).
- **13** Con i tasti numerici, immettere un numero compreso tra 001 e 120.

**NOTA:** Tale numero è il numero identificativo di ciascuna destinazione. È possibile selezionare un qualsiasi numero tra i 120 disponibili, 100 per i contatti e i 20 per i gruppi.

**14** Premere **OK**.

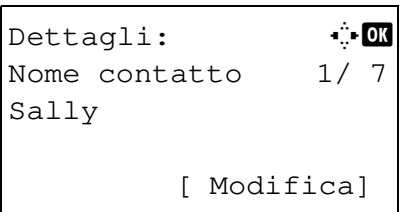

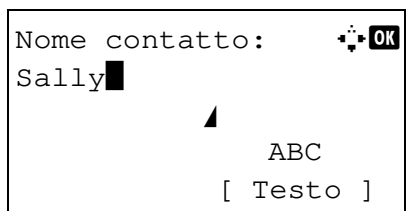

Dettagli:  $\cdot$  + OK **T** Numero fax: 3/ 7

0667640000

- **15** Utilizzare  $\triangleleft$  o  $\triangleright$  per selezionare [Nome contatto].
	- **16** Selezionare [Modifica] (tasto **Right Select**).
	- **17** Con i tasti numerici, immettere il nome della destinazione che apparirà nella rubrica. Si possono inserire fino a 32 caratteri.

**NOTA:** Per informazioni sull'inserimento dei caratteri, vedere *Specifiche (funzione Fax) in Appendice - 6*.

### **18** Premere **OK**.

**19** Utilizzare  $\triangleleft$  o  $\triangleright$  per selezionare [Numero fax].

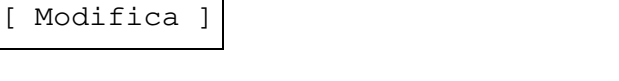

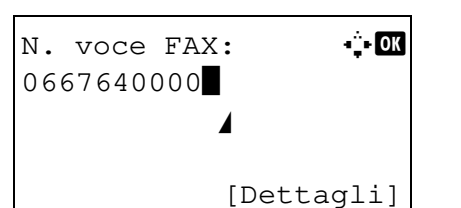

Dett. FAX:  $\cdot$  +  $\cdot$ Indirizzo sec.: 1/ 4

[ Modifica]

1234567890123 **AAAAAAAA** 

- **20** Selezionare [Modifica] (tasto **Right Select**).
- **21** Con i tasti numerici, immettere il numero di fax della destinazione. Si possono inserire fino a 32 caratteri.

**NOTA:** Per informazioni sull'inserimento dei caratteri, vedere *Specifiche (funzione Fax) in Appendice - 6*.

### **Richiama indirizzo/Pausa**

Premere questo tasto per aggiungere una pausa di tre secondi durante la selezione del numero. Questa opzione è utile, ad esempio, per inserire una pausa dopo la selezione del codice di accesso alla linea esterna.

**22** Selezionare [Dettagli] (tasto **Right Select**), quindi utilizzare  $\triangleleft$  o  $\triangleright$  per selezionare [Indirizzo sec.]. Se non si desidera utilizzare l'indirizzo secondario, passare al punto 28.

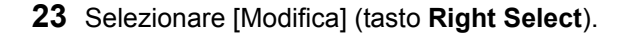

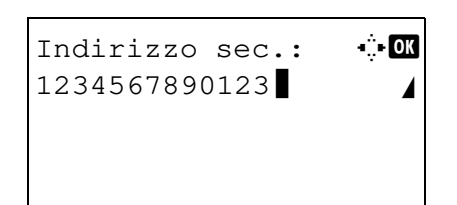

**24** Con i tasti numerici specificare l'indirizzo secondario. È possibile inserire fino a 20 caratteri.

**NOTA:** L'indirizzo secondario può essere composto da numeri (0-9), da spazi e dai simboli "#" e "\*".

- **25** Premere **OK**.
- **26** Con i tasti numerici specificare la password dell'indirizzo secondario. È possibile inserire fino a 20 caratteri.

**NOTA:** Per la password dell'indirizzo secondario si possono utilizzare numeri (0-9), spazi e simboli "#" e "\*".

- Dett. FAX:  $\cdots$ TX crittograf.: 2/ 4 Tasto 02 0000 [ Cambia ]
- **27** Premere **OK**.
- **28** Utilizzare  $\triangleleft$  o  $\triangleright$  per selezionare [TX crittograf.]. Se non si desidera utilizzare il modo TX crittograf., passare al punto 38.
- **29** Selezionare [Cambia] (tasto **Right Select**).
- **30** Utilizzare  $\triangle$  o  $\nabla$  per selezionare [On].
- **31** Premere **OK**.
- **32** Utilizzare  $\triangle$  o  $\nabla$  per selezionare il numero della chiave di crittografia desiderata.
- **33** Premere **OK**.

**NOTA:** Registrare preventivamente la chiave di crittografia. Per i dettagli, vedere *Registrazione della chiave di crittografia a pagina 6-25*.

- **34** Utilizzare  $\triangle$  o  $\nabla$  per selezionare [Off] oppure [On].
- **35** Premere **OK**. Proseguire con il punto successivo oppure con il punto 38, in funzione della scelta operata al punto 34 ([On] oppure [Off]).
- **36** Con i tasti numerici, immettere il numero della casella di crittografia (4 cifre).
- **37** Premere **OK**.

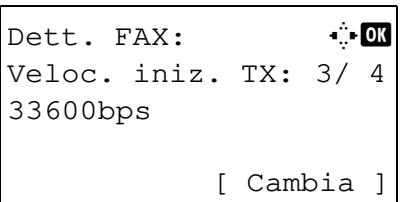

**38** Utilizzare  $\triangleleft$  o  $\triangleright$  per selezionare [Veloc. iniz. TX] o [ECM], apportare le modifiche necessarie e premere **OK**.

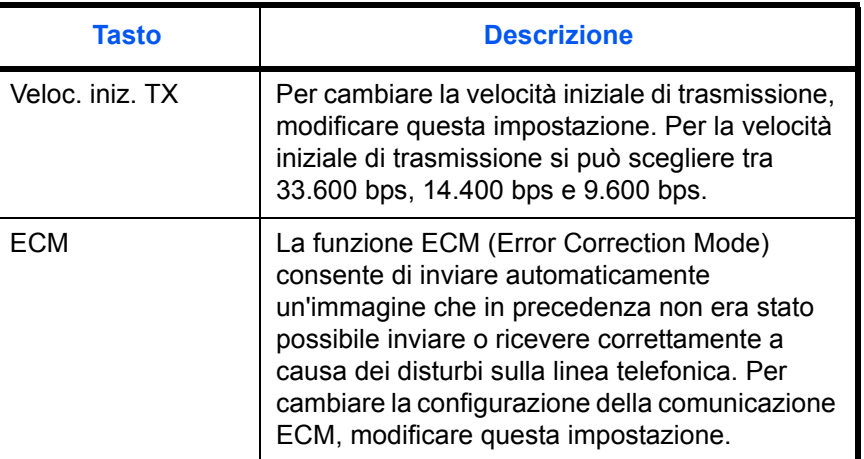

- **39** Utilizzare  $\triangleleft$  o  $\triangleright$  per verificare che tutte le voci siano state immesse correttamente.
- **40** Premere **OK**.
- **41** Premere di nuovo **OK**.
- **42** Utilizzare  $\triangleleft$  o  $\triangleright$  per controllare che la destinazione sia stata immessa correttamente.
- **43** Premere **OK**. La destinazione viene aggiunta alla rubrica.

### **Registrazione di gruppo**

È possibile memorizzare come gruppo dei singoli contatti registrati in precedenza. Questo metodo è utile perché consente di specificare più destinazioni con un'unica operazione. È possibile registrare fino a 20 gruppi.

**NOTA:** In un gruppo si possono inserire solo dei contatti già registrati sul sistema. Registrare i singoli contatti prima di procedere con la registrazione di gruppo.

- **1** Premere il tasto **Menu Sistema/Contatore**.
- **2** Utilizzare  $\triangle$  o  $\nabla$  per selezionare [Modifica destin.].
- **3** Premere **OK**.
- **4** Utilizzare  $\triangle$  o  $\nabla$  per selezionare [Rubrica].
- **5** Premere **OK**.

3

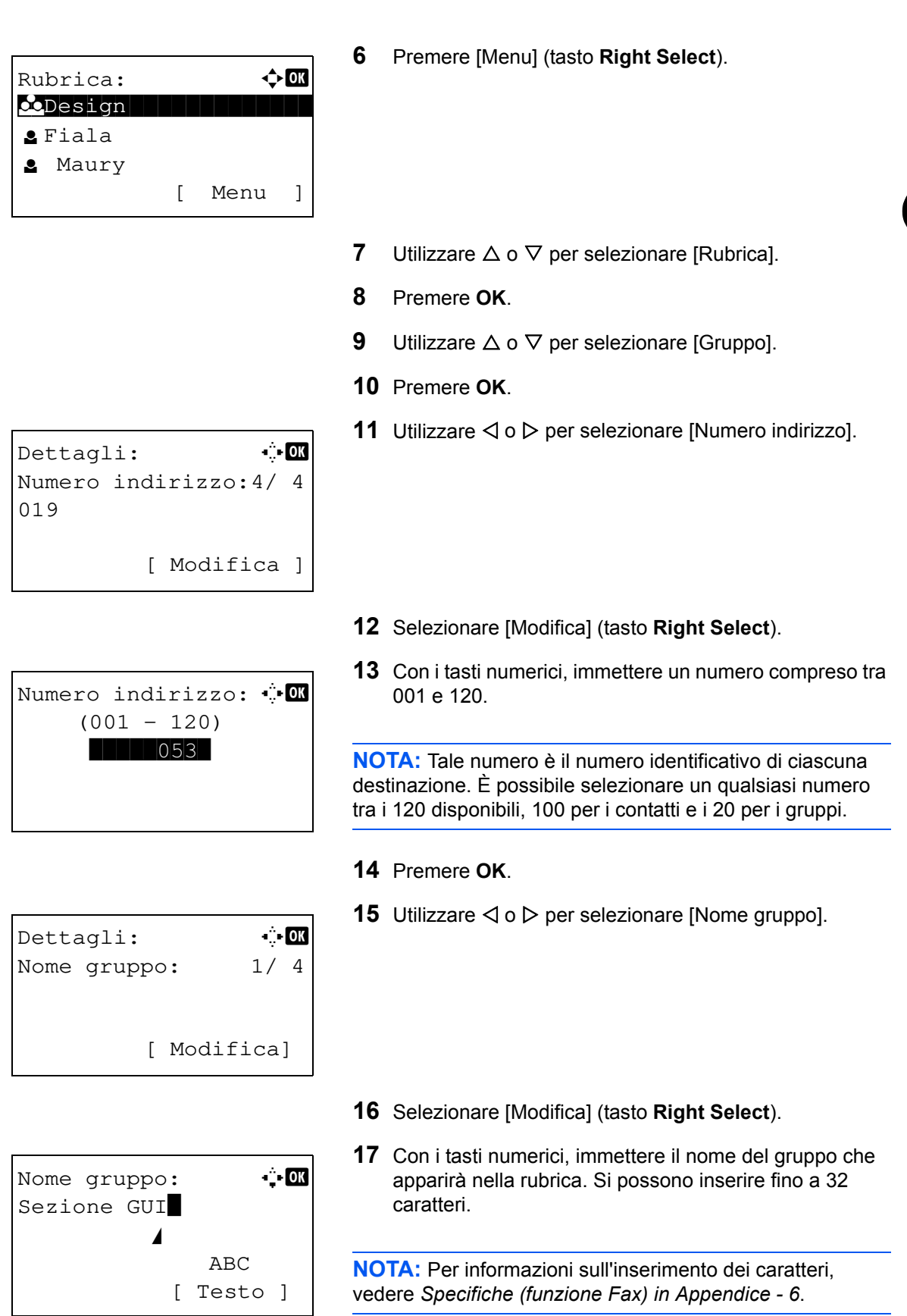

**18** Premere **OK**.

```
Dettagli: \ddot{C}Membro gruppo: 3/ 4
30
         [ Modifica ]
```
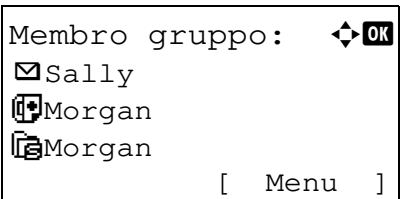

- **19** Utilizzare  $\triangleleft$  o  $\triangleright$  per selezionare [Membro gruppo].
- **20** Selezionare [Modifica] (tasto **Right Select**).
- **21** Premere [Menu] (tasto **Right Select**).
- **22** Utilizzare  $\triangle$  o  $\nabla$  per selezionare [Aggiungi membro].
- **23** Premere **OK**.
- **24** Utilizzare  $\triangle$  o  $\nabla$  per selezionare la destinazione (singolo contatto) da inserire nel gruppo.

**NOTA:** Si può ricercare la destinazione per nome.

- **25** Premere [Menu] (tasto **Right Select**).
- **26** Utilizzare  $\triangle$  o  $\nabla$  per scegliere [Seleziona].
- **27** Premere **OK**.
- **28** Per aggiungere altre destinazioni, ripetere i punti da 21 a 27.
- **29** Premere **OK**.
- **30** Utilizzare  $\triangleleft$  o  $\triangleright$  per verificare che il gruppo sia stato registrato correttamente.
- **31** Premere **OK**. Il gruppo viene aggiunto alla rubrica.

# **Selezione di una destinazione dalla rubrica**

Selezionare una destinazione registrata nella rubrica.

```
Pronta per l'invio.
    2011/05/25 12:30
Testo+Foto 200x100dpi
[Imm.orig] [Ris. FAX]
```
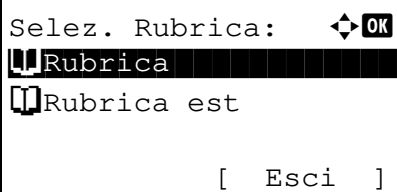

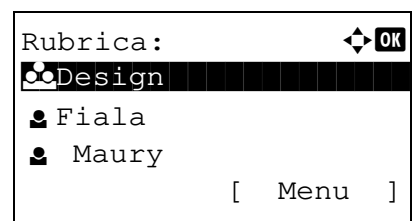

**1** Sulla schermata principale FAX, premere **Rubrica.**

**2** Utilizzare  $\triangle$  o  $\nabla$  per selezionare [Rubrica].

- **3** Premere **OK**.
- **4** Utilizzare  $\triangle$  o  $\nabla$  per selezionare la destinazione desiderata.
- **5** Premere **OK**. La destinazione selezionata viene registrata nell'elenco delle destinazioni.

#### **Ricerca di una destinazione**

Si può ricercare una destinazione registrata nella rubrica.

- **1** Sulla schermata principale di invio, premere **Rubrica.**
- **2** Utilizzare  $\triangle$  o  $\nabla$  per selezionare [Rubrica].
- **3** Premere **OK**.
- **4** Premere [Menu] (tasto **Right Select**).
- **5** Utilizzare  $\triangle$  o  $\nabla$  per selezionare [Cerca (nome)].

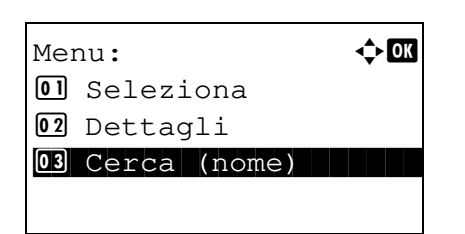

**6** Premere **OK**.

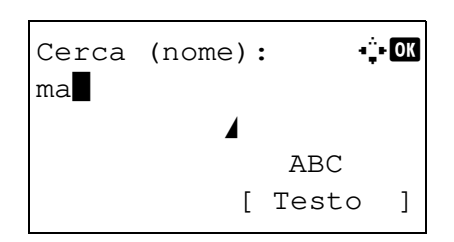

**7** Con i tasti numerici immettere il nome della destinazione da ricercare.

**NOTA:** Per informazioni sull'inserimento dei caratteri, vedere *Specifiche (funzione Fax) in Appendice - 6*.

**8** Premere **OK**. Viene visualizzato il risultato della ricerca.

## **Modifica/eliminazione delle informazioni registrate**

È possibile modificare o eliminare il contenuto di una destinazione (singolo contatto) o di un gruppo.

- **1** Premere il tasto **Menu Sistema/Contatore**.
- **2** Utilizzare  $\triangle$  o  $\nabla$  per selezionare [Modifica destin.].
- **3** Premere **OK**.
- **4** Utilizzare  $\triangle$  o  $\nabla$  per selezionare [Rubrica].
- **5** Premere **OK**.
- **6** Utilizzare  $\triangle$  o  $\nabla$  per selezionare la destinazione o il gruppo da modificare.
- **7** Premere [Menu] (tasto **Right Select**).

#### **8 Modifica di un contatto registrato**

- **1** Utilizzare  $\triangle$  o  $\nabla$  per selezionare [Dettag/Modif.].
- **2** Premere **OK**.
- **3** Modificare il contenuto della destinazione. Per i dettagli, vedere i punti da 11 a 39 in *Registrazione dei contatti (fax)*.

#### **Modifica di un gruppo**

- **1** Utilizzare  $\triangle$  o  $\nabla$  per selezionare [Dettag/Modif.].
- **2** Premere **OK**.
- **3** Modificare il contenuto del gruppo. Per i dettagli, vedere i punti da 11 a 18 in Registrazione di un gruppo. Per aggiungere altri contatti nel gruppo, vedere i punti da 19 a 27 in *Registrazione di gruppo*.

#### **Eliminazione di una singola destinazione o di gruppo registrato**

**1** Utilizzare  $\triangle$  o  $\nabla$  per selezionare [Elimina].

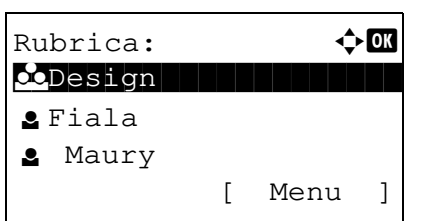

- **2** Premere **OK**.
- **3** Premere [Sì] (tasto **Left Select**). La destinazione o il gruppo selezionati vengono eliminati.
- **9** Premere **OK**.
- **10** Premere [Sì] (tasto **Left Select**). La rubrica si aggiorna in funzione delle eliminazioni e delle modifiche apportate al contenuto.

### **Stampa dell'elenco degli indirizzi**

È possibile stampare l'elenco delle destinazioni registrate in Rubrica.

Le destinazioni possono essere ordinate per nome o per numero.

- **1** Premere il tasto **Menu Sistema/Contatore**.
- **2** Utilizzare  $\triangle$  o  $\nabla$  per selezionare [Modifica destin.].
- **3** Premere **OK**.
- **4** Utilizzare  $\triangle$  o  $\nabla$  per selezionare [StampaLista].
- **5** Premere **OK**.
- **6** Utilizzare  $\triangle$  o  $\nabla$  per selezionare [Elen. FAX (Ind.)] o [Elenco FAX (N.)].
- **7** Premere **OK**.
- **8** Premere [Sì] (tasto **Left Select**). L'elenco viene stampato.

# **Utilizzo dei tasti one-touch**

Con i tasti **one-touch** sul pannello comandi si può richiamare la rubrica.

## **Registrazione di un nuovo tasto one-touch**

Si può registrare una destinazione (singolo contatto o gruppo) inserita nella Rubrica in un tasto **one-touch**. Si possono registrare fino a 22 destinazioni.

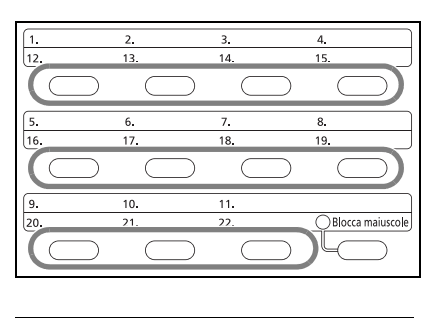

Selez. N. chiave:  $\Diamond$  **ON** \*\*\*\*\*\*\*\*\*\*\*\*\*\*\*\*\*\*\*\*\* 1 N. 1

[ Esci ]

 $\boxed{02}$  N. 12

- **1** Sulla schermata principale FAX, premere il tasto **onetouch** in corrispondenza del quale si desidera registrare la destinazione e tenerlo premuto (2 secondi).
- **2** Utilizzare  $\triangle$  o  $\nabla$  per selezionare il numero in corrispondenza del quale si desidera registrare la destinazione. I numeri da 12 a 22 corrispondono ai tasti **one-touch** accessibili quando viene premuto il tasto **Blocca maiuscole**.
	- **3** Premere **OK**.
- **4** Utilizzare  $\triangle$  o  $\nabla$  per selezionare dalla rubrica la destinazione (singolo contatto o gruppo) che si desidera nel tasto **one-touch**.
- **5** Premere **OK**. La destinazione viene aggiunta nel tasto **one-touch**.

## **Selezione di una destinazione tramite tasto one touch**

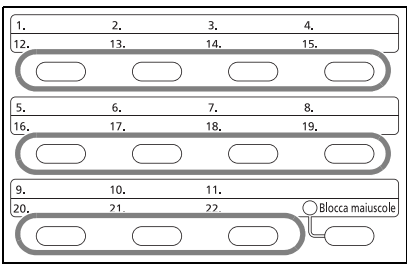

Sulla schermata di immissione della destinazione, premere il tasto **one-touch** in corrispondenza del quale è registrata la destinazione.

Quando si richiamano i tasti **one-touch** da 12 a 22, premere **Blocca maiuscole** per illuminare la spia accanto ai tasti, quindi premere il tasto **one-touch** desiderato.

## **Modifica/eliminazione delle informazioni registrate**

È possibile cambiare la destinazione registrata in un tasto **one-touch** oppure eliminare il contenuto registrato nel tasto **one-touch**.

**NOTA:** Quando si modificano le informazioni di una destinazione nella rubrica, vengono aggiornate anche le informazioni registrate nel tasto **one-touch**.

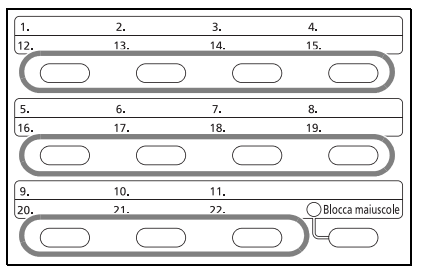

\*\*\*\*\*\*\*\*\*\*\*\*\*\*\*\*\*\*\*\*\* 1 N. 1

[ Esci ]

 $\boxed{02}$  N. 12

**2** Utilizzare  $\triangle$  o  $\nabla$  per selezionare il numero che si desidera modificare. Selez. N. chiave:  $\lozenge \mathbb{C}$ 

> I numeri da 12 a 22 corrispondono ai tasti **one-touch** accessibili quando viene premuto il tasto **Blocca maiuscole**.

**1** Sulla schermata principale FAX, premere il tasto **onetouch** che si desidera modificare e tenerlo premuto (2

**3** Premere **OK**.

secondi).

### **4 Sostituzione della destinazione con un'altra destinazione**

- **1** Utilizzare  $\triangle$  o  $\nabla$  per selezionare [Modifica].
- **2** Premere **OK**.
- **3** Utilizzare  $\triangle$  o  $\nabla$  per selezionare la nuova destinazione (singolo contatto o gruppo).
- **4** Premere **OK**.
- **5** Premere [Sì] (tasto **Left Select**). La destinazione viene registrata in corrispondenza del tasto **onetouch**.

#### **Eliminazione delle informazioni registrate**

- **1** Utilizzare  $\triangle$  o  $\nabla$  per selezionare [Elimina].
- **2** Premere **OK**.
- **3** Premere [Sì] (tasto **Left Select**). Il contenuto registrato in corrispondenza del tasto **one-touch** viene cancellato.
- **5** Premere [Esci] (tasto **Right Select**).

# **Composizione dell'ultimo numero chiamato (Richiama)**

La funzione di richiamata consente di comporre l'ultimo numero selezionato.

## **Riselezione automatica**

Se si tenta di trasmettere un documento ma il fax ricevente non risponde, utilizzare questa funzione per riselezionare il numero.

La riselezione automatica non richiede particolari impostazioni. Il sistema compone automaticamente lo stesso numero ad intervalli di tempo regolari, anche se il fax ricevente resta occupato per un tempo prolungato.

**NOTA:** Nel modo di trasmissione diretta, il fax non riseleziona automaticamente il numero.

È possibile impostare un numero di tentativi di riselezione compreso tra 0 e 14. Per ulteriori informazioni, vedere *Numero di tentativi a pagina 6-9*.

Non è possibile trasmettere immediatamente una trasmissione differita mentre il fax è in attesa di riselezione.

## **Riselezione manuale (richiamata)**

Utilizzare questo metodo quando si tenta di inviare un fax ma il fax ricevente non risponde. Per trasmettere un fax alla stessa destinazione, premere il tasto **Richiama indirizzo/Pausa** per richiamare la destinazione selezionata in precedenza.

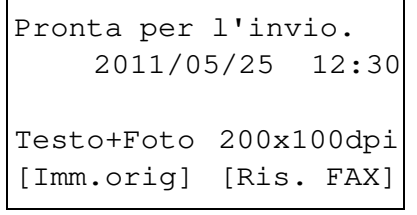

**1** Premere il tasto **Richiama indirizzo/Pausa**. Nell'elenco delle destinazioni viene visualizzato il numero di fax composto.

**NOTA:** Se l'ultima trasmissione era indirizzata a più destinazioni, computer o e-mail, verranno visualizzate anche queste destinazioni. Se necessario, aggiungere o eliminare le destinazioni.

**2** Premere il tasto **Avvio**. La trasmissione verrà avviata.

**NOTA:** Le informazioni necessarie per la funzione di richiamata andranno perse nei seguenti casi.

- Quando si spegne il sistema
- Quando si effettua una nuova trasmissione (vengono registrate le informazioni relative alla nuova chiamata)
- Quando si chiude la sessione

# $\overline{\mathbf{4}}$ Funzionamento del fax (funzioni avanzate)

Questo capitolo illustra le procedure avanzate della funzionalità FAX.

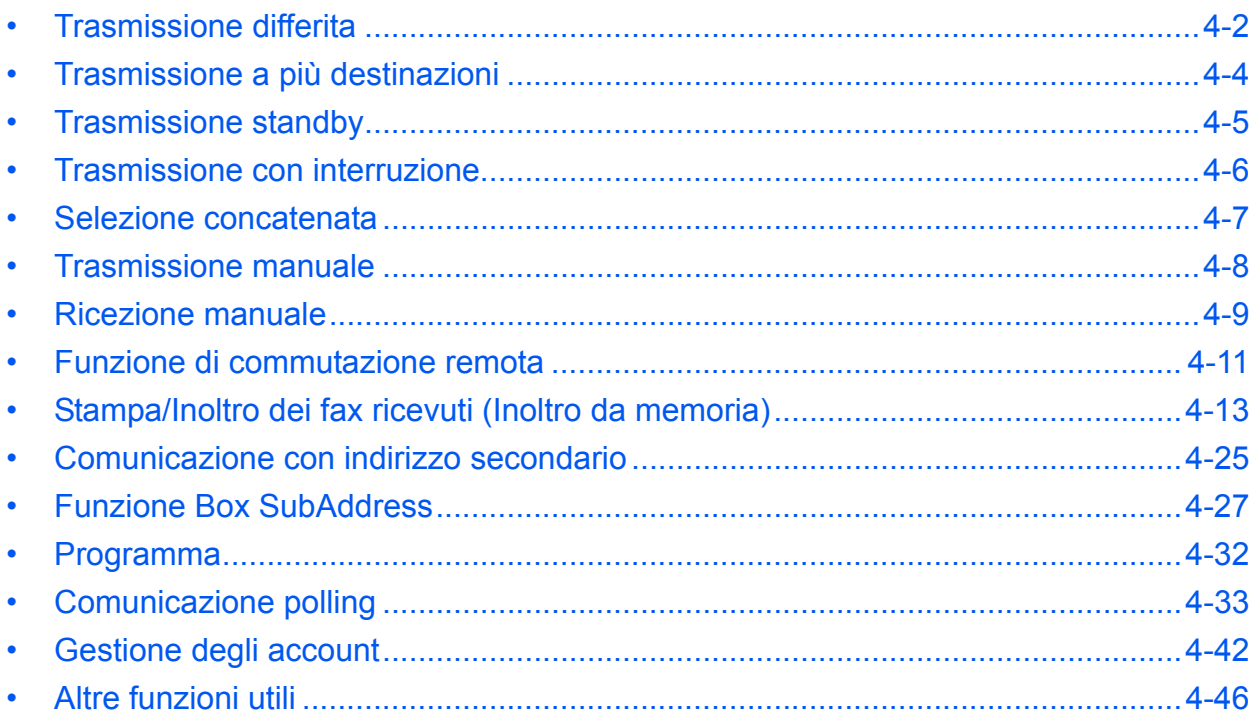

# **Trasmissione differita**

Quando si programma un orario per la trasmissione, questa funzione provvede a trasmettere automaticamente il fax all'ora programmata. La trasmissione differita può essere utilizzata congiuntamente alla trasmissione a più destinazioni o ad altre modalità di trasmissione.

Questa sezione descrive la procedura per inviare un fax alla destinazione desiderata, all'ora programmata.

**IMPORTANTE:** Se l'ora registrata sulla macchina non è corretta, la comunicazione non potrà essere eseguita all'ora specificata. Se l'ora corrente registrata sulla macchina non è corretta, sarà necessario regolarla correttamente. In tal caso, regolare l'ora. Per i dettagli, vedere *Impostazione di data e ora a pagina 2-5*.

**NOTA:** Non è possibile selezionare la trasmissione diretta.

Impostare un orario compreso tra 00:00 e 23:59, con incrementi di un minuto.

Si possono specificare fino a 30 destinazioni in totale per la trasmissione differita, per la trasmissione programmata e per la trasmissione con interruzione.

Se vi sono due o più trasmissioni differite programmate per la stessa ora, la transazione verrà eseguita in ordine di priorità di programmazione. Se le trasmissioni differite sono state impostate in ordine inverso, la priorità verrà assegnata a quei documenti che devono essere inviati ad una stessa destinazione, seguiti da quelli con destinazioni differenti.

La trasmissione differita può essere annullata prima dell'ora specificata e può anche essere inviata prima dell'ora specificata. (Vedere *Annullamento e invio di trasmissioni differite (in attesa) a pagina 3-11*).

Prima dell'ora di invio programmata è anche possibile modificare le destinazioni. (Vedere *Controllo del lavoro programmato a pagina 4-3*).

#### **Funzione per la trasmissione a lotti**

Se per i documenti da inviare ad una stessa destinazione viene impostata la trasmissione differita con una stessa ora di invio, utilizzando la trasmissione a lotti (batch) è possibile inviare fino a 10 gruppi di documenti. Una funzione utile poiché evita ripetute comunicazioni con una stessa destinazione e consente di ridurre i costi.

**NOTA:** Non è possibile utilizzare la trasmissione a lotti quando si utilizza la trasmissione diretta.

Non è possibile utilizzare la trasmissione a lotti con una trasmissione a più destinazioni per la quale sono stati specificati due o più gruppi di originali programmati per la stessa ora di invio verso la stessa destinazione.

Se all'ora di trasmissione programmata vi sono dei fax in attesa di riselezione per la stessa destinazione verranno anch'essi trasmessi con gli altri documenti dalla trasmissione a lotti.

Se è attivata la funzione Job Accounting, con la trasmissione a lotti verranno inviati solo gli originali programmati per la trasmissione differita con lo stesso ID di account.

- **1** Premere il tasto **FAX**.
- **2** Posizionare gli originali.
- **3** Premere il tasto **Menu funzioni**.
- **4** Utilizzare  $\triangle$  o  $\nabla$  per selezionare [TX FAX differita].
- **5** Premere **OK**.
- **6** Utilizzare  $\triangle$  o  $\nabla$  per selezionare [On].
- **7** Premere **OK**.

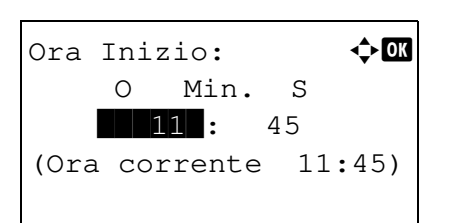

- **8** Utilizzare  $\triangleleft$  o  $\triangleright$  per spostare la posizione del cursore e inserire ora, minuti e secondi.
- **9** Premere **OK**.
- **10** Specificare la destinazione e premere il tasto **Avvio**.

Il sistema esegue la scansione dei documenti e la trasmissione inizierà all'ora preimpostata.

#### **Controllo del lavoro programmato**

È possibile verificare i dettagli di un lavoro programmato.

**NOTA:** Per annullare una trasmissione da memoria oppure per inviare immediatamente un lavoro programmato per un'ora differita, vedere *Annullamento di una trasmissione da memoria (durante la comunicazione) a pagina 3-10*.

- **1** Premere il tasto **Stato/Cancella lavori**.
- **2** Utilizzare  $\triangle$  o  $\nabla$  per selezionare [Lav. Programmato].
- **3** Premere **OK**.
- **4** Utilizzare  $\triangle$  o  $\nabla$  per selezionare il lavoro da controllare
- **5** Premere [Menu] (tasto **Right Select**).

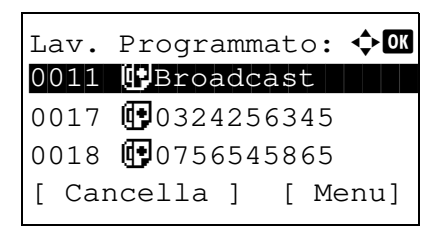

- **6** Utilizzare  $\triangle$  o  $\nabla$  per selezionare [Dettagli].
- **7** Premere **OK**.
- **8** Utilizzare  $\triangleleft$  o  $\triangleright$  per controllare i dettagli del lavoro.
- **9** Premere **OK**.

# **Trasmissione a più destinazioni**

Questa funzione consente di trasmettere gli stessi originali a più destinazioni, in un'unica operazione. Il sistema memorizza temporaneamente i documenti da trasmettere e provvede automaticamente ad inviarli in sequenza alle destinazioni specificate.

**NOTA:** Si può trasmettere un fax fino a 100 destinazioni con un'unica operazione.

È possibile utilizzare questa funzione congiuntamente alla trasmissione differita e alla comunicazione con indirizzo secondario.

Se è stata selezionata la trasmissione diretta, al momento dell'invio viene automaticamente impostata la trasmissione dalla memoria.

- **1** Premere il tasto **FAX**.
- **2** Posizionare gli originali.
- **3** Selezionare la destinazione.

#### **Immettere il numero di fax**

- **1** Utilizzare i tasti numerici per immettere il numero di fax.
- **2** Premere **OK**. Si può immettere il successivo numero di fax.

#### **Selezione della destinazione dalla rubrica**

- **1** Premere il tasto **Rubrica**.
- **2** Utilizzare  $\triangle$  o  $\nabla$  per selezionare la destinazione desiderata.
- **3** Premere **OK**. Si può selezionare la destinazione premendo il tasto **Rubrica**.

#### **Selezione delle destinazioni tramite i tasti one touch**

Premere i tasti **one-touch** in corrispondenza dei quali sono registrate le destinazioni desiderate.

**NOTA:** Per ulteriori dettagli sulla rubrica, vedere *Utilizzo della rubrica a pagina 3-13*. Per ulteriori dettagli sui tasti one touch, vedere *Utilizzo dei tasti one-touch a pagina 3-22*.

È possibile selezionare le destinazioni utilizzando in combinazione l'inserimento diretto, la rubrica e i tasti **onetouch**.

**4** Dopo aver selezionato tutte le destinazioni, premere il tasto **Avvio**. Inizia la trasmissione.

**NOTA:** Oltre alla trasmissione fax, è possibile includere la trasmissione e-mail e/o la trasmissione a cartella (SMB/FTP) e trasmetterle come unico lavoro (Invio multiplo). Per ulteriori informazioni, vedere la *Guida alle funzioni* del sistema.

# **Trasmissione standby**

Durante una comunicazione è possibile acquisire dei documenti e programmare una trasmissione successiva. Una volta completata la comunicazione corrente, il sistema avvia automaticamente la successiva trasmissione programmata. Questa funzione consente all'utente di programmare immediatamente l'invio del proprio documento anche se il fax è impegnato in una trasmissione a più destinazioni.

**NOTA:** Si possono programmare fino a 30 trasmissioni, incluse le trasmissioni differite.

Si possono utilizzare altre funzioni come, ad esempio, la trasmissione a più destinazioni. Per il metodo di trasmissione, utilizzare la trasmissione da memoria. Per selezionare la trasmissione da memoria, vedere *Selezione di un metodo di trasmissione a pagina 3-2*.

- **1** Premere il tasto **FAX**.
- **2** Posizionare gli originali.
- **3** Selezionare la destinazione e impostare le funzioni di trasmissione desiderate.
- **4** Premere il tasto **Avvio**. Inizia la scansione dei documenti e la trasmissione successiva viene programmata.
- **5** Una volta terminata la comunicazione, verrà avviata la trasmissione programmata.

# **Trasmissione con interruzione**

Durante la comunicazione, è possibile utilizzare la trasmissione con interruzione per acquisire un documento e inviarlo come trasmissione diretta. La trasmissione con interruzione avrà priorità su tutti gli altri lavori in coda, anche se il fax è impegnato in una trasmissione a più destinazioni o è programmato per una trasmissione differita.

**NOTA:** Se per le trasmissioni standby e differite sono programmati 30 lavori non è possibile utilizzare la trasmissione con interruzione.

È possibile che l'interruzione della trasmissione non sia immediata; dipende dal momento in cui viene eseguita la richiesta.

- **1** Premere il tasto **FAX**.
- **2** Posizionare i documenti da inviare nel modo Trasmissione con interruzione.
- **3** Premere il tasto **Menu funzioni**.
- **4** Utilizzare  $\triangle$  o  $\nabla$  per selezionare [TX FAX diretta].
- **5** Premere **OK**.
- **6** Utilizzare  $\triangle$  o  $\nabla$  per selezionare [On].
- **7** Premere **OK**.
- **8** Specificare la destinazione e premere il tasto **Avvio**. Sul display compare la schermata di standby e la trasmissione verrà eseguita non appena possibile.

**NOTA:** Per la trasmissione diretta, vedere *Selezione di un metodo di trasmissione a pagina 3-2*.

Per annullare un lavoro in attesa di Trasmissione con interruzione, premere **Stop** sul pannello comandi. Per i dettagli, vedere *Annullamento di una comunicazione a pagina 3-10*.

**9** Una volta completata la trasmissione con interruzione, la comunicazione interrotta e la trasmissione standby verranno automaticamente riavviate.

## **Selezione concatenata**

Questa funzione permette di eseguire una chiamata collegando i numeri di fax remoti in un unico numero "a catena", creato con un numero comune per più destinazioni. Se si assegna un numero verde e un prefisso al numero "a catena", non sarà necessario immettere tali numeri per ogni trasmissione.

**NOTA:** È possibile utilizzare il numero concatenato all'inizio del numero del fax che si intende selezionare.

Ad esempio, se il numero concatenato è '212'

- **1** Premere il tasto **FAX**.
- **2** Posizionare gli originali.
- **3** Immettere "212" con i tasti numerici.
- **4** Selezionare [Catena] (tasto **Left Select**).

**5** Digitare il numero del fax da collegare al numero concatenato.

#### **Utilizzo dei tasti numerici per l'immissione del numero del fax**

- **1** '212' è già stato immesso; quindi, digitare il numero di fax.
- **2** Dopo aver selezionato tutte le destinazioni, premere **OK**.

### **Selezione del numero del fax dalla rubrica**

- **1** Premere il tasto **Rubrica**.
- **2** Utilizzare  $\triangle$  o  $\nabla$  per selezionare [Rubrica].

**NOTA:** Se non sono registrate rubriche addizionali, la schermata di selezione rubrica non verrà visualizzata.

- **3** Premere **OK**.
- **4** Utilizzare  $\triangle$  o  $\nabla$  per selezionare la destinazione desiderata.
- **5** Premere **OK**. '212' viene automaticamente aggiunto alla destinazione.

#### **Selezione del numero del fax tramite i tasti onetouch**

Selezionare il tasto **one-touch** in corrispondenza del quale è registrata la destinazione desiderata. Il numero concatenato '212' viene aggiunto automaticamente alle destinazioni.

**6** Premere il tasto **Avvio**. Inizia la trasmissione.

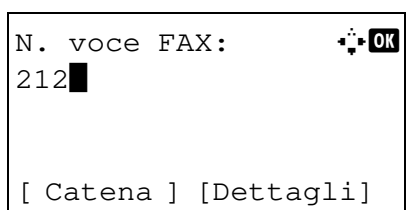

# **Trasmissione manuale**

Questo metodo consente di inviare i documenti premendo il tasto **Avvio** dopo l'instaurazione del collegamento telefonico con la destinazione. Se al sistema è collegato un telefono (acquistato separatamente), è possibile conversare con l'interlocutore prima di inviare i documenti.

#### **Invio dopo l'instaurazione del collegamento con la destinazione**

Si possono inviare i documenti dopo che la linea telefonica si è collegata alla destinazione.

- **1** Premere il tasto **FAX**.
- **2** Posizionare gli originali.
- **3** Premere **Libero**.
- **4** Utilizzare i tasti numerici per immettere il numero del fax ricevente.

**NOTA:** Per annullare l'operazione, premere il tasto **Libero** oppure il tasto **Reimposta**.

**5** La generazione di un tono acuto (tono fax) indica che la linea telefonica si è collegata alla destinazione. Premere il tasto **Avvio**. Inizia la trasmissione.

#### **Utilizzo del telefono per l'invio**

Se si desidera conversare con l'interlocutore, oppure se la destinazione deve commutare in modalità fax, utilizzare questo metodo per inviare i documenti.

- **1** Posizionare gli originali.
- **2** Alzare il ricevitore del telefono e comporre il numero della destinazione.
- **3** Controllare che la destinazione sia in linea.

#### **Se si sente la tonalità fax**

Il fax ricevente è predisposto in modalità fax.

- **1** Premere il tasto **FAX**.
- **2** Premere **Libero**.
- **3** Premere il tasto **Avvio**. Inizia la trasmissione.

#### **Se si sente la voce dell'interlocutore**

La linea telefonica si è collegata al telefono della destinazione. Al termine della conversazione, ripetere i punti da 1 a 3.

**4** All'avvio della trasmissione (quando la spia **Elaborazione** sul pannello comandi inizia a lampeggiare), riagganciare il ricevitore del telefono.

# **Ricezione manuale**

Questo metodo consente all'utente di predisporre il fax per la ricezione solo dopo aver accertato che la linea telefonica si è collegata al fax trasmittente. Se al sistema è collegato un telefono (acquistato separatamente) è possibile conversare con l'interlocutore prima di ricevere il fax.

**NOTA:** La ricezione automatica fax è la modalità predefinita di ricezione del sistema. Per utilizzare la ricezione manuale è necessario impostare la modalità di ricezione su RX manuale. Per predisporre il sistema in modalità manuale, vedere *Modalità di ricezione a pagina 6-10*.

#### **Ricezione dopo la conferma del collegamento all'apparecchio trasmittente**

È possibile ricevere i documenti dopo lo squillo di conferma del collegamento della linea telefonica all'apparecchio trasmittente.

- **1** Quando arriva una chiamata, il sistema squilla.
- **2** Premere il tasto **FAX**.
- **3** Premere **Libero**.
- **4** Premere [RX man.] (tasto **Left Select**).
- **5** Quando il fax trasmittente avvia la trasmissione, il sistema inizia a ricevere i documenti.

#### **Utilizzo del telefono per la ricezione**

Utilizzare questo metodo se si desidera conversare con l'interlocutore prima di ricevere i documenti.

- **1** Quando arriva una chiamata, il telefono collegato al sistema squilla.
- **2** Sollevare il ricevitore del telefono.
- **3** Controllare che la linea telefonica sia collegata al fax trasmittente.

#### **Se si sente la tonalità fax**

La chiamata proviene da un apparecchio fax.

- **1** Premere il tasto **Stato/Cancella lavori**.
- **2** Premere **Libero**.
- **3** Premere [RX man.] (tasto **Left Select**). Inizia la ricezione.

**NOTA:** Se si utilizza un telefono tonale, è possibile avviare la ricezione fax direttamente dal telefono con la funzione di commutazione remota. (Vedere *Funzione di commutazione remota a pagina 4-11*).

#### **Se si sente la voce dell'interlocutore**

La chiamata in arrivo proviene da un telefono. Al termine della conversazione, ripetere i punti da 1 a 2.

Quando il fax trasmittente avvia la trasmissione, il sistema inizia a ricevere i documenti.

**4** All'avvio della ricezione (quando l'indicatore **Elaborazione** sul pannello comandi inizia a lampeggiare), riagganciare il ricevitore.

# **Funzione di commutazione remota**

È possibile avviare la ricezione fax dal telefono collegato al sistema. Questa funzione è utile quando si utilizza il sistema in abbinamento con un telefono (acquistato separatamente) installato in una postazione distante.

Per avviare la ricezione fax dal telefono collegato al sistema, attenersi alla seguente procedura.

**NOTA:** La commutazione remota è possibile solo quando al sistema è collegato un telefono tonale (acquistato separatamente). È tuttavia possibile che con alcuni tipi di telefono, anche se tonali, questa funzione non operi correttamente. Per ulteriori informazioni, rivolgersi al tecnico dell'assistenza clienti oppure contattare il proprio rivenditore.

## **Configurazione del numero di commutazione remota**

Il numero predefinito per la commutazione remota è 55; l'utente può tuttavia impostare un altro numero.

- **1** Premere il tasto **Menu Sistema/Contatore**.
- **2** Utilizzare  $\triangle$  o  $\nabla$  per selezionare [FAX].
- **3** Premere **OK**.
- **4** Utilizzare  $\triangle$  o  $\nabla$  per selezionare [Ricezione].
- **5** Premere **OK**.
- **6** Utilizzare  $\triangle$  o  $\nabla$  per selezionare [Conn. remota SW].
- **7** Premere **OK**.
- **8** Con i tasti numerici, immettere il numero che si desidera registrare per la funzione di commutazione remota (00 - 99).
- **9** Premere **OK**.

## **Utilizzo del numero di commutazione remota**

Per avviare la ricezione fax dal telefono collegato al sistema, attenersi alla seguente procedura.

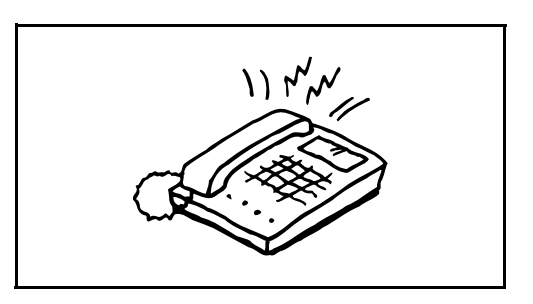

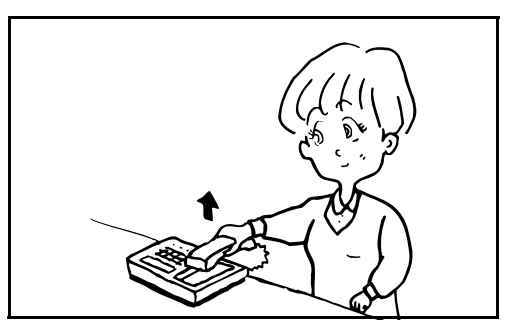

**2** Sollevare il ricevitore del telefono.

**1** Il telefono collegato al fax squilla una volta.

**3** Se si sente il tono del fax, utilizzare i tasti del telefono per digitare il codice a due cifre di commutazione remota.

**NOTA:** Il codice a due cifre di commutazione remota predefinito è 55.

**4** La chiamata viene indirizzata al sistema che avvia la ricezione.

# **Stampa/Inoltro dei fax ricevuti (Inoltro da memoria)**

È possibile inoltrare il documento ricevuto ad altri fax, a un computer, a caselle di indirizzo secondario oppure stampare il documento.

## **Tipo di destinazione di inoltro e requisiti per l'inoltro**

Si può specificare una sola destinazione di inoltro. Quando è abilitata la funzione di inoltro, tutti i documenti ricevuti verranno inoltrati alla destinazione specificata.

### **Tipo di destinazione per l'inoltro**

I fax ricevuti possono essere inoltrati ad altri dispositivi fax, a caselle di indirizzo secondario oppure a un indirizzo email o a una cartella (SMB o FTP).

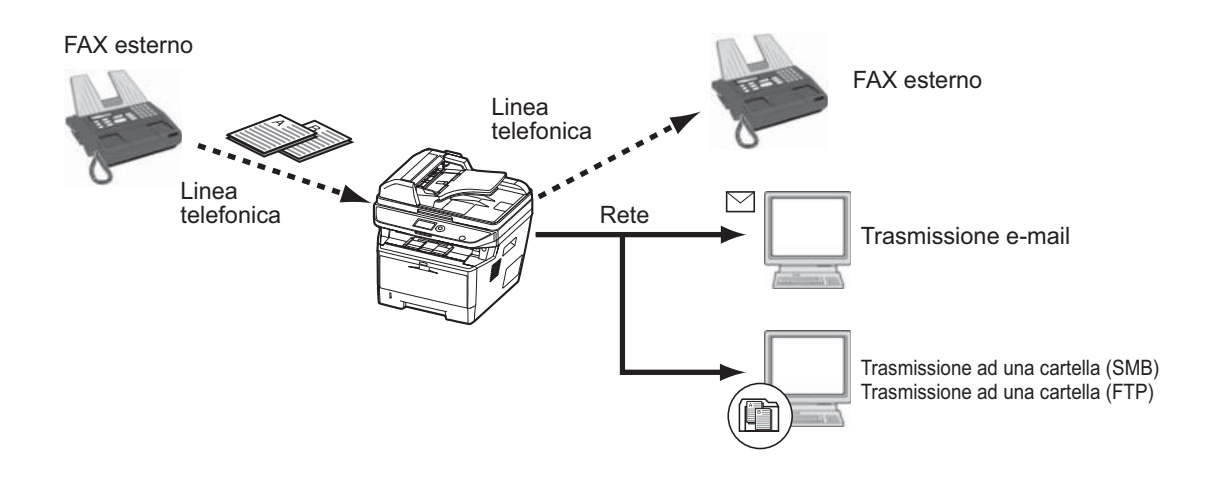

## **Impostazione dei parametri di inoltro**

Attenersi alla seguente procedura per impostare i parametri di inoltro.

- **1** Premere il tasto **Menu Sistema/Contatore**.
- **2** Utilizzare  $\triangle$  o  $\nabla$  per selezionare [FAX].
- **3** Premere **OK**.
- **4** Utilizzare  $\triangle$  o  $\nabla$  per selezionare [Ricezione].
- **5** Premere **OK**.
- **6** Utilizzare  $\triangle$  o  $\nabla$  per selezionare [Impost. inoltro].
- **7** Premere **OK**.
- **8** Utilizzare  $\triangle$  o  $\nabla$  per selezionare [Inoltro].
- **9** Premere **OK**.
- **10** Utilizzare  $\Delta$  o  $\nabla$  per selezionare [Off] oppure [On].
- **11** Premere **OK**.

## **Registrazione della destinazione di inoltro**

Attenersi alla seguente procedura per registrare una destinazione di inoltro.

- **1** Premere il tasto **Menu Sistema/Contatore**.
- **2** Utilizzare  $\triangle$  o  $\nabla$  per selezionare [FAX].
- **3** Premere **OK**.
- **4** Utilizzare  $\triangle$  o  $\nabla$  per selezionare [Ricezione].
- **5** Premere **OK**.
- **6** Utilizzare  $\Delta$  o  $\nabla$  per selezionare [Impost. inoltro].
- **7** Premere **OK**.
- **8** Utilizzare  $\Delta$  o  $\nabla$  per selezionare [Dest. di inoltro].
- **9** Premere **OK**.
- **10** Utilizzare  $\triangle$  o  $\nabla$  per selezionare [Registra].
- **11** Premere **OK**.

### **12 Selezione della destinazione di inoltro dalla rubrica**

- **1** Utilizzare  $\triangle$  o  $\nabla$  per selezionare [Rubrica].
- **2** Premere **OK**.
- **3** Utilizzare  $\triangle$  o  $\nabla$  per selezionare [Rubrica] o [Rubrica est.].
- **4** Premere **OK**.
- **5** Utilizzare  $\triangle$  o  $\nabla$  per selezionare la destinazione (singola) che si desidera registrare come destinazione di inoltro.

#### **Immissione diretta della destinazione di inoltro**

- **1** Utilizzare  $\triangle$  o  $\nabla$  per selezionare [Indirizzo].
- **2** Premere **OK**.
- **3** Utilizzare  $\triangle$  o  $\nabla$  per selezionare [FAX], [E-mail], [Cartella (SMB)] o [Cartella (FTP)].
- **4** Premere **OK**.
- **5** Con i tasti numerici, immettere l'indirizzo da registrare come destinazione di inoltro. Si possono inserire fino a 128 caratteri.

**NOTA:** Per informazioni sull'inserimento dei caratteri, vedere *Specifiche (funzione Fax) in Appendice - 6*. Se si seleziona [Cartella (SMB)] o [Cartella (FTP)], immettere il nome host, il percorso, il nome utente di login, la password di login e il metodo di crittografia della destinazione di inoltro.

**13** Premere **OK**.

4

## **Modifica ed eliminazione delle informazioni registrate**

Per modificare o eliminare le informazioni registrate, attenersi alla seguente procedura.

- **1** Premere il tasto **Menu Sistema/Contatore**.
- **2** Utilizzare  $\triangle$  o  $\nabla$  per selezionare [FAX].
- **3** Premere **OK**.
- **4** Utilizzare  $\triangle$  o  $\nabla$  per selezionare [Ricezione].
- **5** Premere **OK**.
- **6** Utilizzare  $\triangle$  o  $\nabla$  per selezionare [Impost. inoltro].
- **7** Premere **OK**.
- **8** Utilizzare  $\triangle$  o  $\nabla$  per selezionare [Dest. di inoltro].
- **9** Premere **OK**.
- **10** Utilizzare  $\triangle$  o  $\nabla$  per selezionare [Conferma].
- **11** Premere **OK**.
- **12** Premere di nuovo **OK**.

## **13 Modifica della destinazione di inoltro**

- **1** Utilizzare  $\triangle$  o  $\nabla$  per selezionare [Modifica].
- **2** Premere **OK**.
- **3** Modificare la destinazione di inoltro.
- **4** Premere **OK**. La destinazione di inoltro viene modificata.

### **Cancellazione della destinazione di inoltro**

- **1** Utilizzare  $\triangle$  o  $\nabla$  per selezionare [Elimina].
- **2** Premere **OK**.
- **3** Premere [Sì] (tasto **Left Select**). La destinazione di inoltro viene cancellata.
- **14** Premere [Esci] (tasto **Right Select**).

#### **Impostazione dell'orario di inoltro**

Registrare l'ora di inizio e l'ora di fine per l'attivazione/esclusione dell'inoltro.

Ora inoltro:  $\bigoplus$ 01\*Tutto il giorno

02 Tempo predef.

- **1** Premere il tasto **Menu Sistema/Contatore**.
- **2** Utilizzare  $\triangle$  o  $\nabla$  per selezionare [FAX].
- **3** Premere **OK**.
- **4** Utilizzare  $\triangle$  o  $\nabla$  per selezionare [Ricezione].
- **5** Premere **OK**.
- **6** Utilizzare  $\Delta$  o  $\nabla$  per selezionare [Impost. inoltro].
- **7** Premere **OK**.
- **8** Utilizzare  $\triangle$  o  $\nabla$  per selezionare [Ora inoltro].
- **9** Premere **OK**.
- **10** Utilizzare  $\triangle$  o  $\nabla$  per selezionare [Tutto il giorno] o [Tempo predef.].
- **11** Premere **OK**. Se al punto 10 si seleziona [Tempo predef.], passare al punto successivo.
- **12** Utilizzare  $\triangleleft$  o  $\triangleright$  per spostare la posizione del cursore, quindi inserire ora, minuti e secondi per l'ora di inizio.
- **13** Premere **OK**.
- **14** Utilizzare  $\triangleleft$  o  $\triangleright$  per spostare la posizione del cursore, quindi inserire ora, minuti e secondi per l'ora di fine.
- **15** Premere **OK**.

**NOTA:** Specificare l'ora nel formato delle 24 ore.

#### **Impostazioni del formato file (per ciascun requisito)**

Se si deve inviare il file come allegato e-mail oppure lo si deve trasferire ad una cartella SMB o FTP, selezionare PDF, TIFF o XPS come formato file.

- **1** Premere il tasto **Menu Sistema/Contatore**.
- **2** Utilizzare  $\triangle$  o  $\nabla$  per selezionare [FAX].
- **3** Premere **OK**.
- **4** Utilizzare  $\triangle$  o  $\nabla$  per selezionare [Ricezione].
- **5** Premere **OK**.
- **6** Utilizzare  $\triangle$  o  $\nabla$  per selezionare [Impost. inoltro].
- **7** Premere **OK**.
- **8** Utilizzare  $\triangle$  o  $\nabla$  per selezionare [Formato file].
- **9** Premere **OK**.
- **10** Utilizzare  $\triangle$  o  $\nabla$  per selezionare [PDF] o [TIFF].
- **11** Premere **OK**.

#### **Impostazione delle informazioni aggiuntive per Oggetto e-mail**

Specificare se si desidera aggiungere delle informazioni supplementari all'oggetto dell'e-mail. Quando si aggiungono delle informazioni è possibile selezionare *Nome mittente* o *Mittente*.

- **1** Premere il tasto **Menu Sistema/Contatore**.
- **2** Utilizzare  $\triangle$  o  $\nabla$  per selezionare [FAX].
- **3** Premere **OK**.
- **4** Utilizzare  $\triangle$  o  $\nabla$  per selezionare [Ricezione].
- **5** Premere **OK**.
- **6** Utilizzare  $\triangle$  o  $\nabla$  per selezionare [Impost. inoltro].
- **7** Premere **OK**.
- **8** Utilizzare  $\triangle$  o  $\nabla$  per selezionare [Info agg. ogget.].
- **9** Premere **OK**.
- **10** Utilizzare  $\triangle$  o  $\nabla$  per selezionare [Off], [Nome mittente] o [FAX mittente/Agg].
- **11** Premere **OK**.

### **Impostazioni dell'opzione TX crittog. FTP**

Abilitare o escludere la crittografia FTP per l'invio dei dati.

- **1** Premere il tasto **Menu Sistema/Contatore**.
- **2** Utilizzare  $\triangle$  o  $\nabla$  per selezionare [FAX].
- **3** Premere **OK**.
- **4** Utilizzare  $\triangle$  o  $\nabla$  per selezionare [Ricezione].
- **5** Premere **OK**.
- **6** Utilizzare  $\triangle$  o  $\nabla$  per selezionare [Impost. inoltro].
- **7** Premere **OK**.
- **8** Utilizzare  $\triangle$  o  $\nabla$  per selezionare [TX crittog. FTP].
- **9** Premere **OK**.
- **10** Utilizzare  $\triangle$  o  $\nabla$  per selezionare [Off] oppure [On].
- **11** Premere **OK**.

## **Impostazione di stampa**

È possibile specificare se il sistema deve anche stampare i documenti ricevuti contestualmente all'inoltro.

- **1** Premere il tasto **Menu Sistema/Contatore**.
- **2** Utilizzare  $\triangle$  o  $\nabla$  per selezionare [FAX].
- **3** Premere **OK**.
- **4** Utilizzare  $\triangle$  o  $\nabla$  per selezionare [Ricezione].
- **5** Premere **OK**.
- **6** Utilizzare  $\Delta$  o  $\nabla$  per selezionare [Impost. inoltro].
- **7** Premere **OK**.
- **8** Utilizzare  $\triangle$  o  $\nabla$  per selezionare [Stampa].
- **9** Premere **OK**.
- **10** Utilizzare  $\triangle$  o  $\nabla$  per selezionare [Off] oppure [On].
- **11** Premere **OK**.

#### **Registrazione del nome del file**

È possibile impostare il nome del file da creare durante l'inoltro. Si possono anche aggiungere informazioni quali la data, l'ora, il numero di lavoro o il numero di fax

- **1** Premere il tasto **Menu Sistema/Contatore**.
- **2** Utilizzare  $\triangle$  o  $\nabla$  per selezionare [FAX].
- **3** Premere **OK**.
- **4** Utilizzare  $\triangle$  o  $\nabla$  per selezionare [Ricezione].
- **5** Premere **OK**.
- **6** Utilizzare  $\triangle$  o  $\nabla$  per selezionare [Impost. inoltro].
- **7** Premere **OK**.
- **8** Utilizzare  $\triangle$  o  $\nabla$  per selezionare [Voce nome file].
- **9** Premere **OK**.
- **10** Utilizzare i tasti numerici per immettere il nome del documento. Si possono inserire fino a 32 caratteri.

**NOTA:** Per informazioni sull'inserimento dei caratteri, vedere *Specifiche (funzione Fax) in Appendice - 6*.

Si noti che, se non vengono specificate informazioni aggiuntive, verrà utilizzato lo stesso nome file. Di conseguenza, quando i documenti ricevuti sono inoltrati tramite la trasmissione alle cartelle SMB e FTP, i vecchi file verranno sovrascritti.

**11** Premere **OK**.

### **12 Quando non si allegano informazioni al nome del documento**

- **1** Utilizzare  $\Delta$  o  $\nabla$  per selezionare [Nessuno].
- **2** Premere **OK**.
- **3** Utilizzare  $\triangle$  o  $\nabla$  per selezionare [Off] oppure [On] per allegare le informazioni mittente.

### **Quando si allegano informazioni al nome del documento**

- **1** Utilizzare  $\triangle$  o  $\nabla$  per selezionare [Data], [N. lav.], [N. lav.. + Data] o [Data + N. lav.].
- **2** Premere **OK**.
- **3** Utilizzare  $\Delta$  o  $\nabla$  per selezionare [Nessuno], [Agg.Inf+Mittente] oppure [Mittente+Agg.Inf] per allegare le informazioni mittente.
- **13** Premere **OK**.

## **Impostazioni per l'inoltro da COMMAND CENTER (Inoltro)**

Per specificare le impostazioni di inoltro sul sistema, è possibile utilizzare COMMAND CENTER su un computer collegato in rete.

Vedere *Guida alle funzioni* per maggiori informazioni sulle configurazioni di rete.

### **Accesso a COMMAND CENTER**

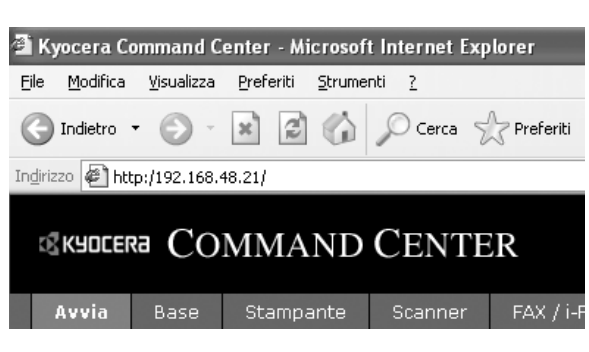

- **1** Aprire il browser Web.
- **2** Nella barra Indirizzo o Percorso, inserire l'indirizzo IP del fax sotto forma di URL; ad esempio, http:// 192.168.48.21/. *La pagina Web* visualizza le informazioni di base sul dispositivo e su COMMAND CENTER, nonché lo stato attuale del sistema.
- **3** Sulla barra di navigazione visualizzata sulla sinistra, selezionare una funzione per visualizzare e impostare i relativi parametri.
- **4** Se in COMMAND CENTER sono stati abilitati i privilegi di amministratore, immettere nome utente e password corretti per accedere alle relative schermate.

L'impostazione di una password amministratore limita l'accesso da parte degli utenti generici a pagine diverse da quella iniziale. Ai fini della sicurezza, è altamente consigliabile impostare una password amministratore. La password amministratore predefinita in fabbrica è **admin00**.
#### **Impostazioni di inoltro**

#### **FAX > Comune > Inoltro > Generale**

Definire le impostazioni di inoltro.

Le impostazioni disponibili nella pagina Inoltro sono le seguenti.

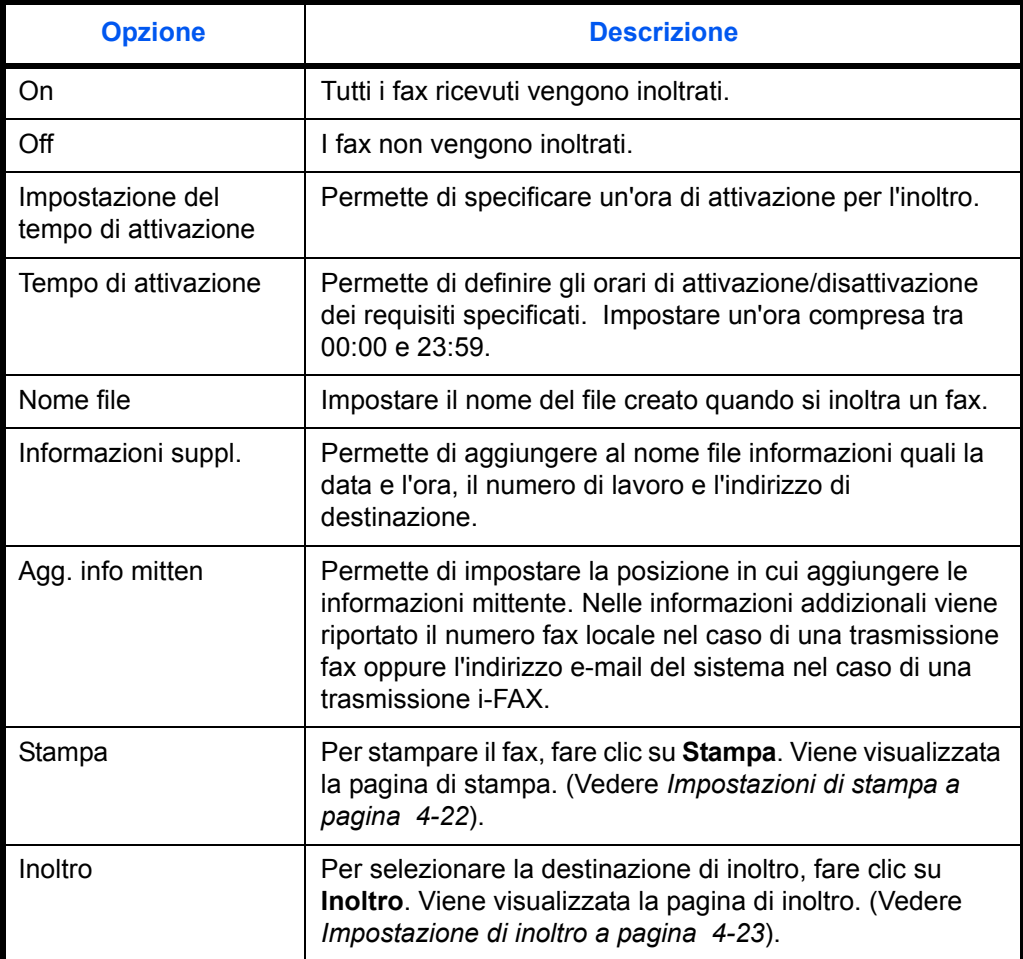

Dopo avere completato le impostazioni, fare clic su **Invia** per salvarle.

#### **Impostazioni di stampa**

#### **FAX > Comune > Inoltro > Stampa**

Questa pagina consente di specificare le impostazioni di stampa.

Le impostazioni disponibili nella pagina Stampa sono le seguenti.

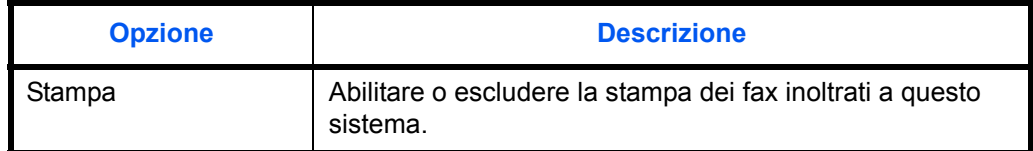

Dopo avere completato le impostazioni, fare clic su **Invia** per salvarle.

## **Impostazione di inoltro**

## **FAX > Comune > Inoltro > Inoltro**

Questa pagina consente di selezionare le destinazioni di inoltro.

Le impostazioni disponibili nella pagina Inoltro sono le seguenti.

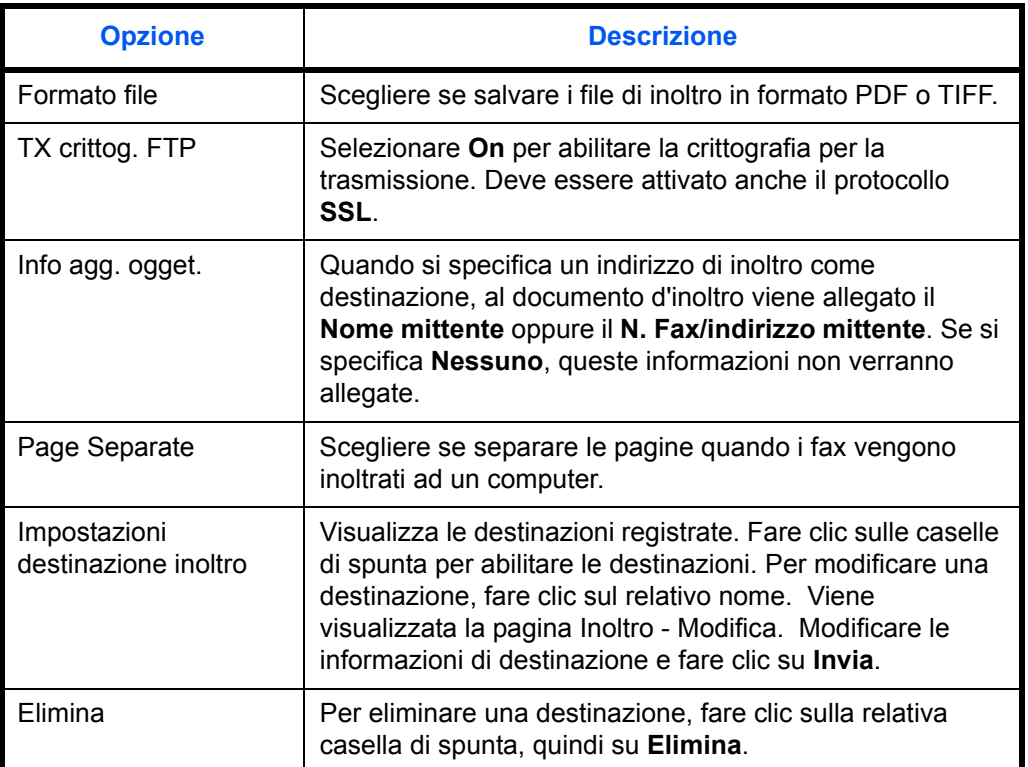

Dopo avere completato le impostazioni, fare clic su **Invia** per salvarle.

## **Modifica delle destinazioni**

## **FAX > Comune > Inoltro > Inoltro > Modifica**

Questa pagina consente di modificare le destinazioni.

Le impostazioni disponibili sulla pagina Inoltro - Modifica sono le seguenti.

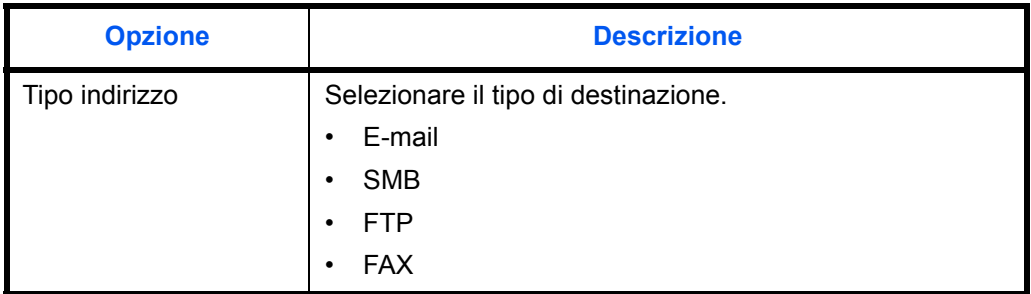

Se si seleziona **E-mail** come tipo di destinazione, specificare la seguente impostazione.

ïE-mail

Se si seleziona **SMB** o **FTP** come tipo di destinazione, specificare le seguenti impostazioni.

ïNome host

ïNumero porta

ïPercorso

•Nome uten. login

ïPassword login

Se si seleziona **FAX** come tipo di destinazione, specificare le seguenti impostazioni.

•Numero FAX

ïVelocità inizio trasmissione

 $\cdot$ FCM

·Indirizzo secondario

ïPassword

ïN. chiave di crittografia

ïCasella cifratura

ïN. casella cifratura

Dopo avere completato le impostazioni, fare clic su **Invia** per salvarle.

# **Comunicazione con indirizzo secondario**

# **Comunicazione con indirizzo secondario**

Nella comunicazione con indirizzo secondario, i dati vengono inviati e ricevuti con indirizzi secondari e password allegati conformemente alle raccomandazioni ITU-T (International Telecommunication Union). Gli indirizzi secondari abilitano modalità di comunicazione prima possibili solo in transazioni con fax della stessa marca. Ad esempio, la trasmissione riservata (invio di originali ad una casella riservata configurata sul fax ricevente) e la comunicazione polling (ricezione di un documento da un fax remoto controllato dal fax ricevente). Le funzioni di comunicazione con indirizzo secondario e di trasmissione da memoria disponibili su questo sistema permettono di utilizzare delle funzionalità avanzate di comunicazioni quali la memorizzazione dei fax in arrivo nelle caselle di indirizzo secondario e l'inoltro di documenti ricevuti ad altri fax.

**NOTA:** Per poter eseguire una comunicazione con indirizzo secondario, è necessario che il fax remoto supporti questa modalità di comunicazione.

La comunicazione tramite indirizzo secondario può essere utilizzata abbinata ad altri tipi di comunicazione. Se indirizzo secondario e password vengono registrati nella rubrica o in un tasto **one-touch**, è possibile omettere la loro immissione prima della trasmissione. Per informazioni più dettagliate, fare riferimento alle procedure dei metodi di comunicazione e di registrazione.

#### **Indirizzo secondario**

Su questo sistema, il termine "indirizzo secondario" indica sia l'indirizzo secondario sia le password di indirizzo secondario.

#### **Indirizzo secondario**

Utilizzare numeri compresi tra 0 e 9, ' (spazio)', '#' e '\*' per specificare un indirizzo secondario di massimo 20 caratteri. Quando il sistema riceve gli originali, l'indirizzo secondario viene utilizzato quale requisito di inoltro per l'inoltro da memoria.

#### **Password indirizzo secondario**

Utilizzare numeri compresi tra 0 e 9, ' (spazio)', '#' e '\*' per specificare una password di indirizzo secondario di massimo 20 caratteri. La password indirizzo secondario non viene utilizzata dal sistema per la ricezione dei fax.

#### **Trasmissione tramite indirizzo secondario**

Per utilizzare la trasmissione con indirizzo secondario, procedere come segue.

**NOTA:** Per utilizzare la trasmissione tramite l'indirizzo secondario, accertarsi che sul sistema siano stati registrati indirizzo secondario e password.

Per informazioni sul metodo di impostazione quando il sistema riceve gli originali, vedere *Stampa/Inoltro dei fax ricevuti (Inoltro da memoria) a pagina 4-13*.

- **1** Premere il tasto **FAX**.
- **2** Posizionare gli originali.

**NOTA:** Se alla destinazione registrata in rubrica è associato un indirizzo secondario, è possibile utilizzare la destinazione. Se la destinazione con indirizzo secondario registrata in Rubrica viene associata ad un tasto **one-touch**, è anche possibile utilizzare il tasto one-touch. In tal caso, passare al punto 9.

N. voce  $\texttt{FAX:}$   $\cdot \cdot \cdot$   $\cdot \cdot \cdot$ 0123456789\* [ Catena ] [Dettagli]

- **3** Utilizzare i tasti numerici per immettere il numero del fax remoto.
- **4** Selezionare [Dettagli] (tasto **Right select**).
- **5** Utilizzare  $\triangleleft$  o  $\triangleright$  per selezionare [Ind. secon.], quindi selezionare [Modifica] (tasto **Right Select**).
- **6** Immettere l'indirizzo secondario utilizzando i tasti numerici.

**NOTA:** L'indirizzo secondario può essere composto da massimo 20 caratteri, compresi i numeri da 0 a 9, gli spazi e i simboli # e \*.

**7** Premere **OK**, quindi immettere la password dell'indirizzo secondario con i tasti numerici.

**NOTA:** La password dell'indirizzo secondario può essere composta da massimo 20 caratteri, compresi i numeri da 0 a 9, gli spazi e i simboli # e \*. La password indirizzo secondario non viene utilizzata dal sistema per la ricezione dei fax.

- **8** Premere **OK**.
- **9** Premere di nuovo **OK**.
- **10** Premere il tasto **Avvio**. Inizia la trasmissione.

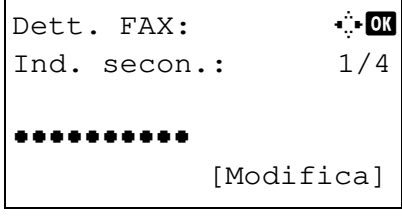

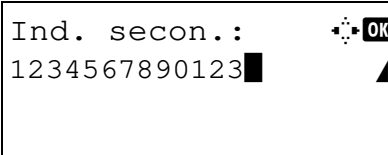

# **Funzione Box SubAddress**

#### **Box SubAddress**

Per Box SubAddress si intende una casella di indirizzo secondario in cui vengono archiviati i fax ricevuti dal dispositivo fax. Se si utilizza la funzione di inoltro da memoria, è possibile memorizzare i fax ricevuti in una Box SubAddress personale.

#### **Registrazione di una Box SubAddress**

È possibile configurare fino a 20 Box SubAddress.

- **1** Premere il tasto **Menu Sistema/Contatore**.
- **2** Utilizzare  $\triangle$  o  $\nabla$  per selezionare [Cas. documenti], quindi premere **OK**.
- **3** Utilizzare  $\triangle$  o  $\nabla$  per selezionare [Box SubAddress], quindi premere **OK**.
- **4** Utilizzare  $\triangle$  o  $\nabla$  per selezionare [Dettag/Modif.], quindi premere **OK**.
- **5** Premere [Menu] (tasto **Right Select**).
- **6** Utilizzare  $\triangle$  o  $\nabla$  per selezionare [Aggiungi Box], quindi premere **OK**.
- **7** Con i tasti numerici specificare l'indirizzo secondario.
- **8** Premere **OK**, quindi utilizzare i tasti numerici per immettere il nome della Box Sub Address (casella indirizzo secondario).
- **9** Premere **OK**, quindi utilizzare i tasti numerici per immettere il numero della Box Sub Address (casella indirizzo secondario).
- **10** Premere **OK**.
- **11** Utilizzare  $\triangle$  o  $\nabla$  per selezionare [Esci], quindi premere **OK**.

# **Modifica di Box Sub Address**

- **1** Eseguire i punti da 1 a 4 di *Registrazione di una Box SubAddress a pagina 4-27*.
- **2** Selezionare la casella da modificare, quindi premere **OK**.
- **3** Utilizzare  $\triangleleft$  o  $\triangleright$  per posizionarsi sulla voce da modificare, quindi selezionare [Modifica] (tasto **Right Select**).
- **4** Utilizzare i tasti numerici per modificare la voce.

Per le altre voci, ripetere i punti 3 e 4.

**NOTA:** Quando è abilitata l'opzione di autenticazione dell'accesso utente vengono visualizzati il menu di impostazione utente e il menu Autorizzazione.

Attenersi alla seguente procedura per modificare il nome utente.

- **1** Utilizzare  $\triangle$  o  $\nabla$  per selezionare IUtente locale]. [Utente di rete] o [Nessuno].
- **2** Quando si seleziona [Utente locale], utilizzare  $\triangle$  o  $\nabla$  per selezionare il nome utente desiderato dall'elenco degli utenti locali. Quando si seleziona [Utente di rete], utilizzare i tasti numerici per immettere il nome utente di login.
- **3** Premere **OK**.

Attenersi alla seguente procedura per modificare l'autorizzazione di una casella di indirizzo secondario.

- **1** Utilizzare  $\triangle$  o  $\nabla$  per selezionare [Condiviso] o [Privato].
- **2** Premere **OK**.

Attenersi alla seguente procedura per modificare le modalità di cancellazione degli originali al termine della stampa.

- **1** Utilizzare  $\triangle$  o  $\nabla$  per selezionare [Off] oppure [On] nel menu Elim. dopo stam.
- **2** Premere **OK**.

# **Eliminazione di una Box Sub Address**

- **1** Eseguire i punti da 1 a 4 di *Registrazione di una Box SubAddress a pagina 4-27*.
- **2** Selezionare la casella da eliminare.
- **3** Premere [Menu] (tasto **Right Select**).
- **4** Utilizzare  $\triangle$  o  $\nabla$  per selezionare [Elimina], quindi premere **OK**.
- **5** Quando si apre la schermata di richiesta conferma, selezionare [Sì] (tasto **Left Select**).

# **Stampa dei fax ricevuti in una Box Sub Address**

Per stampare dei fax che sono stati inviati ad una Box Sub Address, procedere come segue.

- **1** Premere il tasto **Box documenti**.
- **2** Utilizzare  $\triangle$  o  $\nabla$  per selezionare [Box SubAddress], quindi premere **OK**.
- **3** Utilizzare  $\triangle$  o  $\nabla$  per selezionare la Box SubAddress desiderata.
- **4** Premere [Menu] (tasto **Right Select**).
- **5** Utilizzare  $\triangle$  o  $\nabla$  per selezionare [Apri], quindi premere **OK**.

**NOTA:** Nei seguenti casi, occorre immettere la password casella:

- Se il login utente è disabilitato.
- Se il login utente è abilitato ma la Box SubAddress è selezionata da un altro utente quando si effettua il login con privilegi di utente.
- **6** Utilizzare  $\triangle$  o  $\nabla$  per selezionare il documento dall'elenco, quindi premere [Menu] (tasto **Right Select**).

I documenti selezionati vengono contrassegnati da un segno di spunta.

**NOTA:** Per annullare la selezione, premere di nuovo [Seleziona] (tasto **Right Select**) per cancellare il segno di spunta.

Quando si seleziona [Menu] (tasto **Left Select**) e poi si preme  $\triangle$  oppure  $\nabla$  per scegliere [Seleziona tutto] e si conferma con il tasto **OK**, verranno selezionati tutti i documenti.

I documenti presenti in una Box SubAddress possono solo essere stampati; non è consentito l'invio.

- **7** Premere **OK**.
- **8** Utilizzare  $\triangle$  o  $\nabla$  per selezionare [Stampa]. Viene avviata la stampa.

#### **Cancellazione degli originali dopo la stampa da una casella di subindirizzo**

Per eliminare automaticamente gli originali stampati da una casella di subindirizzo, attenersi alla seguente procedura.

- **1** Eseguire i punti da 1 a 3 in *Stampa dei fax ricevuti in una Box Sub Address a pagina 4-28*.
- **2** Premere il tasto **Menu funzione**.
- **3** Utilizzare  $\triangle$  o  $\nabla$  per selezionare [Elim.dopo stam.].
- **4** Premere **OK**.
- **5** Utilizzare  $\triangle$  o  $\nabla$  per selezionare [On].
- **6** Premere **OK**.

# **Eliminazione di originali da una Box SubAddress**

Utilizzare la seguente procedura per eliminare un documento inoltrato ad una Box SubAddress.

- **1** Eseguire i punti da 1 a 7 in *Stampa dei fax ricevuti in una Box Sub Address a pagina 4-28*.
- **2** Utilizzare  $\triangle$  o  $\nabla$  per selezionare [Elimina], quindi premere **OK**.
- **3** Quando si apre la schermata di richiesta conferma, selezionare [Sì] (tasto **Left Select**). Il documento viene eliminato.

# **Verifica dei dettagli e rinomina dei file**

Utilizzare questa procedura per verificare i dettagli dei documenti inoltrati a una Box SubAddress. Si può utilizzare questa procedura anche per rinominare i file.

- **1** Eseguire i punti da 1 a 5 in *Stampa dei fax ricevuti in una Box Sub Address a pagina 4-28*.
- **2** Utilizzare  $\triangle$  o  $\nabla$  per selezionare il documento, quindi premere [Menu] (tasto **Left Selec**).
- **3** Utilizzare  $\triangle$  o  $\nabla$  per selezionare [Dettag/Modif.], quindi premere **OK**.
- **4** Utilizzare  $\triangleleft$  o  $\triangleright$  per posizionarsi sulla voce da modificare, quindi selezionare [Modifica] (tasto **Right Select**).

Vengono visualizzati i dettagli del documento selezionato.

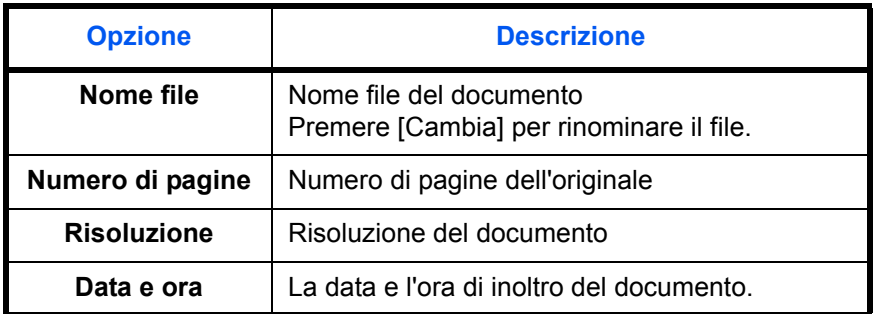

**5** Utilizzare i tasti numerici per modificare la voce.

Per le altre voci, ripetere i punti 4 e 5.

# **Stampa di un elenco di Box SubAddress**

È possibile stampare l'elenco delle Box SubAddress che riporta i numeri e i nomi delle caselle di indirizzo secondario configurate. Se nelle Box SubAddress vi sono degli originali, viene visualizzato *il numero di pagine*.

**NOTA:** Si può stampare l'elenco quando è abilitato il login utente e si accede alla macchina con privilegi di amministratore.

- **1** Premere il tasto **Menu Sistema/Contatore**.
- **2** Utilizzare  $\triangle$  o  $\nabla$  per selezionare [Cas. documenti], quindi premere **OK**.
- **3** Utilizzare  $\triangle$  o  $\nabla$  per selezionare [Box SubAddress], quindi premere **OK**.
- **4** Utilizzare  $\triangle$  o  $\nabla$  per scegliere [Lista box subad], quindi premere **OK**.
- **5** Quando si apre la schermata di richiesta conferma stampa, selezionare [Sì] (tasto **Left Select**). Il sistema stampa un elenco delle caselle di indirizzo secondario.

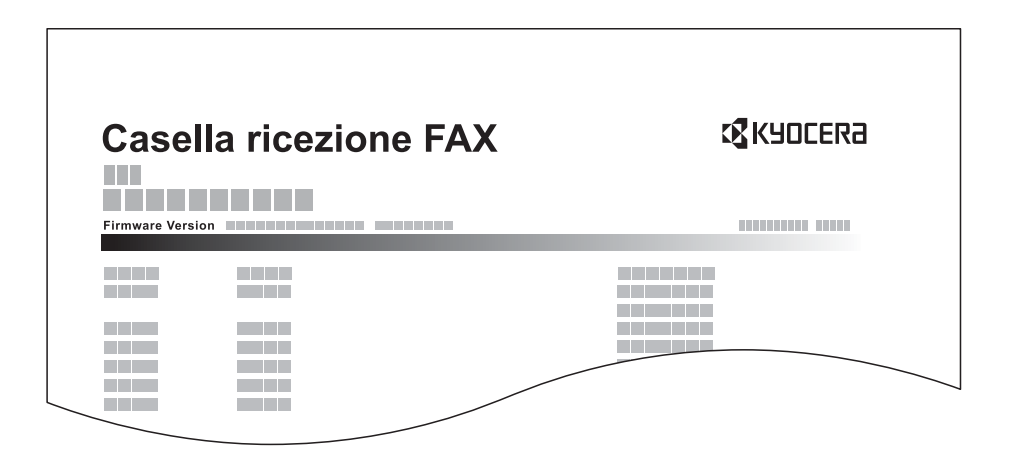

# **Programma**

I parametri di trasmissione, quali la destinazione di invio e l'ora di trasmissione, possono essere registrati come programma. Dopo la registrazione, è possibile richiamare tali parametri premendo il numero del programma associato. L'assegnazione di un nome facilita ulteriormente l'operazione di richiamo dei programmi registrati.

**NOTA:** In un tasto programma è anche possibile registrare la funzione di copiatura. Si possono configurare fino a 4 programmi con funzioni di copiatura e di invio.

Se è abilitato l'accesso utente, solo l'amministratore può registrare i programmi sul sistema.

# **Configurazione dei programmi**

- **1** Dopo aver impostato i parametri di trasmissione che si desidera registrare in un tasto Programma, premere il tasto **Programma** prescelto e tenerlo premuto (2 secondi). Il programma delle impostazioni di trasmissione viene registrato nel tasto. Se il tasto Programma prescelto già registrato, passare al punto successivo.
- **2** Utilizzare  $\triangle$  o  $\nabla$  per selezionare [Sovrascrivi].
- **3** Premere **OK**.
- **4** Premere [Sì] (tasto **Left Select**). Il programma viene registrato, sovrascrivendo quello precedente.

#### **Eliminazione delle informazioni registrate**

- **1** Premere il tasto **Programma** in corrispondenza del quale è registrato il programma da eliminare e tenerlo premuto (2 secondi).
- **2** Utilizzare  $\triangle$  o  $\nabla$  per selezionare [Elimina].
- **3** Premere **OK**.
- **4** Premere [Sì] (tasto **Left Select**). Il programma viene eliminato.

#### **Utilizzo di un programma**

- **1** Premere il tasto **Programma**.
- **2** Posizionare gli originali.

**NOTA:** È anche possibile utilizzare il programma richiamato per modificare i parametri di trasmissione, ad esempio la destinazione.

**3** Premere il tasto **Avvio**. Inizia la trasmissione.

# **Comunicazione polling**

Nella comunicazione polling, la trasmissione dei documenti sul fax trasmittente è controllata dal fax ricevente. Il fax ricevente può dunque adattare la ricezione dei documenti in funzione delle proprie esigenze. Questo sistema supporta sia la trasmissione che la ricezione polling.

**IMPORTANTE:** I costi di trasmissione sono di norma addebitati al ricevente poiché nella comunicazione polling è il fax ricevente che chiama il trasmittente.

#### **Trasmissione polling**

I documenti per trasmissioni polling devono essere memorizzati in una casella Polling. Non appena viene ricevuta una richiesta polling, i documenti memorizzati in tale casella vengono automaticamente trasmessi.

Al termine della trasmissione alla destinazione, i documenti vengono automaticamente cancellati. Se l'opzione *Elimina file TX* è impostata su [Off], i documenti rimangono nella casella Polling fino a che l'utente non li elimina. È possibile utilizzare la trasmissione polling con gli stessi originali il numero di volte che si desidera. (*Vedere pagina 4- 33*.)

**NOTA:** Per la trasmissione polling si possono memorizzare fino a 10 originali.

Si possono aggiungere o sovrascrivere gli originali in casella finché non viene ricevuta la richiesta di polling dalla destinazione. Vedere *Impostazione della funzione Sovrascrivi a pagina 4-33*.

#### **Eliminazione dei documenti dopo la trasmissione polling**

Una volta inviati, i documenti polling vengono automaticamente eliminati. Per consentire la trasmissione polling dello stesso originale a più destinatari, impostare questa opzione su [Off].

- **1** Premere il tasto **Menu Sistema/Contatore**.
- **2** Utilizzare  $\triangle$  o  $\nabla$  per selezionare [Cas. documenti].
- **3** Premere **OK**.
- **4** Utilizzare  $\triangle$  o  $\nabla$  per selezionare [Casella polling].
- **5** Premere **OK**.
- **6** Utilizzare  $\triangle$  o  $\nabla$  per selezionare [Elimina file TX].
- **7** Premere **OK**.
- **8** Utilizzare  $\triangle$  o  $\nabla$  per selezionare [Off] oppure [On].
- **9** Premere **OK**.

#### **Impostazione della funzione Sovrascrivi**

Attenersi alla seguente procedura per sovrascrivere il documento esistente se al nuovo file viene assegnato lo stesso nome.

Per abilitare la sovrascrittura, selezionare [Consentito].

- **1** Premere il tasto **Menu Sistema/Contatore**.
- **2** Utilizzare  $\triangle$  o  $\nabla$  per selezionare [Cas. documenti].
- **3** Premere **OK**.
- **4** Utilizzare  $\triangle$  o  $\nabla$  per selezionare [Casella polling].
- **5** Premere **OK**.
- **6** Utilizzare  $\triangle$  o  $\nabla$  per selezionare [Conf.sovrascrit.].
- **7** Premere **OK**.
- **8** Utilizzare  $\triangle$  o  $\nabla$  per selezionare [Consentito] oppure [Non consentito].
- **9** Premere **OK**.

# **Utilizzo della trasmissione polling**

- **1** Premere il tasto **Box documenti**.
- **2** Posizionare gli originali.
- **3** Utilizzare  $\triangle$  o  $\nabla$  per selezionare [Casella polling].
- **4** Premere **OK**.
- **5** Utilizzare  $\triangle$  o  $\nabla$  per selezionare [Salva file].
- **6** Premere **OK**.
- **7** Premere il tasto **Menu funzioni**.
- **8** Modificare le funzioni richieste per memorizzare il documento. Per informazioni relative all'utilizzo delle funzioni, vedere la *Guida alle funzioni* del sistema.

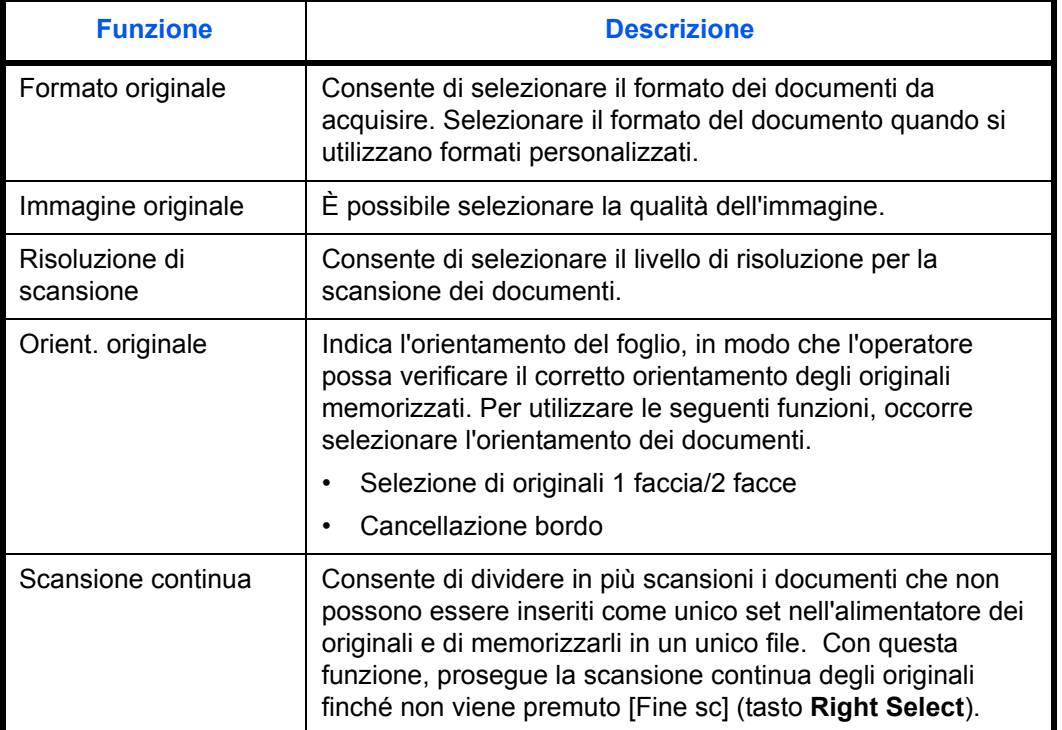

4

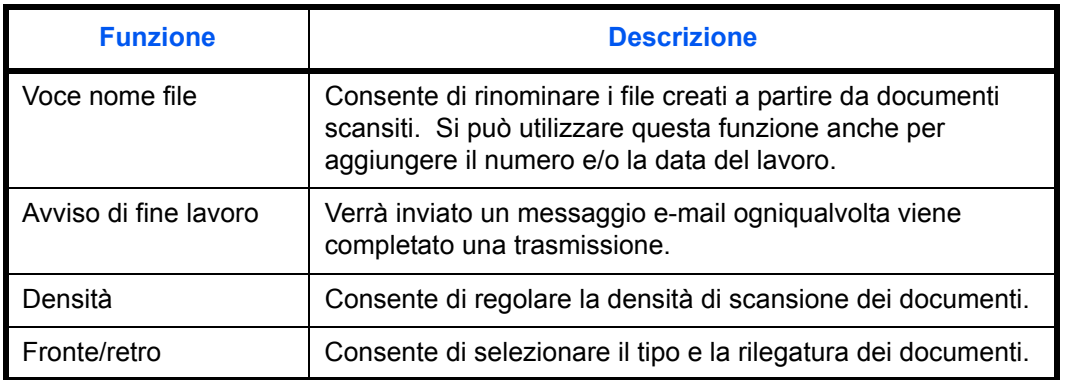

**9** Premere il tasto **Avvio**. I documenti vengono acquisiti e memorizzati nella casella Polling.

# **Ricezione polling**

Questa funzione attiva immediatamente la trasmissione dei documenti memorizzati sul sistema quando viene ricevuta la richiesta di prelievo (polling) dal fax ricevente. Se sono specificati più contatti, le destinazioni verranno selezionate in sequenza e i documenti verranno ricevuti da ciascun contatto.

**NOTA:** Se è stata specificata una destinazione per la quale è configurata la comunicazione criptata, quest'ultima sarà disabilitata per la ricezione polling.

Per utilizzare la ricezione polling, occorre innanzitutto verificare che il sistema trasmittente sia configurato per la trasmissione polling. (Vedere *Trasmissione polling a pagina 4-33*).

L'utilizzo congiunto degli indirizzi secondari abilita i seguenti modi di comunicazione.

#### **Comunicazione tramite bacheca con indirizzi secondari**

Se il fax remoto supporta la funzione di comunicazione tramite bacheca con indirizzi secondari, si possono utilizzare gli indirizzi secondari<sup>†</sup> per comunicare con il dispositivo remoto anche se di marca diversa.

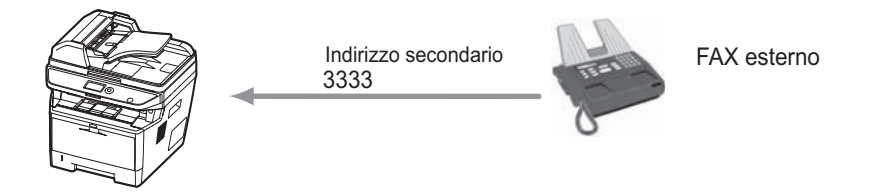

**IMPORTANTE:** È necessario che il dispositivo remoto supporti la funzione tramite bacheca con indirizzo secondario. Alcuni fax non possono memorizzare documenti e non supportano la trasmissione polling. Verificare preventivamente i fax trasmittente e ricevente per assicurarsi che supportino la funzione richiesta. Richiedere all'interlocutore il subindirizzo e la password registrati sul dispositivo remoto.

**NOTA:** Per maggiori informazioni relative agli indirizzi secondari, vedere *Comunicazione con indirizzo secondario a pagina 4-25*.

Per maggiori informazioni relative alla ricezione di file tramite casella pubblica con indirizzo secondario, vedere *Utilizzo della ricezione polling con indirizzi secondari a pagina 4-38*.

<sup>†.</sup> Su questo sistema, l'indirizzo secondario e la relativa password.

#### **Utilizzo della ricezione polling**

**NOTA:** Se il fax remoto utilizza indirizzi secondari, vedere *Utilizzo della ricezione polling con indirizzi secondari*.

- **1** Premere il tasto **FAX**.
- **2** Premere il tasto **Menu funzioni**.
- **3** Utilizzare  $\triangle$  o  $\nabla$  per selezionare [RX polling FAX].
- **4** Premere **OK**.
- **5** Utilizzare  $\triangle$  o  $\nabla$  per selezionare [On].
- **6** Premere **OK**.
- **7** Selezionare la destinazione.

**NOTA:** Come destinazioni, si possono selezionare solo numeri di fax. È possibile selezionare le destinazioni utilizzando in

combinazione l'inserimento diretto, la rubrica e i tasti **onetouch**.

**8** Premere il tasto **Avvio**. Iniziano le operazioni di ricezione.

#### **Utilizzo della ricezione polling con indirizzi secondari**

Per la ricezione polling, immettere l'indirizzo secondario (su questa macchina, indirizzo secondario e relativa password) impostato sul fax trasmittente. Questa comunicazione è possibile anche con fax di altre marche purché dotati di analoga funzione di comunicazione tramite indirizzi secondari.

**IMPORTANTE:** Verificare preventivamente l'indirizzo secondario impostato dal mittente.

- **1** Premere il tasto **FAX**.
- **2** Selezionare la destinazione. In questo caso, vedere *Trasmissione tramite indirizzo secondario a pagina 4-25* per immettere l'indirizzo secondario.

**NOTA:** Come destinazioni, si possono selezionare solo numeri di fax. È possibile selezionare le destinazioni utilizzando in combinazione l'inserimento diretto, la rubrica e i tasti **onetouch**.

**3** Premere il tasto **Avvio**. Iniziano le operazioni di ricezione.

4

## **Stampa da una casella Polling**

Utilizzare questa procedura per stampare un documento memorizzato in una casella Polling.

- **1** Premere il tasto **Box documenti**.
- **2** Utilizzare  $\triangle$  o  $\nabla$  per selezionare [Casella polling].
- **3** Premere **OK**.
- **4** Utilizzare  $\triangle$  o  $\nabla$  per selezionare l'originale desiderato.
- Casella polling:  $\lozenge \mathbb{C}$  $\bigtriangleup$ Salva file  $*$  maury's data  $\Box$ **M** Comune ロンクロート [ Menu ] [Seleziona]
- **5** Scegliere [Seleziona] (tasto **Right Select**). L'originale selezionato viene contrassegnato da un segno di spunta. Per annullare il lavoro, premere di nuovo [Seleziona] (tasto **Right Select**).
- **6 Selezione di due o più originali**

Ripetere i punti 4 e 5.

#### **Selezione/Deselezione di tutti gli originali**

- **1** Selezionare [Menu] (tasto **Left Select**).
- **2** Utilizzare  $\triangle$  o  $\nabla$  per scegliere [Seleziona tutto] oppure [Azzera tutto].
- **3** Premere **OK**.

#### **Selezione degli originali**

- **1** Selezionare [Menu] (tasto **Left Select**).
- **2** Utilizzare  $\triangle$  o  $\nabla$  per selezionare [Cerca].
- **3** Premere **OK**.
- **4** Con i tasti numerici immettere il nome dell'originale da ricercare.

**NOTA:** Per informazioni sull'inserimento dei caratteri, vedere *Specifiche (funzione Fax) in Appendice - 6*.

- **5** Selezionare il documento dall'elenco. Per selezionare il documento eseguire il punto 5.
- **7** Premere **OK**.
- **8** Utilizzare  $\triangle$  o  $\nabla$  per selezionare [Stampa].
- **9** Premere **OK**.
- **10** Premere il tasto **Avvio**. La stampa viene avviata.

# **Eliminazione di documenti in una casella Polling**

Utilizzare questa procedura per eliminare un documento memorizzato in una casella Polling.

**NOTA:** Se *Elimina file TX* è impostato su [On], i documenti saranno automaticamente eliminati al termine della comunicazione polling. (*Vedere pagina 4-33*.)

- **1** Eseguire i punti da 1 a 5 in *Stampa da una casella Polling a pagina 4-39*.
- **2** Premere **OK**.
- **3** Utilizzare  $\triangle$  o  $\nabla$  per selezionare [Elimina].
- **4** Premere **OK**.
- **5** Premere [Sì] (tasto **Left Select**). Il documento viene eliminato.

# **Verifica dei dettagli e rinomina dei file**

Utilizzare questa procedura per verificare i dettagli di un documento memorizzato in una casella Polling. Si può utilizzare questa procedura anche per rinominare i file.

- **1** Eseguire i punti da 1 a 4 in *Stampa da una casella Polling a pagina 4-39*.
- **2** Selezionare [Menu] (tasto **Left Select**).
- **3** Utilizzare  $\triangle$  o  $\nabla$  per selezionare [Dettag/Modif.].
- **4** Utilizzare  $\triangleleft$  o  $\triangleright$  per controllare i dettagli dell'originale selezionato.

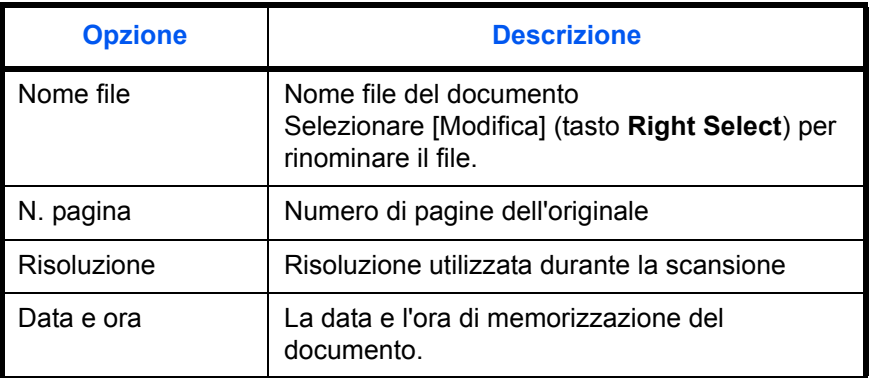

**5** Dopo aver controllato tutti i dettagli, premere **OK**.

4

# **Gestione degli account**

La gestione degli account consiste nel controllo degli utenti che possono utilizzare il dispositivo fax e nell'accounting dei lavori che controlla le modalità di utilizzo di ogni singolo account. In User Accounting si possono gestire fino a 21 utenti mediante ID e password. In Job Accounting è possibile controllare lo stato di utilizzo del fax per singolo account (fino a 20) relativamente all'invio e alla prenotazione di trasmissione con immissione di un ID account. Per i due metodi di gestione, vedere la *Guida alle funzioni*.

#### **Descrizione di User Accounting**

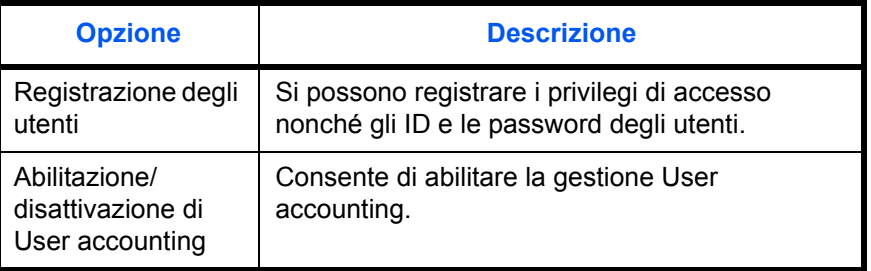

**NOTA:** Per i dettagli, vedere la del sistema *Guida alle funzioni*.

#### **Descrizione di Job Accounting**

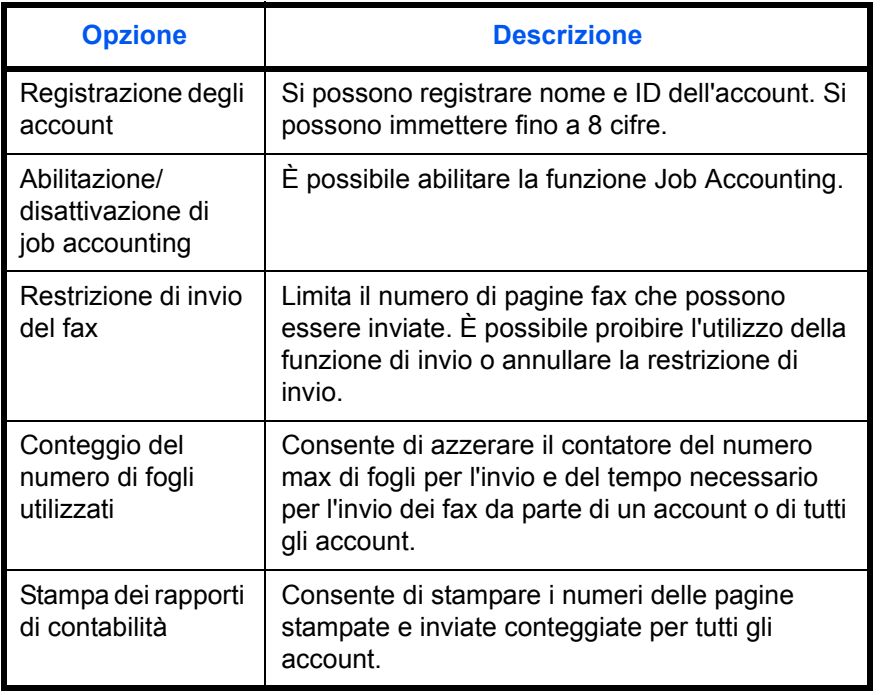

**NOTA:** Per i dettagli, vedere la del sistema *Guida alle funzioni*.

#### **Modalità di comunicazione inseribili nella gestione Job accounting**

- Trasmissione normale
- Trasmissione differita
- Trasmissione a più destinazioni
- Trasmissione tramite indirizzo secondario
- Trasmissione criptata
- Trasmissione manuale
- Trasmissione polling
- Ricezione polling
- Trasmissione FAX in rete

#### **Funzione di restrizione dell'uso**

Se è abilitata la funzione Job accounting, è necessario immettere un ID account per l'esecuzione delle seguenti operazioni.

- Trasmissione normale
- Trasmissione differita
- **·** Trasmissione a più destinazioni
- **·** Trasmissione tramite indirizzo secondario
- Stampa da Box SubAddress
- Trasmissione criptata
- Trasmissione manuale
- Trasmissione polling
- Ricezione polling
- Trasmissione FAX in rete

**IMPORTANTE:** Per operazioni quali chiamata telefonica, verifica dello storico dei fax e stampa del rapporto di comunicazione non è necessaria l'immissione dell'ID account o del codice amministratore.

Se è abilitata la funzione Job Accounting, la trasmissione a lotti (batch) è disponibile solo per le comunicazioni effettuate dallo stesso ID account. Una comunicazione effettuata da ID account differenti non verrà eseguita come trasmissione a lotti (batch).

Di norma, sull'identificazione del terminale trasmittente (TTI) viene stampato il nome Fax locale. Tuttavia, se è abilitata la funzione Job Accounting e si inviano dei documenti dopo l'immissione di un ID account, verrà stampato il nome dell'account.

# **Procedura di accesso quando è abilitata la funzione User Accounting**

Se è abilitata la funzione User accounting, è necessario immettere ID e password utente per poter utilizzare il fax.

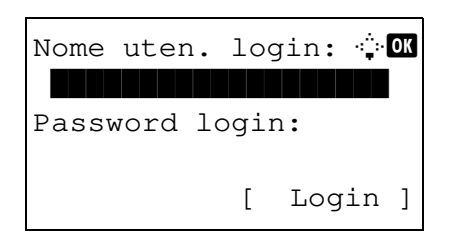

**1** Se, durante le operazioni, viene visualizzata la seguente schermata, eseguire il login.

**NOTA:** Se, come metodo di autenticazione utente, si seleziona [Autentic. rete], premere [Menu] (tasto **Left Select**) per selezionare la destinazione di autenticazione.

- **2** Utilizzare  $\triangle$  o  $\nabla$  per selezionare [Nome uten. login].
- **3** Premere **OK**.
- **4** Utilizzare i tasti numerici per immettere il nome utente di login.

**NOTA:** Per informazioni sull'inserimento dei caratteri, vedere *Specifiche (funzione Fax) in Appendice - 6*.

- **5** Premere **OK**.
- **6** Utilizzare  $\triangle$  o  $\nabla$  per selezionare [Password login].
- **7** Premere **OK**.
- **8** Utilizzare i tasti numerici per immettere la password di login.

**NOTA:** Per informazioni sull'inserimento dei caratteri, vedere *Specifiche (funzione Fax) in Appendice - 6*.

- **9** Premere **OK**.
- **10** Controllare che nome utente e password di login siano corretti, quindi selezionare [Login] (tasto **Right Select**).
- **11** Eseguire l'operazione desiderata.

**NOTA:** Al termine, premere **Logout**.

# **Accesso con la funzione Job Accounting abilitata**

Se è abilitata la funzione Job Accounting, è necessario immettere un ID account per utilizzare il fax.

**NOTA:** Se sono abilitate la funzione user accounting e la funzione job accounting, viene visualizzata la schermata di immissione di *ID utente e Password*.

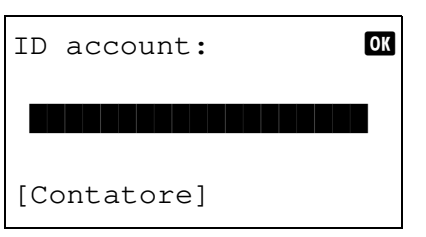

**1** Utilizzare i tasti numerici per immettere l'ID account e premere **OK**.

**NOTA:** Per controllare il numero di pagine utilizzate da un reparto, immettere l'ID Account e selezionare [Contatore] (tasto **Left Select**).

**2** Eseguire l'operazione desiderata.

**NOTA:** Al termine, premere **Logout**.

# **Altre funzioni utili**

Questa sezione presenta le altre funzioni utili disponibili sul sistema per l'invio di fax. Per informazioni relative all'utilizzo di ciascuna funzione, vedere la *Guida alle funzioni* del sistema.

## **Selezione del formato dei documenti**

Consente di selezionare il formato dei documenti da acquisire. Selezionare il formato del documento quando si utilizzano formati personalizzati.

## **Selezione di originali 1 faccia/2 facce**

Consente di selezionare il tipo e la rilegatura dei documenti.

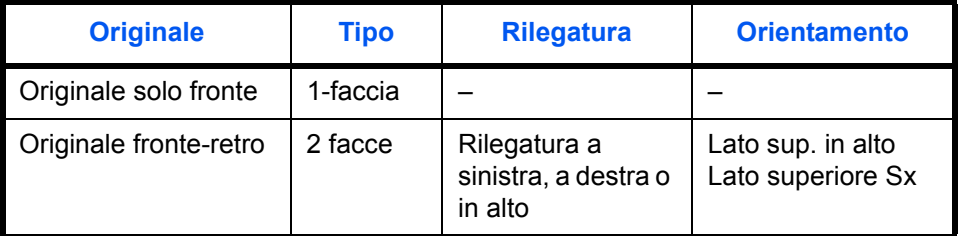

## **Orientamento originale**

Per il corretto orientamento degli originali da acquisire, indicare quale estremità dell'originale è posta in alto. Per utilizzare originali in fronte-retro, selezionare l'orientamento dei documenti.

# **Selezione dell'immagine originale**

Selezionare l'immagine originale

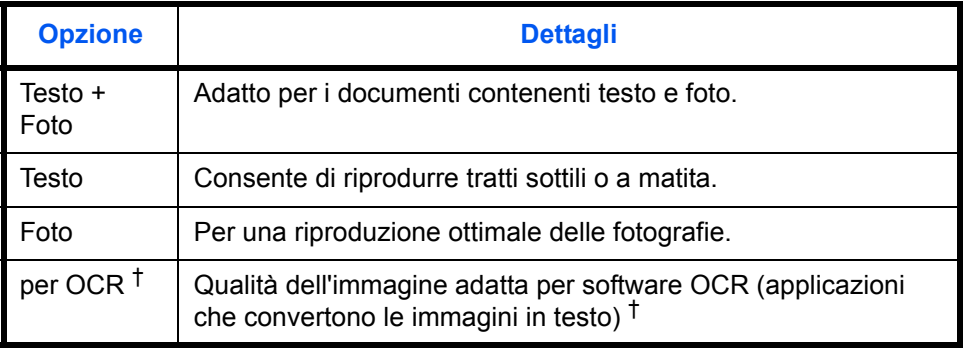

†. Durante l'invio di un fax, questa impostazione viene modificata in [Testo].

# **Scansione continua**

Se non è possibile inserire l'intero set di originali nell'alimentatore di originali, è possibile eseguire la scansione a lotti di documenti multi-pagina e inviarli come un unico lavoro. Con questa metodo, la scansione continua degli originali prosegue finché non viene premuto [Fine sc] (tasto **Right Select**).

# **Avviso di fine lavoro**

Questa funzione informa che la trasmissione dell'e-mail è stata completata.

# **5 Verifica dei risultati di trasmissione e dello stato di registrazione**

Questo capitolo spiega come controllare i risultati delle trasmissione fax e lo stato di registrazione delle funzioni.

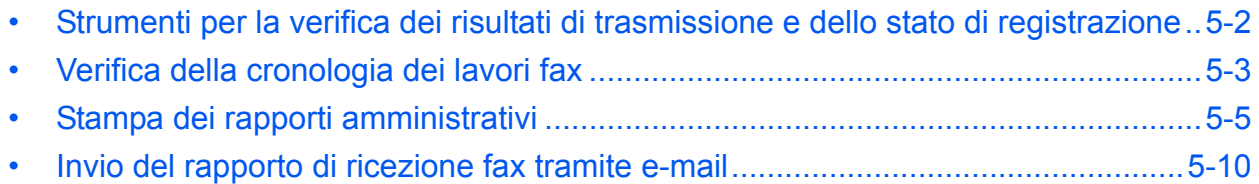

# **Strumenti per la verifica dei risultati di trasmissione e dello stato di registrazione**

Controllare i risultati delle trasmissioni fax e lo stato di registrazione utilizzando i seguenti strumenti.

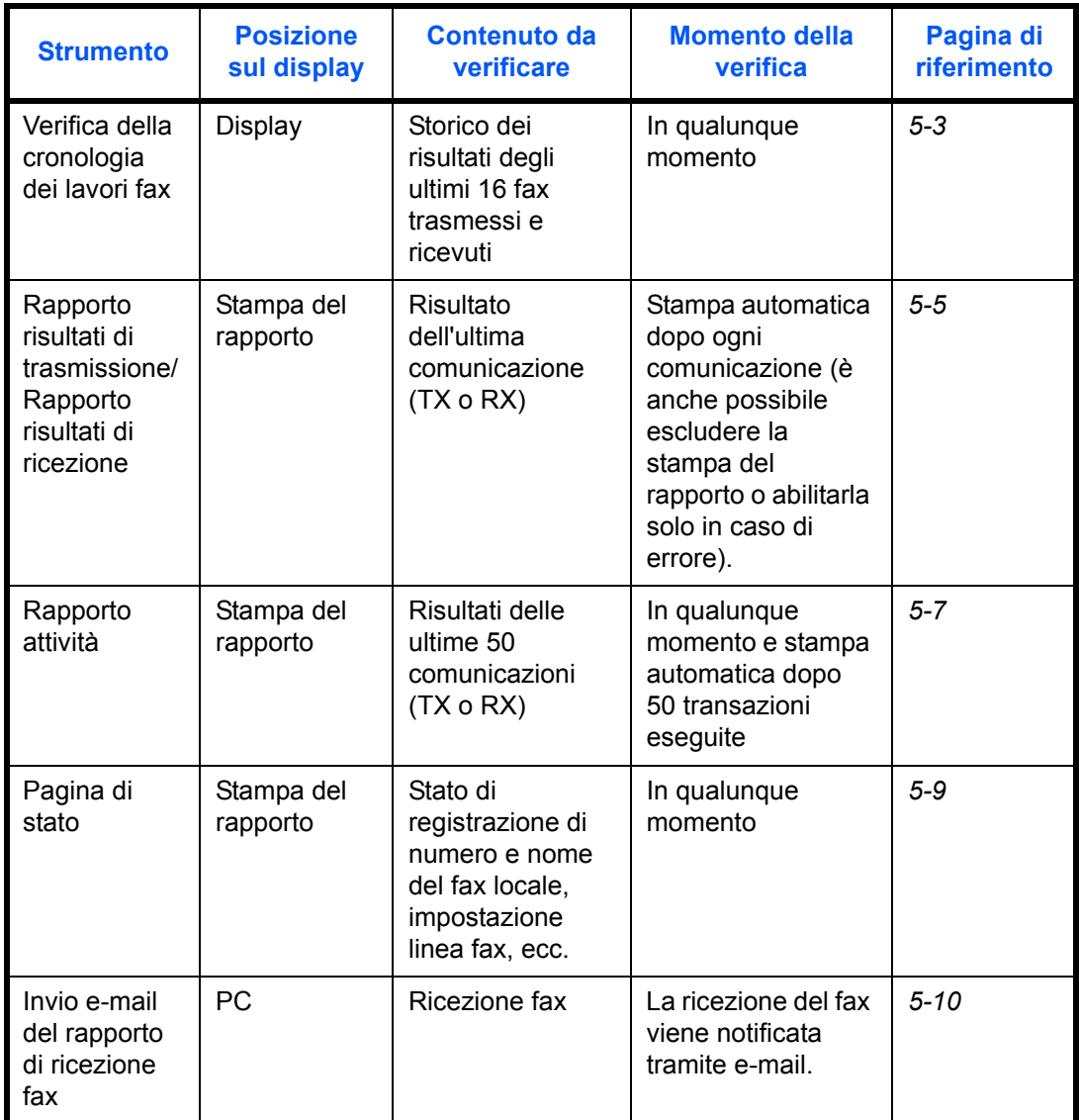

# **Verifica della cronologia dei lavori fax**

Visualizza lo storico dei risultati delle ultime 16 transazioni fax (TX/RX) eseguite.

**NOTA:** Anche quando è abilitata la funzione Job Accounting, vengono comunque visualizzati i risultati delle ultime 16 trasmissioni e ricezioni indipendentemente dall'ID account.

Per i dettagli sulla verifica della cronologia dei lavori fax, vedere la *Guida alle funzioni*.

#### **Visualizzazione della schermata del registro lavori**

Stato lavori stm:  $\lozenge \mathbf{C}$ 0008 *L* Copia strategie 0009  $\Box$  maury's data

[ Pausa ] [ Menu ]

0010 **凸**aaaa

- **1** Premere il tasto **Stato/Cancella lavori**.
- **2** Utilizzare  $\triangle$  o  $\nabla$  per selezionare [Lista stampe] per controllare i risultati di ricezione, [Lista invii] per controllare i risultati di trasmissione oppure [Reg. proc. mem.] per controllare i risultati di memorizzazione nelle caselle degli indirizzi secondari, nelle caselle polling oppure su un dispositivo di archiviazione USB.
- **3** Premere **OK** .
- **4** Utilizzare  $\triangle$  o  $\nabla$  per selezionare il lavoro da controllare
- **5** Premere **OK** .
	- **6** Utilizzare  $\triangleleft$  o  $\triangleright$  per controllare i dettagli del lavoro.
	- **7** Premere **OK** .

#### **Descrizione della schermata che riporta le informazioni dettagliate**

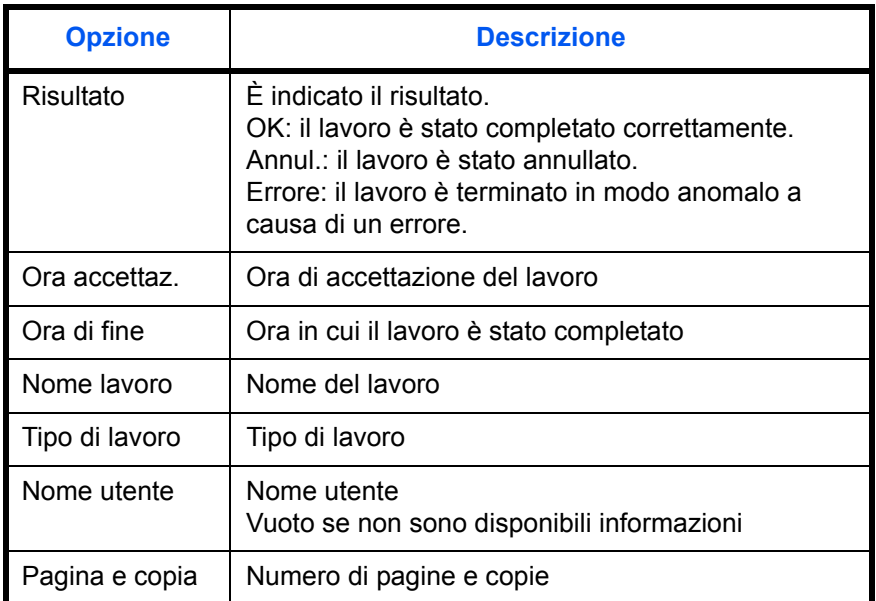

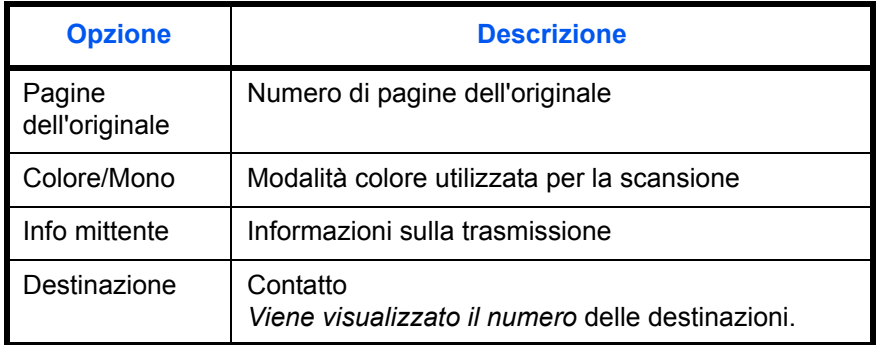

# **Stampa dei rapporti amministrativi**

La stampa dei vari rapporti amministrativi consente di verificare i risultati delle trasmissioni fax oppure la configurazione delle funzioni.

## **Rapporti dei risultati di trasmissione**

Stampa un rapporto dopo ogni trasmissione per attestare l'avvenuto invio. Sul rapporto dei risultati di trasmissione è anche possibile stampare l'immagine trasmessa.

- **1** Premere il tasto **Menu Sistema/Contatore**.
- **2** Utilizzare  $\triangle$  o  $\nabla$  per selezionare [Rapporto].
- **3** Premere **OK** .
- **4** Utilizzare  $\triangle$  o  $\nabla$  per selezionare [Imp. rapp. Risul].
- **5** Premere **OK** .
- **6** Utilizzare  $\triangle$  o  $\nabla$  per selezionare [Invia risultato].
- **7** Premere **OK** .
- **8** Utilizzare  $\triangle$  o  $\nabla$  per selezionare [FAX].
- **9** Premere **OK** .
- **10** Utilizzare  $\triangle$  o  $\nabla$  per selezionare [Off] (non stampare), [On] (stampa) oppure [Solo errori].
- **11** Premere **OK** . Se al punto 10 si seleziona [Solo errori] oppure [On] , passare al punto successivo.
- **12** Utilizzare  $\triangle$  o  $\nabla$  per selezionare [Off] oppure [On] per allegare l'immagine trasmessa.

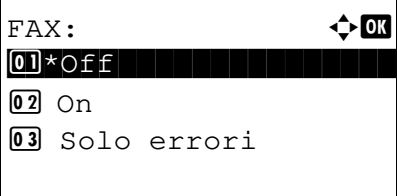

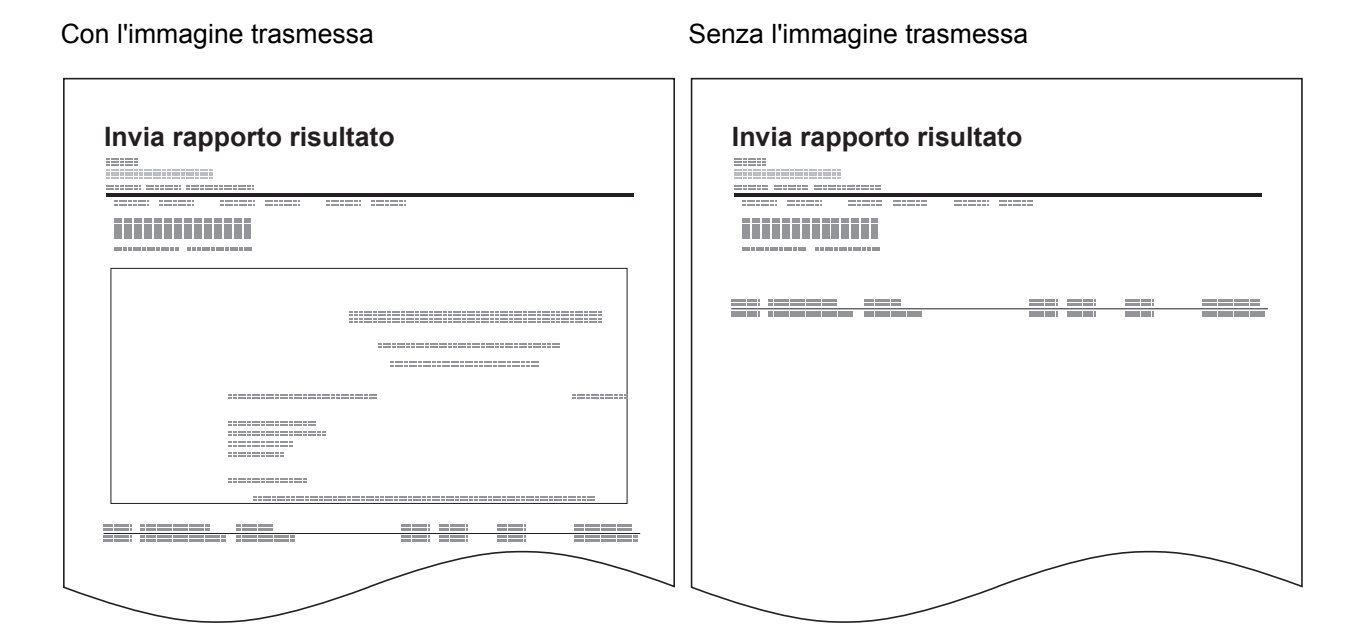

# **Rapporti dei risultati di ricezione FAX**

Stampa un rapporto dopo ogni ricezione per attestare l'avvenuta ricezione.

**NOTA:** La ricezione di un fax può anche essere notificata tramite e-mail, senza dover quindi stampare il rapporto di ricezione. (Vedere *Invio del rapporto di ricezione fax tramite e-mail a pagina 5-10.*)

- **1** Premere il tasto **Menu Sistema/Contatore**.
- **2** Utilizzare  $\triangle$  o  $\nabla$  per selezionare [Rapporto].
- **3** Premere **OK** .
- **4** Utilizzare  $\triangle$  o  $\nabla$  per selezionare [Imp. rapp. Risul].
- **5** Premere **OK** .
- **6** Utilizzare  $\triangle$  o  $\nabla$  per selezionare [Risult. RX FAX].
- **7** Premere **OK** .
- **8** Utilizzare  $\triangle$  o  $\nabla$  per selezionare [Off] (non stampare), [On] (stampa) oppure [Errore/Ind. sec.].

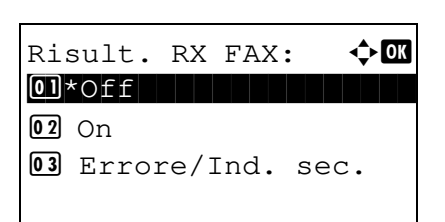

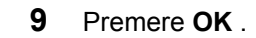

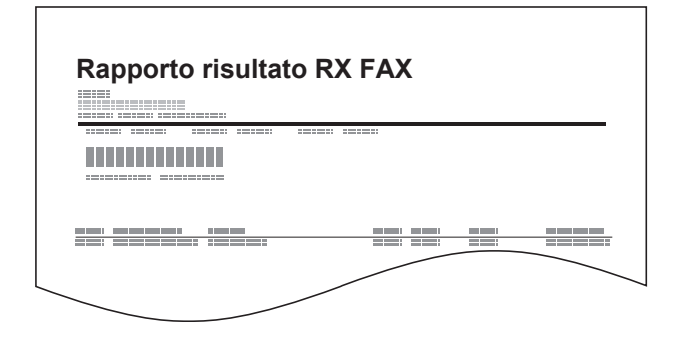

# **Rapporto attività**

I rapporti di attività riportano le trasmissione e le ricezioni fax eseguite dal sistema. Elencano lo storico degli ultimi 50 fax inviati o ricevuti. Se è impostata la stampa automatica, il rapporto viene stampato automaticamente dopo ogni 50 fax inviati o ricevuti.

#### **Stampa dei rapporti delle attività**

Sul rapporto vengono stampate le informazioni sulle ultime 50 comunicazioni fax eseguite dal sistema.

- **1** Premere il tasto **Stato/Cancella lavori**.
- **2** Utilizzare  $\triangle$  o  $\nabla$  per selezionare [FAX].
- **3** Premere **OK** .
- **4** Selezionare [Registro] (tasto **Right Select**).
- **5** Utilizzare  $\triangle$  o  $\nabla$  per selezionare [Rap. FAX TX] per stampare il rapporto delle trasmissioni fax, oppure [Rap. FAX RX] per stampare il rapporto delle ricezioni fax.
- **6** Selezionare [Sì] (tasto **Left Select**). Il rapporto viene stampato.

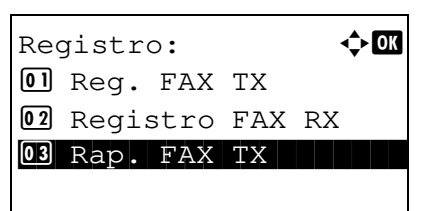

5

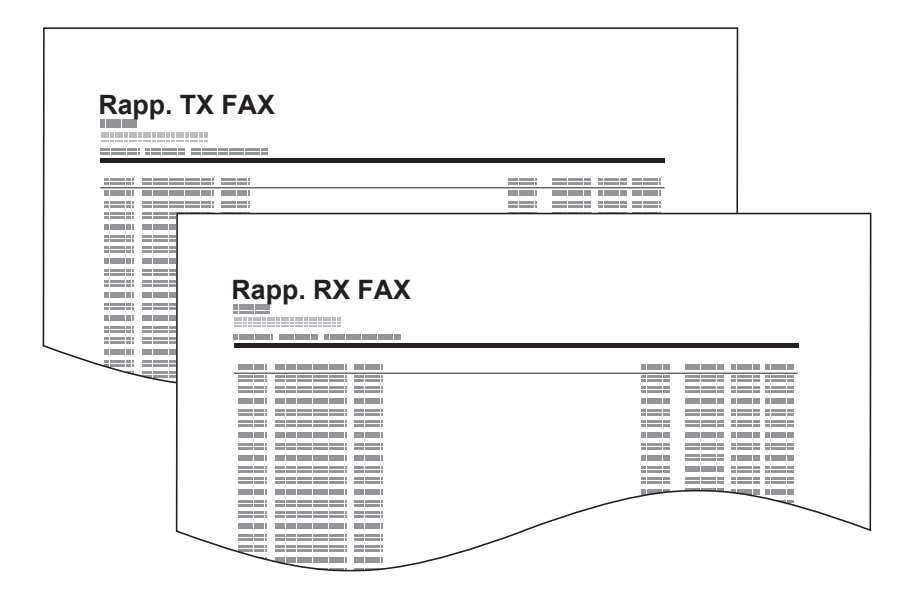

#### **Stampa automatica**

Il rapporto delle attività viene stampato automaticamente dopo ogni 50 fax inviati o ricevuti.

- **1** Premere il tasto **Menu Sistema/Contatore**.
- **2** Utilizzare  $\triangle$  o  $\nabla$  per selezionare [Rapporto].
- **3** Premere **OK** .
- **4** Utilizzare  $\triangle$  o  $\nabla$  per selezionare [Imp. rapp Ammin.].
- **5** Premere **OK** .
- **6** Utilizzare  $\triangle$  o  $\nabla$  per selezionare [Rap. FAX TX] oppure [Rap. FAX RX].
- **7** Premere **OK** .
- **8** Utilizzare  $\triangle$  o  $\nabla$  per selezionare [Off] (non stampare) oppure [On] (stampa).
- **9** Premere **OK** .

# **Pagina stato**

La pagina dello stato fornisce informazioni sui parametri configurati dall'utente.

Le informazioni relative al fax includono il numero del fax locale, il nome del fax locale, l'impostazione della linea fax, ecc. Stampare questo rapporto quando necessario.

- **1** Premere il tasto **Menu Sistema/Contatore**.
- **2** Utilizzare  $\triangle$  o  $\nabla$  per selezionare [Rapporto].
- **3** Premere **OK** .
- **4** Utilizzare  $\triangle$  o  $\nabla$  per selezionare [Stampa rapporto].
- **5** Premere **OK** .
- **6** Utilizzare  $\triangle$  o  $\nabla$  per selezionare [Pagina stato].
- **7** Premere **OK** .
- **8** Selezionare [Sì] (tasto **Left Select**). Viene stampata la pagina di stato.

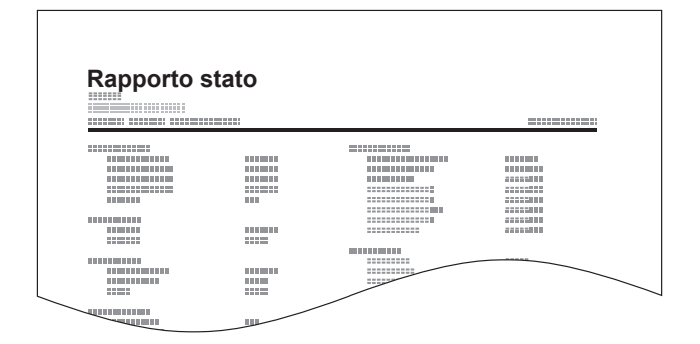

# **Invio del rapporto di ricezione fax tramite e-mail**

Job No.: 000019<br>Result: OK End Time: Sun 23 Apr 2006 14:53:38 File Name: doc23042006145300

Result Job Type Address

 $\mathsf{OK}$   $\mathsf{FAX}$ 123456

**XX-XXXX**  $[00;c0;ee;1a;01;24]$  La ricezione di un fax può anche essere notificata tramite email, senza dover quindi stampare il rapporto di ricezione.

**NOTA:** Questa impostazione viene visualizzata quando il *Rap. risultato FAX RX* è impostato su [On] oppure su [Errore e solo inoltro]. Per i dettagli, vedere *Rapporti dei risultati di ricezione FAX a pagina 5-6*.

I risultati di ricezione fax sono notificati tramite e-mail, in base alle impostazioni specificate per *Rapporto risultati RX FAX*. Se il *Rapporto risultati RX FAX* è impostato su [On], verrà inviata una notifica e-mail tutte le volte che viene ricevuto un fax. Se l'a voce è impostata su [Errore/Ind. sec.], la notifica email verrà inviata solo quando si verifica un errore oppure quando l'originale ricevuto viene inoltrato ad altri fax, a un computer oppure a una casella di indirizzo secondario.

- **1** Premere il tasto **Menu Sistema/Contatore**.
- **2** Utilizzare  $\triangle$  o  $\nabla$  per selezionare [Rapporto].
- **3** Premere **OK** .
- **4** Utilizzare  $\triangle$  o  $\nabla$  per selezionare [Imp. rapp. Risul].
- **5** Premere **OK** .
- **6** Utilizzare  $\triangle$  o  $\nabla$  per selezionare [Risult. RX FAX].
- **7** Premere **OK** .
- **8** Utilizzare  $\triangle$  o  $\nabla$  per selezionare [On] oppure [Errore/ Ind. sec.].
- **9** Premere **OK** .
- **10** Utilizzare  $\triangle$  o  $\nabla$  per selezionare [E-mail].
- **11** Premere **OK** .

#### **12 Selezione della destinazione da rubrica**

- **1** Utilizzare  $\triangle$  o  $\nabla$  per selezionare [Rubrica].
- **2** Premere **OK** .
- **3** Utilizzare  $\triangle$  o  $\nabla$  per selezionare il contatto che si desidera registrare come destinazione del rapporto.

#### **Immissione diretta della destinazione**

- **1** Utilizzare  $\triangle$  o  $\nabla$  per selezionare [Indirizzo].
- **2** Premere **OK** .
- **3** Con i tasti numerici, immettere l'indirizzo da registrare come destinazione del rapporto. Si possono immettere massimo 64 cifre.

**NOTA:** Per informazioni sull'inserimento dei caratteri, vedere *Metodo di immissione dei caratteri in Appendice - 2*.

**13** Premere **OK** .
# **6 Configurazione e registrazione**

Questo capitolo spiega come eseguire le procedure di configurazione e registrazione.

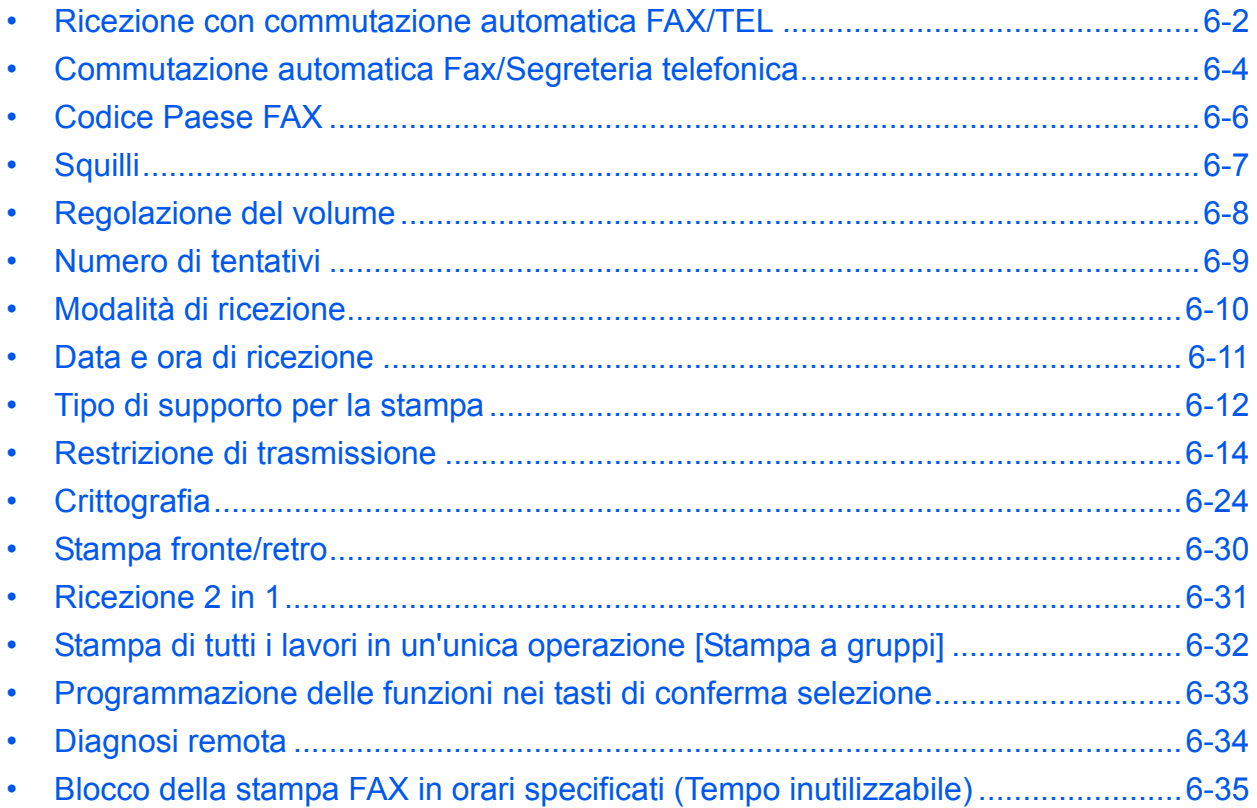

# **Ricezione con commutazione automatica FAX/TEL**

Questo modo di ricezione è utile quando fax e telefono sono collegati alla stessa linea telefonica. Se la chiamata in arrivo proviene da un fax, il sistema provvede automaticamente a ricevere i documenti; se la chiamata proviene invece da un telefono il sistema genera degli squilli per avvertire l'operatore.

#### **IMPORTANTE:**

- ï Per utilizzare la funzione di ricezione con commutazione automatica FAX/TEL occorre collegare al sistema un telefono (acquistabile separatamente).
- ï Dopo la generazione del numero di squilli predefinito, al chiamante verrà addebitato il costo della chiamata anche se il dispositivo ricevente non risponde alla chiamata.

#### **Flusso di ricezione**

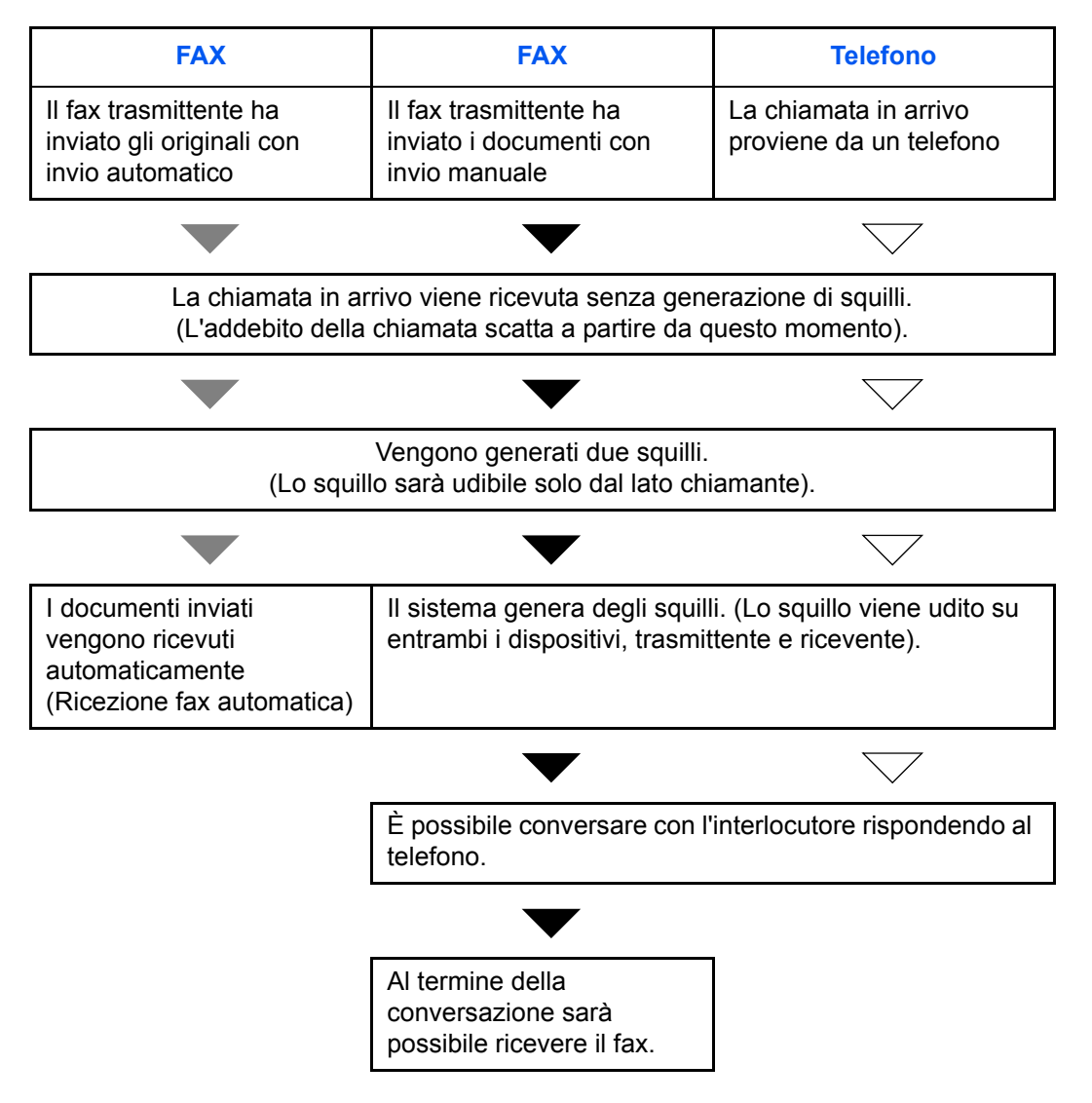

**NOTA:** Al termine della conversazione è possibile attivare manualmente la ricezione fax. (Vedere *Ricezione manuale a pagina 4-9*).

6

**Operazioni preliminari:** Vedere *Modalità di ricezione a pagina 6-10* per selezionare [Autom. (FAX/TEL)].

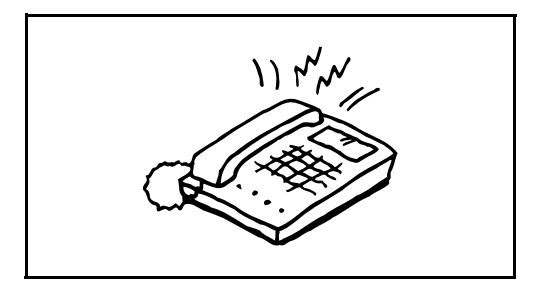

**1** Il telefono collegato al fax squilla una volta. Se è stato impostato [0] (zero) come numero di squilli (per la commutazione automatica FAX/TEL), il telefono collegato non squillerà.

**NOTA:** È possibile modificare il numero di squilli. (Vedere *Squilli a pagina 6-7*).

#### **2 Se la chiamata proviene da un telefono**

**1** Il sistema genera degli squilli per avvertire l'operatore. Sollevare il ricevitore del telefono entro 30 secondi.

**NOTA:** Se il ricevitore non viene sollevato entro 30 secondi, il sistema commuta in ricezione fax.

**2** Conversare con l'interlocutore.

**NOTA:** Al termine della conversazione è possibile attivare manualmente la ricezione fax. (Vedere *Ricezione manuale a pagina 4-9*).

#### **Se la chiamata proviene da un fax**

Viene automaticamente avviata la ricezione del fax.

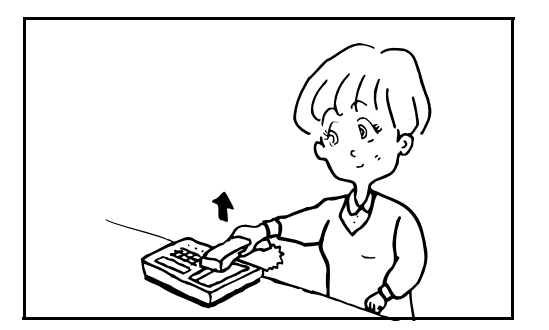

# **Commutazione automatica Fax/Segreteria telefonica**

Questo modo di ricezione è utile quando si utilizza il fax e una segreteria telefonica. I fax in arrivo vengono ricevuti automaticamente; se la chiamata in arrivo proviene da un telefono, verrà invece attivata la segreteria collegata. Gli interlocutori potranno dunque lasciare un messaggio sulla segreteria in caso di assenza dell'utente.

**IMPORTANTE:** Se è attiva la funzione di commutazione automatica Fax/Segreteria e viene rilevata una condizione di silenzio per almeno 30 secondi prima che sia trascorso un minuto dal ricevimento della chiamata, viene attivata la funzione di rilevamento silenzio e il sistema passa in modalità di ricezione fax.

**NOTA:** La commutazione automatica Fax/Segreteria è possibile solo se al sistema è collegato un telefono con segreteria telefonica, acquistato separatamente.

Per i dettagli, quali la risposta ai messaggi, vedere la Guida alle funzioni della segreteria telefonica.

Assicurarsi che il numero di squilli impostato per la segreteria telefonica sia inferiore a quello impostato per il sistema. (Vedere *Ricezione con commutazione automatica FAX/TEL a pagina 6-2*).

#### **Flusso di ricezione**

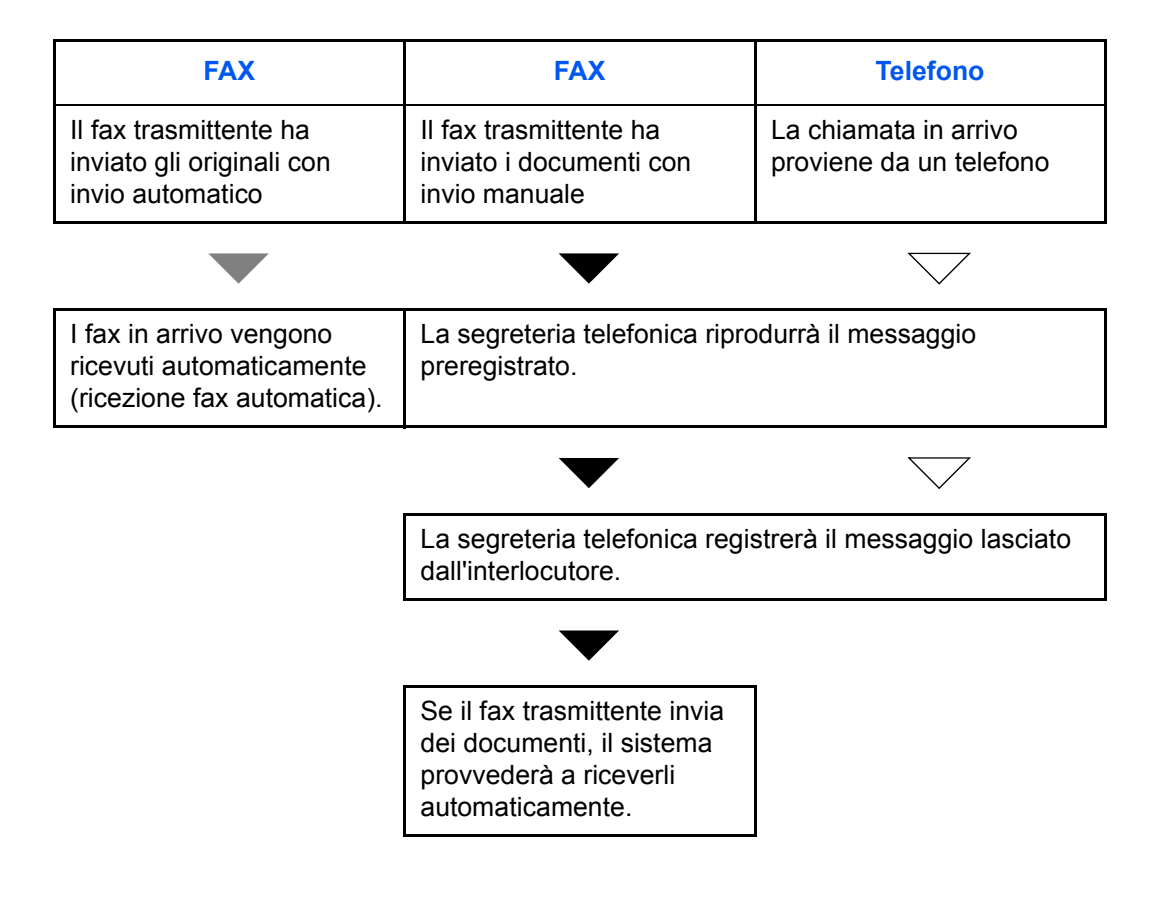

**Operazioni preliminari:** Vedere *Modalità di ricezione a pagina 6-10* per selezionare [Autom. (TAD)].

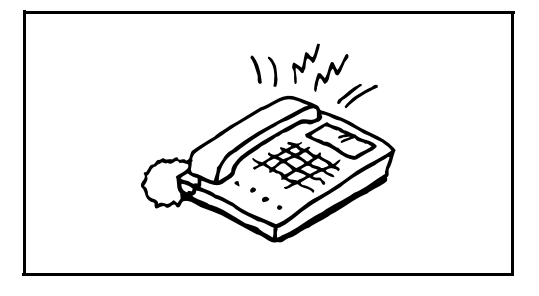

**1** Il telefono collegato genera il numero di squilli impostato.

**NOTA:** Se si alza il ricevitore mentre il telefono sta squillando, il sistema attiva la stessa procedura della ricezione manuale. (Vedere *Ricezione manuale a pagina 4- 9*).

**2** La segreteria telefonica risponde alla chiamata.

#### **Se la chiamata proviene da un telefono e l'utente non è presente**

La segreteria si attiva, riproduce il messaggio di risposta e registra il messaggio lasciato dall'interlocutore.

**NOTA:** Se durante la registrazione viene rilevato un silenzio per almeno 30 secondi, il sistema commuta in ricezione fax.

#### **Se la chiamata proviene da un fax**

Viene automaticamente avviata la ricezione del fax.

# **Codice Paese FAX**

Per utilizzare questo menu, rivolgersi al rivenditore o al centro di assistenza.

# **Squilli**

È possibile modificare il numero di squilli che il telefono deve generare prima di rispondere ad una chiamata. Il numero di squilli può essere modificato in modo indipendente per le diverse modalità di ricezione, Autom. (normale), Autom. (TAD) e Autom. (FAX/TEL).

**NOTA:** Il numero di squilli può essere impostato su un valore compreso tra 1 e 15 per Squilli (normale) e Squilli (TAD) e tra 0 e 15 per Squilli (FAX/TEL).

Per Squilli (FAX/TEL), tale modifica è possibile solo in alcuni paesi.

- **1** Premere il tasto **Menu Sistema/Contatore**.
- **2** Utilizzare  $\triangle$  o  $\nabla$  per selezionare [FAX].
- **3** Premere **OK.**
- **4** Utilizzare  $\triangle$  o  $\nabla$  per selezionare [Ricezione].
- **5** Premere **OK.**
- **6** Utilizzare  $\Delta$  o  $\nabla$  per selezionare [Squilli (norm.)], [Squilli (TAD)] oppure [Squil.(FAX/TEL)].
- **7** Premere **OK.**
- **8** Utilizzare i tasti numerici per specificare il numero di squilli.
- **9** Premere **OK.**

6

# **Regolazione del volume**

Regolare il volume dell'altoparlante e il volume di monitoraggio linea.

**Volume altoparlante:** Volume dell'altoparlante incorporato quando la linea telefonica viene collegata premendo **[Libero]**.

**Volume monitor:** Volume dell'altoparlante incorporato quando la linea telefonica viene collegata senza premere **[Libero]** (ad esempio nella trasmissione da memoria).

- **1** Premere il tasto **Menu Sistema/Contatore**.
- **2** Utilizzare  $\triangle$  o  $\nabla$  per selezionare [Impostaz. comuni].
- **3** Premere **OK.**
- **4** Utilizzare  $\triangle$  o  $\nabla$  per selezionare [Audio].
- **5** Premere **OK.**
- **6** Utilizzare  $\triangle$  o  $\nabla$  per selezionare [Altoparlante FAX] o [Monitor FAX].
- **7** Premere **OK.**
- **8** Utilizzare  $\triangle$  o  $\nabla$  per selezionare il volume desiderato per l'altoparlante.
- **9** Premere **OK.**

Altoparlante FAX:  $\diamondsuit$  or 0 1 0 Muto 02 1 Minimo  $[03]$ \*2 Medio

### **Numero di tentativi**

È possibile modificare automaticamente il numero di tentativi per la riselezione del numero.

**NOTA:** Si può impostare un valore compreso tra 0 e 14.

Per informazioni sulla richiamata, vedere *Composizione dell'ultimo numero chiamato (Richiama) a pagina 3-24*.

- **1** Premere il tasto **Menu Sistema/Contatore**.
- **2** Utilizzare  $\triangle$  o  $\nabla$  per selezionare [FAX].
- **3** Premere **OK.**
- **4** Utilizzare  $\triangle$  o  $\nabla$  per selezionare [Trasmissione].
- **5** Premere **OK.**
- **6** Utilizzare  $\triangle$  o  $\nabla$  per selezionare [Numero tent.].
- **7** Premere **OK.**
- **8** Utilizzare i tasti numerici per specificare il numero di squilli.
- **9** Premere **OK.**

*6-9*

# **Modalità di ricezione**

Sono disponibili cinque diverse modalità di ricezione.

- Ricezione fax automatica [Autom. (normale)]
- ï Commutazione automatica FAX/TEL [Autom. (FAX/TEL)] (*Vedere pagina 6-4*)
- ï Commutazione automatica Fax/Segreteria telefonica [Autom. (TAD)] (*Vedere pagina 6-4*)
- ï Ricezione manuale [Manuale] (*Vedere pagina 4-9*)

Selezionare la modalità appropriata in funzione delle caratteristiche di utilizzo del sistema.

**NOTA:** La modalità di ricezione DRD è disponibile solo in alcuni paesi.

- **1** Premere il tasto **Menu Sistema/Contatore**.
- **2** Utilizzare  $\triangle$  o  $\nabla$  per selezionare [FAX].
- **3** Premere **OK.**
- **4** Utilizzare  $\triangle$  o  $\nabla$  per selezionare [Ricezione].
- **5** Premere **OK.**
- **6** Utilizzare  $\triangle$  o  $\nabla$  per selezionare [Impostazioni RX].
- **7** Premere **OK.**
- **8** Utilizzare  $\triangle$  o  $\nabla$  per selezionare la modalità di ricezione desiderata.
- **9** Premere **OK.** Se al punto 11 si seleziona [Auto(DRD], passare al punto successivo.
- **10** Utilizzare  $\triangle$  o  $\nabla$  per selezionare [Schema DRD].

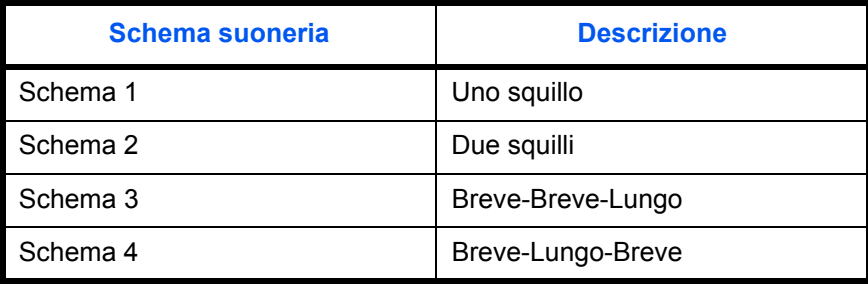

**11** Premere **OK.**

### **Data e ora di ricezione**

Quando il messaggio viene stampato, la funzione Data/ora di ricezione aggiunge, nell'intestazione di ogni pagina, la data e l'ora di ricezione, le informazioni sul mittente e il numero di pagine. Queste informazioni sono utili per verificare l'ora di ricezione quando si comunica con zone che hanno un diverso fuso orario.

**NOTA:** Quando i dati ricevuti vengono stampati su più pagine, le informazioni di data e l'ora di ricezione vengono stampate solo sulla prima pagina e non su quelle successive.

Quando si inoltra un fax ricevuto richiamandolo dalla memoria, la data e l'ora di ricezione non appaiono sul fax inoltrato.

- **1** Premere il tasto **Menu Sistema/Contatore**.
- **2** Utilizzare  $\triangle$  o  $\nabla$  per selezionare [FAX].
- **3** Premere **OK.**
- **4** Utilizzare  $\triangle$  o  $\nabla$  per selezionare [Ricezione].
- **5** Premere **OK.**
- **6** Utilizzare  $\triangle$  o  $\nabla$  per selezionare [Ora/Data RX].
- **7** Premere **OK.**
- **8** Utilizzare  $\triangle$  o  $\nabla$  per selezionare [On].
- **9** Premere **OK.**

### **Tipo di supporto per la stampa**

Specificare il tipo di supporto che si desidera utilizzare per stampare i fax ricevuti.

Tipi di supporti utilizzabili: Tutti tipi sup., Normale, Grezza, Velina, Etichette, Riciclata, Pregiata, Cartoncino, Colorata, Busta, Spessa, Alta qualità, Person. da 1 a 8

**NOTA:** Per i dettagli sui tipi di carta personalizzati 1-8, vedere *Guida alle funzioni*.

- **1** Premere il tasto **Menu Sistema/Contatore**.
- **2** Utilizzare  $\triangle$  o  $\nabla$  per selezionare [FAX].
- **3** Premere **OK.**
- **4** Utilizzare  $\triangle$  o  $\nabla$  per selezionare [Ricezione].
- **5** Premere **OK.**
- **6** Utilizzare  $\triangle$  o  $\nabla$  per selezionare [Tipo supp. FAX].
- **7** Premere **OK.**
- **8** Utilizzare  $\triangle$  o  $\nabla$  per selezionare il tipo di carta desiderato. Se non si specifica nessun tipo di carta, selezionare ITutti tipi sup.l.
- **9** Premere **OK.**

### **Assegnazione di un cassetto carta per la stampa dei fax ricevuti**

Specificando il tipo di supporto caricato in un determinato cassetto, i fax verranno stampati sulla carta alimentata da questo cassetto. I fax verranno automaticamente ridotti e adattati al formato carta.

- **1** Premere il tasto **Menu Sistema/Contatore**.
- **2** Utilizzare  $\triangle$  o  $\nabla$  per selezionare [Impostaz. comuni].
- **3** Premere **OK.**
- **4** Utilizzare  $\triangle$  o  $\nabla$  per selezionare [Imp. carta/orig].
- **5** Premere **OK.**
- **6** Utilizzare  $\Delta$  o  $\nabla$  per scegliere tra [Imp. cassetto 1], [Imp. cassetto 2], e [Imp. cassetto 3].

**NOTA:** [Cassetto 2], e [Cassetto 3] vengono visualizzati solo se è installato un cassetto opzionale.

**7** Premere **OK.**

Tipo supp. FAX:  $\mathbf{\div} \mathbf{C}$  $[0]$ \*Tutti tipi sup. 02 Normale 03 Lucido

- **8** Utilizzare  $\triangle$  o  $\nabla$  per scegliere tra [F.to cassetto 1], [F.to cassetto 2], e [F.to cassetto 3].
- **9** Premere **OK.**
- **10** Utilizzare  $\triangle$  o  $\nabla$  per selezionare il formato carta desiderato.
- **11** Premere **OK.** Ricompare la schermata precedente.
- **12** Utilizzare  $\triangle$  o  $\nabla$  per scegliere tra [Tipo cassetto 1], [Tipo cassetto 2], e [Tipo cassetto 3].
- **13** Premere **OK.**
- **14** Utilizzare  $\triangle$  o  $\nabla$  per selezionare il tipo di carta desiderato.
- **15** Premere **OK.** Ricompare la schermata precedente.
- **16** Premere il tasto **Indietro** per tornare alla schermata predefinita Menu Sistema.
- **17** A questo punto, si possono configurare le impostazioni di ricezione fax. Vedere *Tipo di supporto per la stampa a pagina 6-12* per la procedura di impostazione.

Selezionare lo stesso tipo di supporto specificato al punto 14.

*6-13*

Tipo cassetto 1:  $\lozenge \mathbf{C}$ 01\*Normale 02 Grezza

F.to cassetto 1:  $\lozenge \mathbf{C}$  $\boxed{0}$ \*Letter $\boxed{1}$ 

 $Q$  Legal  $\overline{03}$  Statement  $\overline{v}$ 

03 Riciclata

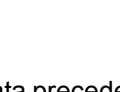

# **Restrizione di trasmissione**

Questa funzione consente di inviare o ricevere documenti solo se vengono rispettati i requisiti di comunicazione definiti. L'utilizzo di questa funzione può restringere il numero di interlocutori con i quali è possibile comunicare.

Per poter utilizzare questa funzione, si devono preventivamente configurare i requisiti di comunicazione (FAX - Elenco n. autor./Elenco ID autor.) e le restrizioni di trasmissione. L'attivazione di questa funzione non influisce sulla normale attività di invio e ricezione del fax e non richiede alcun intervento da parte dell'operatore. All'avvio della trasmissione o della ricezione, il sistema esegue la transazione che risponde ai requisiti di comunicazione specificati; se non risponde a detti requisiti, la transazione non verrà eseguita e verrà generato un errore. Questa modalità consente di definire una [Lista rifiuti] per Limitazione RX; la ricezione da mittenti inseriti in questo elenco o da mittenti il cui numero non è registrato sul fax verrà rifiutata.

**NOTA:** Prima di utilizzare questa funzione, leggere attentamente i prerequisiti, le condizioni necessarie per stabilire la comunicazione o per rifiutare la ricezione, e consultare i contatti con i quali si desidera comunicare.

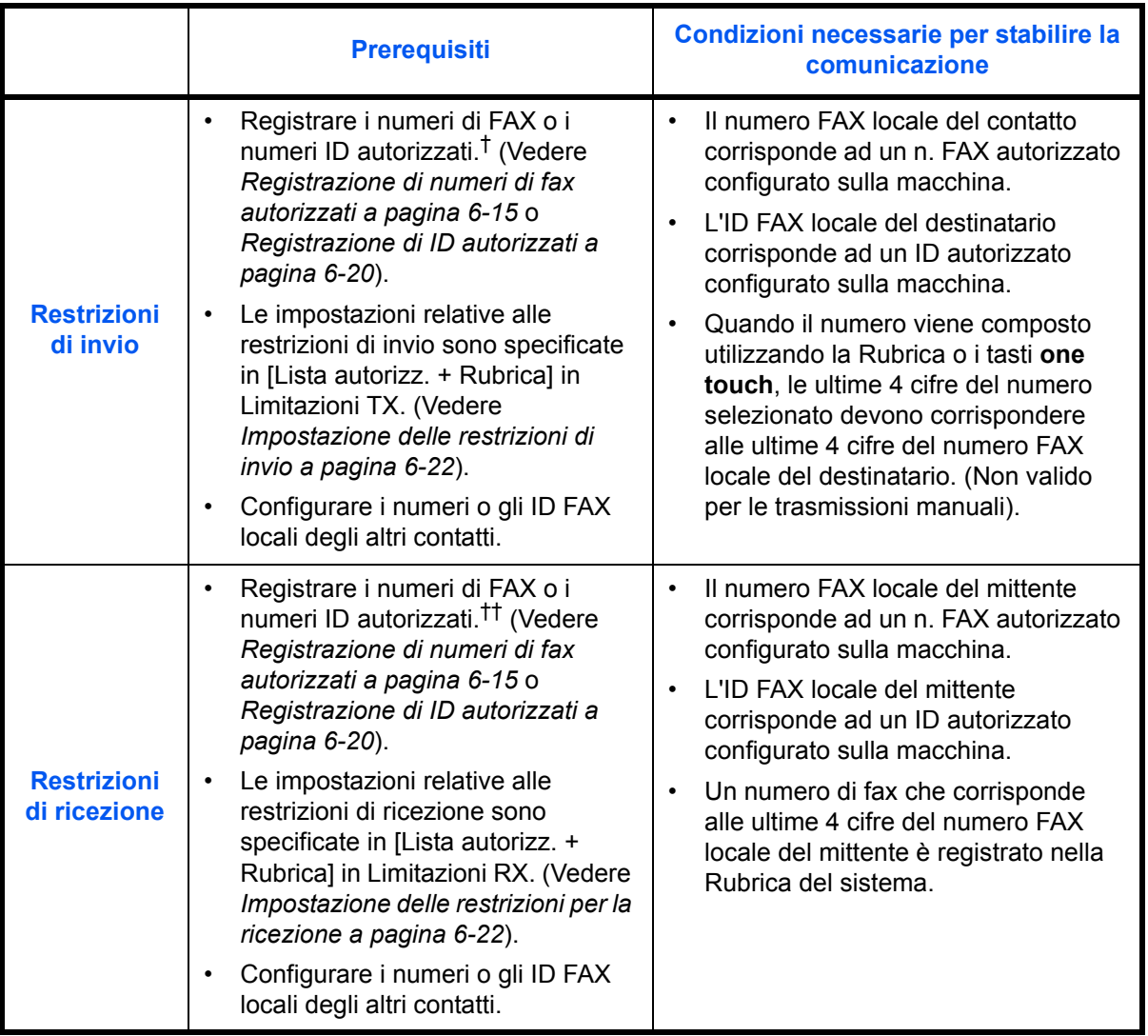

†. Se non viene registrato nessun numero FAX o n. ID autorizzato per il destinatario, l'invio non viene rifiutato.

††. Se non viene registrato nessun numero FAX o n. ID autorizzato per il mittente, la ricezione non viene rifiutata.

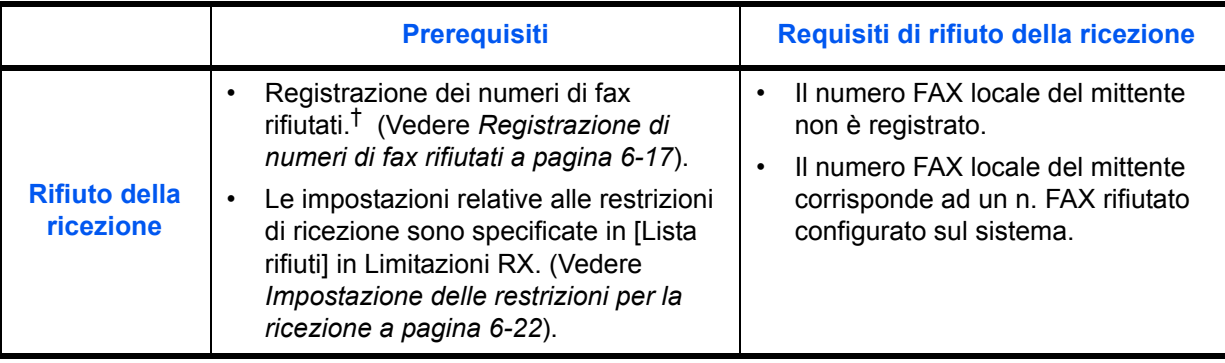

†. Se non sono stati configurati numeri FAX rifiutati, saranno rifiutate solo le chiamate provenienti da mittenti i cui numeri FAX locali (informazioni fax locale) non sono registrati sul sistema.

### **Registrazione di numeri di fax autorizzati**

**NOTA:** È possibile registrare fino a 10 numeri di fax autorizzati.

- 6
- **1** Premere il tasto **Menu Sistema/Contatore**.
- **2** Utilizzare  $\triangle$  o  $\nabla$  per selezionare [FAX].
- **3** Premere **OK.**
- **4** Utilizzare  $\triangle$  o  $\nabla$  per selezionare [Limitaz. TX/RX].
- **5** Premere **OK.**
- **6** Utilizzare  $\triangle$  o  $\nabla$  per selezionare [Lista nro. perm.].
- **7** Premere **OK.**
- **8** Premere [Menu] (tasto **Right Select**).

Lista nro. perm.:  $\lozenge \mathbb{C}$ **10667640001** 10667643755 **ii**0120123456 [ Menu ]

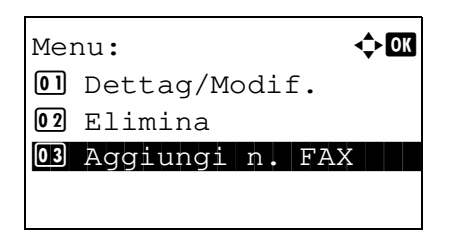

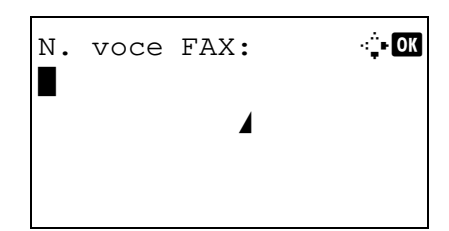

**9** Utilizzare  $\triangle$  o  $\nabla$  per selezionare [Aggiungi n. FAX].

- **10** Premere **OK**.
- **11** Utilizzare i tasti numerici per immettere il numero di fax al quale autorizzare la comunicazione. Si possono inserire fino a 32 caratteri.

**NOTA:** Premere il tasto **Richiama indirizzo/Pausa** per inserire una pausa (-) tra due cifre.

Utilizzare  $\triangleleft$  o  $\triangleright$  per spostare il cursore.

Per correggere il numero, premere il tasto **Annulla** per cancellare il numero a una cifra per volta prima di reimmettere il numero. Per cancellare tutte le cifre immesse e ritornare alla schermata predefinita, premere il tasto **Reimposta**.

- **12** Premere **OK.**
- **13** Per la registrazione di altri numeri di fax autorizzati, ripetere i punti da 8 a 12.

#### **Modifica ed eliminazione di numeri fax autorizzati**

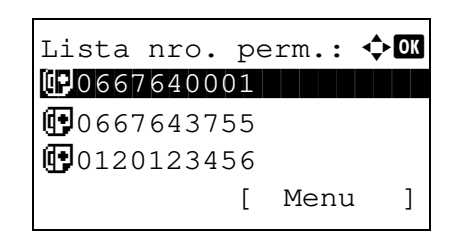

Menu:  $\rightarrow \mathbb{C}$ 01 Dettag/Modif.

03 Aggiungi n. FAX

02 Elimina

- **1** Eseguire i punti da 1 a 7 di *Registrazione di numeri di fax autorizzati a pagina 6-15*.
- **2** Utilizzare  $\triangle$  o  $\nabla$  per selezionare il numero di fax inserito tra quelli autorizzati che si desidera modificare o eliminare.
- **3** Premere [Menu] (tasto **Right Select**).

#### **4 Modifica dei numeri di fax autorizzati**

**1** Utilizzare  $\triangle$  o  $\nabla$  per selezionare [Dettag/Modif.].

- $N.$  voce  $FAX:$   $\cdot \cdot \cdot$   $\cdot \cdot \cdot$ 0667640001 S
- **2** Premere **OK**.
- **3** Utilizzare i tasti numerici per immettere il numero di fax al quale autorizzare la comunicazione. Si possono inserire fino a 32 cifre.

**NOTA:** Premere il tasto **Richiama indirizzo/Pausa** per inserire una pausa (-) tra due cifre.

Utilizzare  $\triangleleft$  o  $\triangleright$  per spostare il cursore.

Per correggere il numero, premere il tasto **Annulla** per cancellare il numero a una cifra per volta prima di inserire di nuovo il numero. Per cancellare tutte le cifre immesse e ritornare alla schermata predefinita, premere il tasto **Reimposta**.

**4** Premere **OK**. Proseguire con il punto 12.

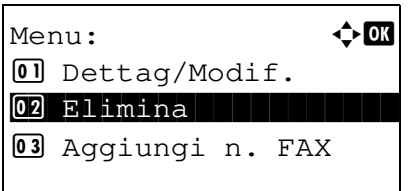

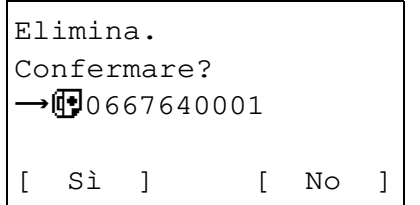

#### **Eliminazione dei numeri di fax autorizzati**

**1** Utilizzare  $\triangle$  o  $\nabla$  per selezionare [Elimina].

**2** Premere **OK**.

- **3** Premere [Sì] (tasto **Left Select**). Il numero di fax autorizzato viene cancellato.
- **5** Per modificare o eliminare altri numeri di fax autorizzati, ripetere i punti da 2 a 4.

### **Registrazione di numeri di fax rifiutati**

**NOTA:** È possibile registrare fino a 10 numeri di fax rifiutati. **1** Premere il tasto **Menu Sistema/Contatore**. **2** Utilizzare  $\triangle$  o  $\nabla$  per selezionare [FAX]. **3** Premere **OK. 4** Utilizzare  $\triangle$  o  $\nabla$  per selezionare [Limitaz. TX/RX]. **5** Premere **OK. 6** Utilizzare  $\triangle$  o  $\nabla$  per selezionare [El. N. rifiutati]. **7** Premere **OK**. **8** Premere [Menu] (tasto **Right Select**). **9** Utilizzare  $\triangle$  o  $\nabla$  per selezionare [Aggiungi n. FAX]. **10** Premere **OK**. El. N. rifiutati:  $\lozenge$   $\mathfrak A$ **10667640001 1**0667643755 **1**0120123456 [ Menu ] Menu:  $\bigoplus$  OK  $\Box$  Dettag/Modif. 02 Elimina 03 Aggiungi n. FAX

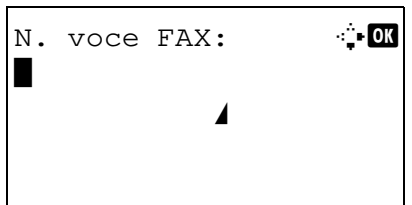

**11** Con i tasti numerici, immettere il numero di fax al quale rifiutare la comunicazione. Si possono inserire fino a 32 caratteri.

**NOTA:** Premere il tasto **Richiama indirizzo/Pausa** per inserire una pausa (-) tra due cifre.

Utilizzare  $\triangleleft$  o  $\triangleright$  per spostare il cursore.

Per correggere il numero, premere il tasto **Annulla** per cancellare il numero a una cifra per volta prima di reimmettere il numero. Per cancellare tutte le cifre immesse e ritornare alla schermata predefinita, premere il tasto **Reimposta**.

- **12** Premere **OK**.
- **13** Per registrare altri numeri di fax rifiutati, ripetere i punti da 8 a 12.

### **Modifica ed eliminazione dei numeri fax rifiutati**

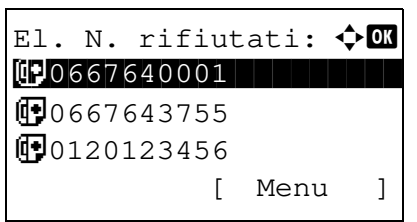

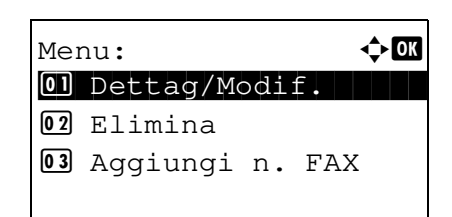

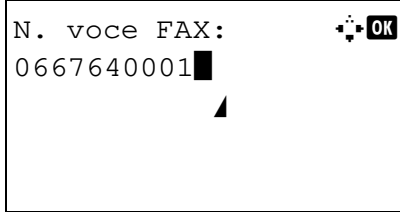

- **1** Eseguire i punti da 1 a 7 di *Registrazione di numeri di fax rifiutati a pagina 6-17*.
- **2** Utilizzare  $\triangle$  o  $\nabla$  per selezionare il numero di fax inserito tra quelli rifiutati che si desidera modificare o eliminare.
- **3** Premere [Menu] (tasto **Right Select**).
- **4 Modifica dei numeri fax rifiutati**
	- **1** Utilizzare  $\triangle$  o  $\nabla$  per selezionare [Dettag/Modif.].
	- **2** Premere **OK**.
	- **3** Utilizzare i tasti numerici per immettere il numero di fax al quale rifiutare la comunicazione. Si possono inserire fino a 32 cifre.

**NOTA:** Premere il tasto **Richiama indirizzo/Pausa** per inserire una pausa (-) tra due cifre.

Utilizzare  $\triangleleft$  o  $\triangleright$  per spostare il cursore.

Per correggere il numero, premere il tasto **Annulla** per cancellare il numero a una cifra per volta prima di inserire di nuovo il numero. Per cancellare tutte le cifre immesse e

#### ritornare alla schermata predefinita, premere il tasto **Reimposta**.

**4** Premere **OK**.

#### **Eliminazione dei numeri fax rifiutati**

**1** Utilizzare  $\triangle$  o  $\nabla$  per selezionare [Elimina].

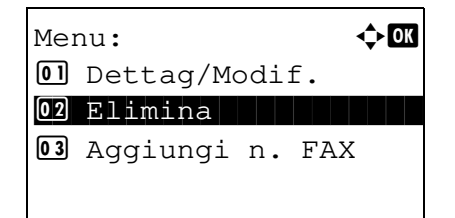

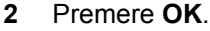

**3** Premere [Sì] (tasto **Left Select**). Il numero di fax rifiutato viene cancellato.

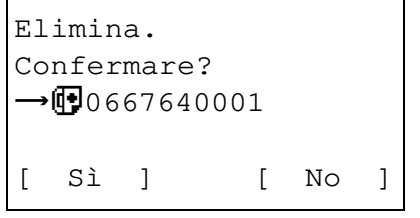

**5** Per modificare ed eliminare altri numeri di fax rifiutati, ripetere i punti da 2 a 4.

### **Registrazione di ID autorizzati**

**NOTA:** È possibile registrare fino a 5 numeri ID autorizzati.

- **1** Premere il tasto **Menu Sistema/Contatore**.
- **2** Utilizzare  $\triangle$  o  $\nabla$  per selezionare [FAX].
- **3** Premere **OK.**OK.
- **4** Utilizzare  $\triangle$  o  $\nabla$  per selezionare [Limitaz. TX/RX].
- **5** Premere **OK.**
- **6** Utilizzare  $\triangle$  o  $\nabla$  per selezionare [Elenco ID autor.].
- **7** Premere **OK.**
- **8** Premere [Menu] (tasto **Right Select**).

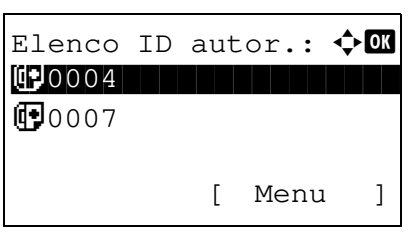

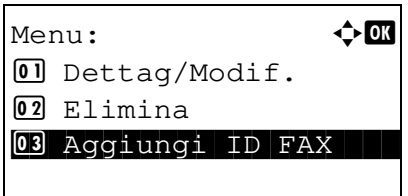

**9** Utilizzare  $\triangle$  o  $\nabla$  per selezionare [Aggiungi ID FAX].

- **10** Premere **OK.**
- **11** Utilizzare i tasti numerici per immettere il numero di ID (0000 - 9999) al quale autorizzare la comunicazione.

**NOTA:** Premere il tasto **Annulla** per visualizzare il numero precedente.

- **12** Premere **OK.**
- **13** Per registrare altri numeri di ID autorizzati, ripetere i punti da 8 a 12.

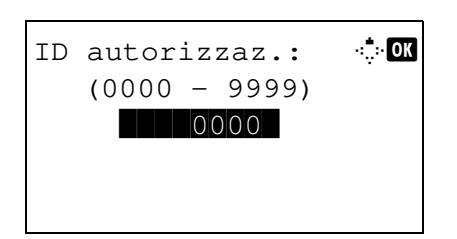

### **Modifica ed eliminazione di numeri ID autorizzati**

- Elenco ID autor.:  $\lozenge \mathbf{C}$ **100004 b** 10000 **d** 1000 **d** 1000 **d** 间0007 [ Menu ]
- **1** Eseguire i punti da 1 a 7 di *Registrazione di ID autorizzati a pagina 6-20*.
- **2** Utilizzare  $\triangle$  o  $\nabla$  per selezionare il numero di ID autorizzato che si desidera modificare o eliminare.
- **3** Premere [Menu] (tasto **Right Select**).

#### **4 Modifica dei numeri ID autorizzati**

- **1** Utilizzare  $\triangle$  o  $\nabla$  per selezionare [Dettag/ Modif.].
- **2** Premere **OK**.
- **3** Utilizzare i tasti numerici per immettere il numero di ID (0000 - 9999) al quale autorizzare la comunicazione.

**NOTA:** Premere il tasto **Annulla** per visualizzare il numero precedente.

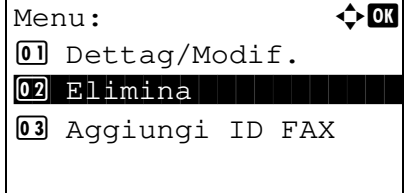

ID autorizzaz.:  $\mathbb{R}$  **O**  $(0000 - 9999)$  $| 0004 |$ 

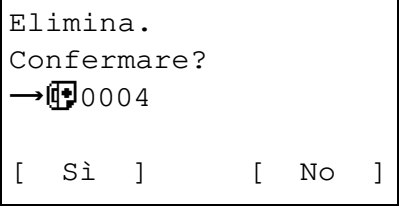

**4** Premere **OK**.

#### **Eliminazione dei numeri ID autorizzati**

- **1** Utilizzare  $\triangle$  o  $\nabla$  per selezionare [Elimina].
- **2** Premere **OK**.
- **3** Premere [Sì] (tasto **Left Select**). Il numero ID autorizzato viene cancellato.
- **5** Per modificare ed eliminare altri numeri ID autorizzati, ripetere i punti da 2 a 4.

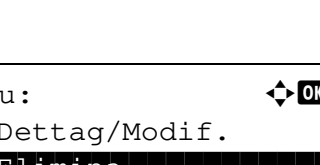

### **Impostazione delle restrizioni di invio**

È possibile limitare le destinazioni di invio solo ai contatti il cui numero di fax o ID è registrato tra le destinazioni autorizzate oppure ai contatti registrati in rubrica. Per modificare le restrizioni di invio, procedere nel modo seguente.

- **1** Premere il tasto **Menu Sistema/Contatore**.
- **2** Utilizzare  $\triangle$  o  $\nabla$  per selezionare [FAX].
- **3** Premere **OK.**
- **4** Utilizzare  $\triangle$  o  $\nabla$  per selezionare [Limitaz. TX/RX].
- **5** Premere **OK.**
- **6** Utilizzare  $\triangle$  o  $\nabla$  per selezionare [Limitazione TX].
- **7** Premere **OK.**
- **8** Utilizzare  $\triangle$  o  $\nabla$  per selezionare la restrizione di invio. Se non si desidera utilizzare restrizioni di invio, selezionare [Off]. Per circoscrivere le destinazioni di invio a quelle presenti negli elenchi dei numeri di fax e dei numeri di ID autorizzati nonché alle destinazioni registrate in rubrica, premere [Elenco Autoriz. + Rubrica].
- **9** Premere **OK.**

#### **Impostazione delle restrizioni per la ricezione**

È possibile limitare la ricezione in modo da ricevere documenti solo da mittenti registrati con numero di fax o numero ID autorizzati e da quelli presenti nella rubrica. Questa modalità consente di definire una [Lista rifiuti] per Limitazione RX; la ricezione da mittenti inseriti in questo elenco o da mittenti il cui numero non è registrato sul fax verrà rifiutata. Per modificare la restrizione di ricezione, procedere nel modo seguente.

- **1** Premere il tasto **Menu Sistema/Contatore**.
- **2** Utilizzare  $\triangle$  o  $\nabla$  per selezionare [FAX].
- **3** Premere **OK.**
- **4** Utilizzare  $\triangle$  o  $\nabla$  per selezionare [Limitaz. TX/RX].
- **5** Premere **OK.**
- **6** Utilizzare  $\triangle$  o  $\nabla$  per selezionare [Limitazione RX].
- **7** Premere **OK.**
- **8** Utilizzare  $\triangle$  o  $\nabla$  per selezionare la restrizione di ricezione. Se non si desidera utilizzare restrizioni di ricezione, selezionare [Off]. Per circoscrivere i contatti a quelli presenti negli elenchi dei numeri di fax e dei numeri di ID autorizzati nonché ai contatti registrati in rubrica, premere [Elenco Autoriz. + Rubrica]. Per bloccare i fax provenienti da mittenti con numero di fax rifiutato, selezionare [Lista rifiuti].
- **9** Premere **OK.**

# **Crittografia**

Questo metodo abilita la comunicazione con criptatura dei documenti. Questa funzione inibisce l'accesso da parte di estranei al contenuto degli originali trasmessi. Una volta ricevuti, tali documenti vengono decodificati e stampati nella loro forma originale. È un metodo particolarmente utile per la trasmissione di documenti riservati che non devono essere accessibili ad estranei.

**IMPORTANTE:** È possibile utilizzare questa funzione solo quando si comunica con un fax della stessa marca che supporta la comunicazione criptata.

Per la codifica e la decodifica degli originali, fax trasmittente e fax ricevente devono utilizzare la stessa chiave di crittografia a 16 cifre. Se fax trasmittente e fax ricevente utilizzano chiavi di crittografia diverse la comunicazione criptata non sarà possibile. È pertanto necessario che i due fax abbiano la stessa chiave di crittografia e un Numero di chiave a 2 cifre preventivamente registrato.

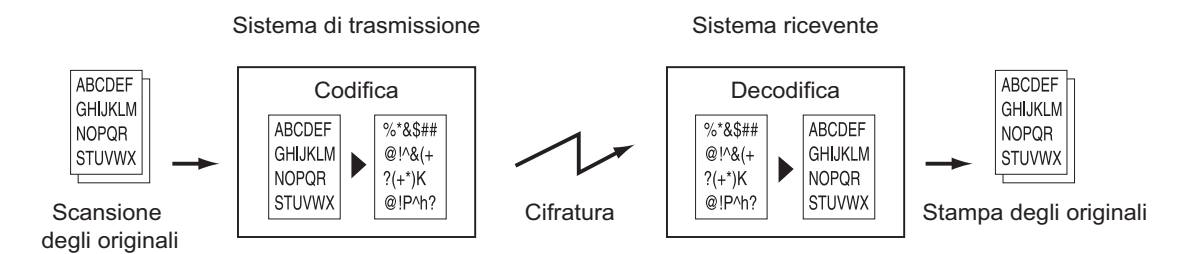

#### **Descrizione delle impostazioni sui fax trasmittente e ricevente**

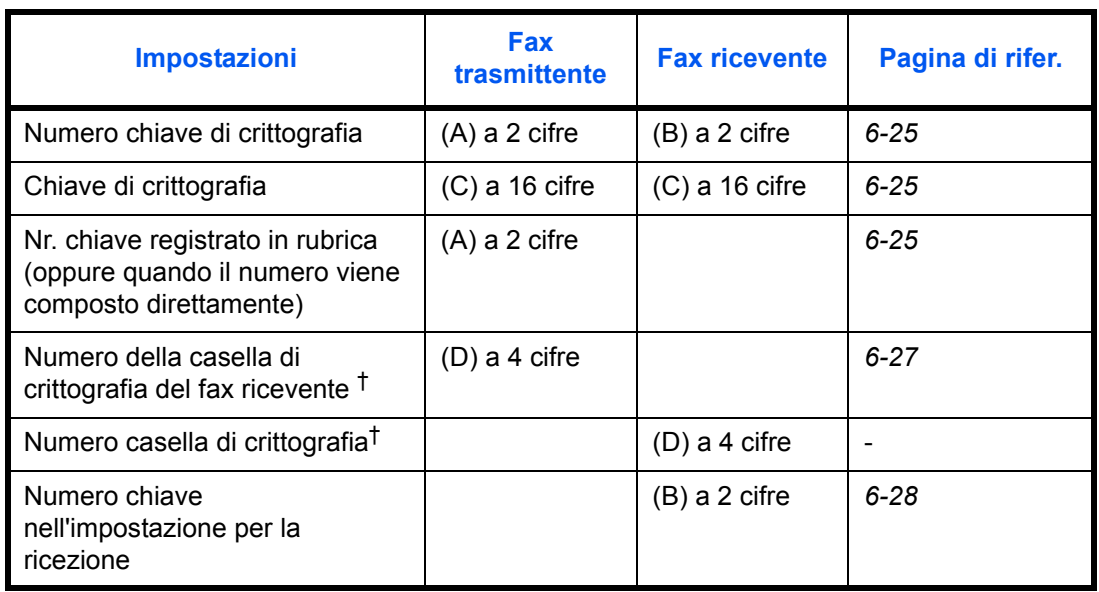

†. Quando il fax riceve i documenti, la casella di crittografia non viene utilizzata.

**NOTA:** Impostare gli stessi caratteri per i numeri contrassegnati dalla stessa lettera tra parentesi. Ad esempio, è necessario utilizzare esattamente gli stessi caratteri su fax ricevente e trasmittente come chiave di crittografia (C).

6

#### **Registrazione della chiave di crittografia**

La chiave di crittografia è richiesta quando si registra la Rubrica utilizzata per la comunicazione criptata (la destinazione viene immessa direttamente con i tasti numerici) sul fax trasmittente e quando si imposta la crittografia sul fax ricevente.

Per la creazione della chiave di crittografia, si possono utilizzare le cifre da 0 a 9 e le lettere da A a F per formare una combinazione di 16 numeri e/o lettere.

**NOTA:** Si possono registrare fino a 20 chiavi di crittografia. **1** Premere il tasto **Menu Sistema/Contatore**. **2** Utilizzare  $\triangle$  o  $\nabla$  per selezionare [FAX]. **3** Premere **OK. 4** Utilizzare  $\triangle$  o  $\nabla$  per selezionare [TX/RX comune]. **5** Premere **OK. 6** Utilizzare  $\triangle$  o  $\nabla$  per selezionare [Chiave crittogr.]. **7** Premere **OK. 8** Utilizzare  $\triangle$  o  $\nabla$  per selezionare una chiave di crittografia non registrata, quindi premere [Menu] (tasto **Right Select**). **9** Utilizzare  $\triangle$  o  $\nabla$  per selezionare [Registra]. **NOTA:** Per i dettagli sull'immissione dei caratteri, vedere *Metodo di immissione dei caratteri in Appendice - 2*. **10** Premere **OK. 11** Con i tasti numerici, digitare la chiave di crittografia (16 caratteri). **12** Premere **OK.** Chiave crittogr.:  $\lozenge \mathbb{C}$ \*\*\*\*\*\*\*\*\*\*\*\*\*\*\*\*\*\*\*\*\* 1 Tasto 01  $\boxed{02}$  Tasto 02 03 Tasto 03 [ Menu ] Menu:  $\rightarrow \mathbb{R}$ 01 Registra 1 1 Mil 02 Dettagli 03 Elimina

> **13** Ripetere i punti da 8 a 12 per registrare altre chiavi di criptatura.

### **Conferma ed eliminazione dei contenuti di registrazione della chiave di crittografia**

Chiave crittogr.:  $\Diamond$ \*\*\*\*\*\*\*\*\*\*\*\*\*\*\*\*\*\*\*\*\* 1 Tasto 01 02 Tasto 02 03 Tasto 03 [ Menu ]

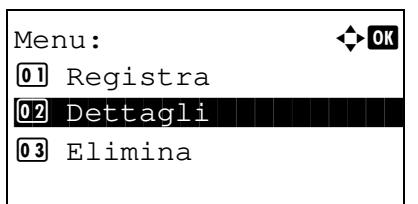

Menu:  $\rightarrow \mathbb{C}$ **0** Registra 02 Dettagli 03 Elimina **1 Mars 1990** 

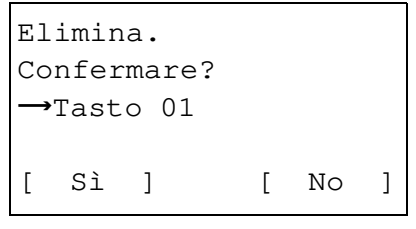

- **1** Eseguire i punti da 1 a 7 di *Registrazione della chiave di crittografia a pagina 6-25*.
- **2** Utilizzare  $\triangle$  o  $\nabla$  per selezionare la chiave di crittografia da confermare o eliminare.
- **3** Premere [Menu] (tasto **Right Select**).
- **4 Conferma dei contenuti di registrazione della chiave di crittografia**
	- **1** Utilizzare  $\Delta$  o  $\nabla$  per selezionare [Dettagli].
	- **2** Premere **OK**.

#### **Eliminazione della chiave di crittografia**

- **1** Utilizzare  $\triangle$  o  $\nabla$  per selezionare [Elimina].
- **2** Premere **OK**.
- **3** Premere [Sì] (tasto **Left Select**). La chiave di crittografia selezionata viene eliminata.
- **5** Ripetere i punti da 2 a 4 per confermare o eliminare altre chiavi di crittografia.

### **Procedura per il fax trasmittente**

Quando si inviano documenti utilizzando la trasmissione criptata, utilizzare la rubrica registrata per la crittografia o specificare la trasmissione criptata quando si seleziona la destinazione con i tasti numerici.

**NOTA:** La trasmissione criptata può essere utilizzata anche per la trasmissione a più destinazioni. Con la comunicazione criptata non è possibile utilizzare un indirizzo secondario.

- **1** Registrare la chiave di crittografia concordata con il fax ricevente. (Vedere *Registrazione della chiave di crittografia a pagina 6-25*). Se la chiave di crittografia è già stata registrata, passare al punto successivo.
- **2** Premere il tasto **FAX**.
- **3** Posizionare gli originali.

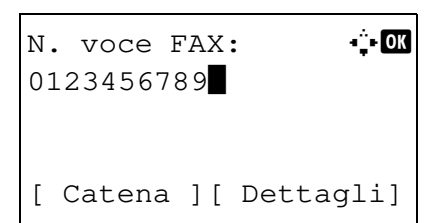

Dett. FAX:  $\bullet$  **C** TX crittograf.: 2/ 4 Tasto 02 0000 [ Cambia ]

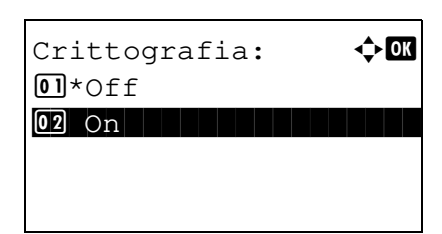

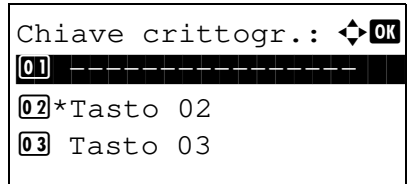

**4** Utilizzare i tasti numerici per immettere il numero di fax della destinazione, quindi premere [Dettagli] (tasto **Right Select**).

**NOTA:** Se è stata configurata la trasmissione criptata per una destinazione registrata in rubrica o in un tasto **one touch**, è possibile utilizzare la destinazione.

- **5** Utilizzare  $\triangleleft$  o  $\triangleright$  per selezionare [TX crittograf.].
- **6** Premere **OK.**
- **7** Utilizzare  $\triangle$  o  $\nabla$  per selezionare [On].

- **8** Premere **OK.**
- **9** Utilizzare  $\triangle$  o  $\nabla$  per selezionare il numero della chiave di crittografia desiderata.

**10** Premere **OK.**

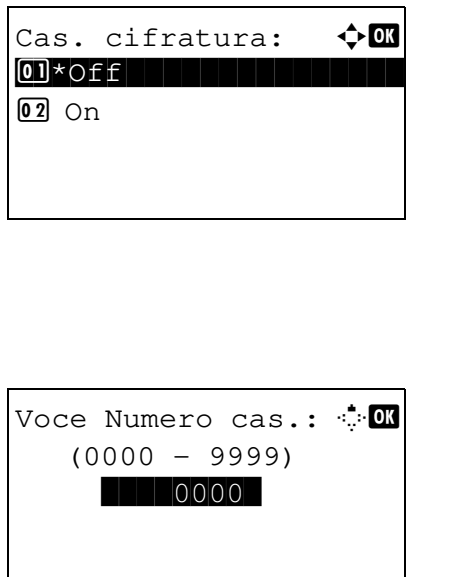

**11** Utilizzare  $\triangle$  o  $\nabla$  per selezionare [Off] oppure [On].

**NOTA:** Il sistema non utilizza la casella di crittografia per la ricezione dei fax.

- **12** Premere **OK.** Proseguire con il punto successivo oppure con il punto 15, in funzione della scelta operata al punto 11 ([On] oppure [Off]).
- **13** Utilizzare i tasti numerici per immettere il numero di casella (0000 - 9999).
- **14** Premere tre volte **OK**.
- **15** Premere il tasto **Avvio**. La trasmissione verrà avviata.

### **Procedura per il fax ricevente**

Per eseguire una ricezione criptata procedere come segue.

**NOTA:** Durante una comunicazione criptata non è possibile utilizzare l'indirizzo secondario.

- **1** Registrare la chiave di crittografia concordata con il trasmittente. (Vedere *Registrazione della chiave di crittografia a pagina 6-25*).
- **2** Premere il tasto **Menu Sistema/Contatore**.
- **3** Utilizzare  $\triangle$  o  $\nabla$  per selezionare [FAX].
- **4** Premere **OK.**
- **5** Utilizzare  $\triangle$  o  $\nabla$  per selezionare [Ricezione].
- **6** Premere **OK.**
- **7** Utilizzare  $\triangle$  o  $\nabla$  per selezionare [RX crittografata].
- **8** Premere **OK.**
- **9** Utilizzare  $\triangle$  o  $\nabla$  per selezionare [On].

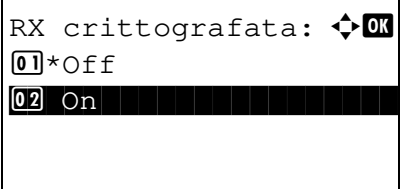

**10** Premere **OK.**

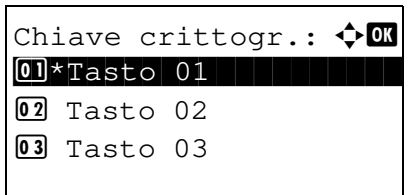

- **11** Utilizzare  $\Delta$  o  $\nabla$  per selezionare il numero della chiave di crittografia desiderata.
- **12** Premere **OK.**
- **13** Il fax trasmittente esegue una trasmissione criptata. Se la comunicazione criptata è corretta, il sistema decodifica gli originali crittografati ricevuti e li stampa.

# **Stampa fronte/retro**

Quando si riceve un fax composto da più pagine di uguale larghezza, è possibile eseguire la stampa in fronte/retro su carta di larghezza identica a quella degli originali.

- **1** Premere il tasto **Menu Sistema/Contatore**.
- **2** Utilizzare  $\triangle$  o  $\nabla$  per selezionare [FAX].
- **3** Premere **OK.**
- **4** Utilizzare  $\triangle$  o  $\nabla$  per selezionare [Ricezione].
- **5** Premere **OK.**
- **6** Utilizzare  $\triangle$  o  $\nabla$  per selezionare [Stampa fr/retro].
- **7** Premere **OK.**
- **8** Utilizzare  $\triangle$  o  $\nabla$  per selezionare [Off] oppure [On].
- **9** Premere **OK.**

# **Ricezione 2 in 1**

Se si riceve un documento multi pagina in formato Statement o A5, questa funzione permette di stampare 2 pagine dell'originale su un unico foglio in formato Letter o A4.

- **1** Premere il tasto **Menu Sistema/Contatore**.
- **2** Utilizzare  $\triangle$  o  $\nabla$  per selezionare [FAX].
- **3** Premere **OK.**
- **4** Utilizzare  $\triangle$  o  $\nabla$  per selezionare [Ricezione].
- **5** Premere **OK.**
- **6** Utilizzare  $\triangle$  o  $\nabla$  per selezionare [Stampa 2 in 1].
- **7** Premere **OK.**
- **8** Utilizzare  $\triangle$  o  $\nabla$  per selezionare [Off] oppure [On].
- **9** Premere **OK.**

# **Stampa di tutti i lavori in un'unica operazione [Stampa a gruppi]**

Quando si riceve un fax multi-pagina e questa opzione è impostata su [On], le pagine verranno stampate in sequenza al termine della ricezione di tutte le pagine. Se questa opzione è impostata su [Off] verrà invece stampata ogni singola pagina ricevuta.

- **1** Premere il tasto **Menu Sistema/Contatore**.
- **2** Utilizzare  $\triangle$  o  $\nabla$  per selezionare [FAX].
- **3** Premere **OK.**
- **4** Utilizzare  $\Delta$  o  $\nabla$  per selezionare [Ricezione].
- **5** Premere **OK.**
- **6** Utilizzare  $\triangle$  o  $\nabla$  per selezionare [Stampa a gruppi].
- **7** Premere **OK.**
- **8** Utilizzare  $\triangle$  o  $\nabla$  per selezionare [Off] oppure [On].
- **9** Premere **OK.**

### **Programmazione delle funzioni nei tasti di conferma selezione**

Se in corrispondenza dei tasti di Selezione voce sinistra (**Left Select**) e di Selezione voce destra (**Right Select**) si registra una funzione, sarà possibile confermarla velocemente quando si utilizzano le funzionalità fax.

In corrispondenza di ogni tasto si possono registrare le seguenti funzioni.

- Nessuna
- $\cdot$  F.to originale
- Immagine originale
- Risoluzione FAX
- Orient originale
- Scansione continua
- Nome file
- Avviso fine lav.
- TX FAX differita
- TX FAX diretta
- RX polling FAX
- **Densità**
- Fronte/retro

- **1** Premere il tasto **Menu Sistema/Contatore**.
- **2** Utilizzare  $\triangle$  o  $\nabla$  per selezionare [FAX].
- **3** Premere **OK**.
- **4** Utilizzare  $\triangle$  o  $\nabla$  per scegliere [Sel. set tasti.].
- **5** Premere **OK**.
- **6** Utilizzare  $\triangle$  o  $\nabla$  per selezionare [Sinis] o [Destra].
- **7** Premere **OK**.
- **8** Utilizzare  $\triangle$  o  $\nabla$  per selezionare la funzione che si desidera registrare in corrispondenza del tasto prescelto.
- **9** Premere **OK**.

**IMPORTANTE:** Se si tenta di registrare una funzione già registrata nell'altro tasto di conferma selezione, la registrazione non sarà possibile e verrà visualizzato il messaggio *Questa funzione è già registrata.*

### **Diagnosi remota**

Questa funzione permette al centro di assistenza di accedere al sistema, tramite linea telefonica, per controllare ed eseguire la diagnosi a distanza del sistema da computer.

**NOTA:** Per utilizzare la Diagnosi remota, occorre sottoscrivere un contratto con il centro di assistenza e registrare un ID preimpostato sul fax. Per maggiori informazioni, rivolgersi al tecnico dell'assistenza o al centro di assistenza autorizzato.

- **1** Premere il tasto **Menu Sistema/Contatore**.
- **2** Utilizzare  $\triangle$  o  $\nabla$  per selezionare [Regol./Manut.].
- **3** Premere **OK.**
- **4** Utilizzare  $\triangle$  o  $\nabla$  per selezionare [Imp. servizio].
- **5** Premere **OK.**
- **6** Utilizzare  $\triangle$  or  $\nabla$  per selezionare [Imp. diag.remota].
- **7** Premere **OK.**
- **8** Utilizzare  $\triangle$  o  $\nabla$  per selezionare [On].
- **9** Premere **OK.**
- **10** Utilizzare  $\triangle$  o  $\nabla$  per selezionare [Imp. diag. remota].
- **11** Utilizzare i tasti numerici per immettere il codice ID di diagnostica remota predefinito (0000 - 9999).
- **12** Premere **OK.**

### **Blocco della stampa FAX in orari specificati (Tempo inutilizzabile)**

Questa funzione permette di configurare degli orari per il blocco della stampa dei fax ricevuti.

I fax ricevuti in questi orari verranno stampati una volta sbloccata questa impostazione.

**IMPORTANTE:** Quando è attivata l'opzione Tempo inutiliz., oltre che la stampa dei fax sono inibite tutte le altre attività di stampa, incluso la stampa dei lavori di copiatura e di stampa dei documenti nonché la funzione di stampa dalla memoria USB.

I fax e i lavori di stampa ricevuti negli orari in cui è attivata l'opzione Tempo inutiliz. verranno stampati allo scadere dell'intervallo definito per tale funzione, oppure quando detta funzione viene temporaneamente esclusa.

- **1** Premere il tasto **Menu Sistema/Contatore**.
- **2** Utilizzare  $\triangle$  o  $\nabla$  per selezionare [Impostaz. comuni].
- **3** Premere **OK.**
- **4** Utilizzare  $\triangle$  o  $\nabla$  per selezionare [Impost. timer].
- **5** Premere **OK.**
- **6** Utilizzare  $\triangle$  o  $\nabla$  per selezionare [Tempo inutiliz.].
- **7** Premere **OK.**
- **8** Utilizzare  $\triangle$  o  $\nabla$  per selezionare [On].
- **9** Premere **OK.**
- **10** Utilizzare  $\Delta$  o  $\nabla$  per definire l'ora di inizio.
- **11** Premere **OK.**
- **12** Utilizzare  $\triangle$  o  $\nabla$  per definire l'ora di fine.
- **13** Premere **OK.**

**NOTA:** Se per ora di inizio e ora di fine si imposta lo stesso orario il blocco sarà attivo per l'intero giorno.

**14** Specificare il codice per escludere temporaneamente il blocco mentre è attiva la funzione Tempo inutilizzabile.

Impostare un codice a quattro cifre [Codice sblocco] con i tasti numerici.

**NOTA:** Per utilizzare temporaneamente il dispositivo negli orari in cui è attivo il blocco, premere [Codice] (tasto **Right Select**) sulla schermata del messaggio Tempo inutiliz. Digitare quindi il codice di sblocco con i tasti numerici e selezionare [Login] (tasto **Right Select**).

**15** Premere **OK.**
# **7 Informazioni sulla funzione Network FAX**

Questo capitolo spiega come utilizzare la funzione Network FAX (fax di rete).

Si consiglia di consultare anche la guida *Network FAX Driver Operation Guide* contenuta nel DVD fornito con il sistema; tale guida spiega come inviare un fax dal computer utilizzando la funzione Network FAX e come configurare le varie impostazioni.

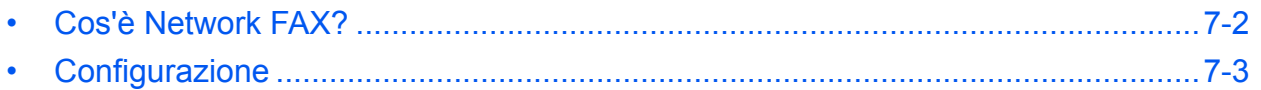

### **Cos'è Network FAX?**

La funzione Network FAX abilita l'invio e la ricezione fax dai PC collegati in rete al sistema. Le principali caratteristiche di questa funzione sono le seguenti.

- ï È possibile trasmettere e ricevere via fax documenti elettronici senza doverli stampare.
- ï Per specificare la destinazione desiderata si può utilizzare la rubrica (del sistema o del computer).
- È possibile aggiungere una pagina di copertina.
- È possibile trasmettere e stampare contemporaneamente.
- È possibile ricevere via e-mail il rapporto di ricezione del fax trasmesso.
- È possibile trasmettere un documento tramite l'indirizzo secondario.
- Procedura semplice quanto la stampa.

#### **Procedura di invio tramite Network FAX**

La sequenza di invio di un documento tramite la funzione Network FAX è la seguente.

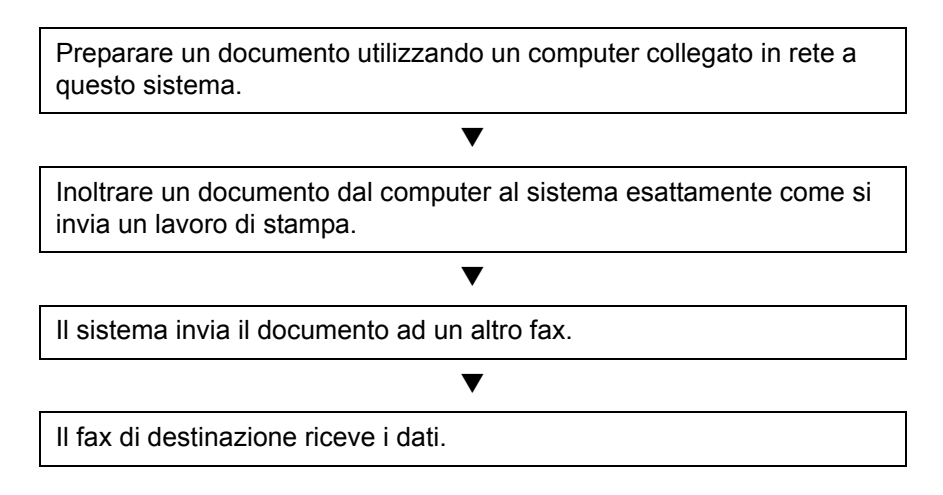

#### **Procedura di ricezione tramite Network FAX**

La sequenza di ricezione di un documento tramite la funzione Network FAX è la seguente.

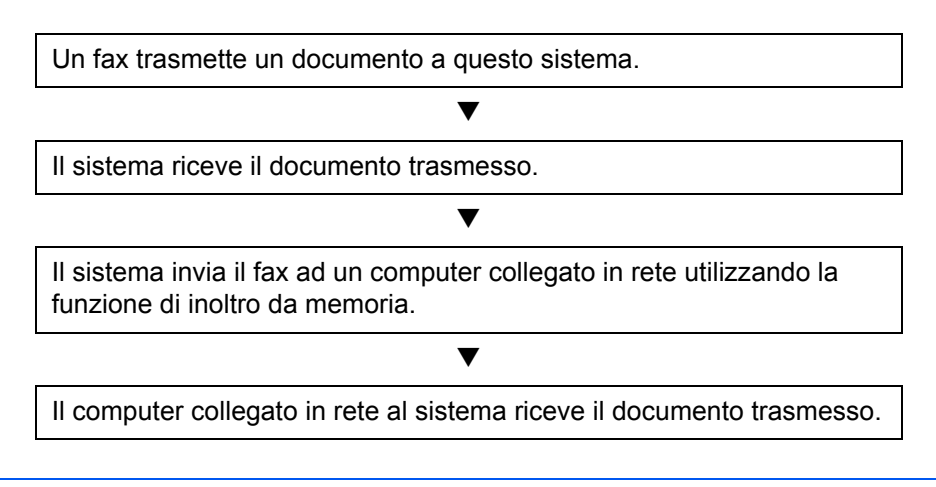

**NOTA:** La funzione di inoltro da memoria non solo abilita la ricezione su computer collegati alla rete, ma consente anche di inviare via e-mail il fax ricevuto e di inoltrarlo a un altro fax.

7

### **Configurazione**

Per utilizzare la funzione Network FAX si richiedono le seguenti operazioni preliminari.

#### **Configurazione**

#### **Collegamento al computer**

Collegare il sistema al computer tramite il cavo di rete. Per ulteriori informazioni, vedere la *Guida alle funzioni* del sistema.

#### **Registrazione del sistema**

Utilizzando la funzione di trasmissione da memoria, selezionare il formato file o il computer di destinazione.

**NOTA:** Utilizzare la funzione di trasmissione da memoria per inoltrare il fax ricevuto al computer o per inviarlo come allegato e-mail. Per i dettagli, vedere *Stampa/Inoltro dei fax ricevuti (Inoltro da memoria) a pagina 4-13*.

#### **Installazione del software sul computer**

Installare sul computer il software che abilita la comunicazione Network FAX (contenuto nel DVD fornito). Per i dettagli, vedere la guida *Network FAX Driver Operation Guide* contenuta nel DVD fornito con il sistema.

#### **Network FAX Driver Operation Guide**

La *Network FAX Driver Operation Guide* è un file PDF (Portable Document Format) disponibile nel DVD fornito con il sistema. I principali argomenti trattati in questa guida e sono i seguenti.

- Installazione di Network FAX Driver
- Esecuzione di una trasmissione Network FAX
- Configurazione dei parametri per la trasmissione Network FAX
- Configurazione dei parametri per la copertina

#### **Apertura della guida online**

Per aprire la guida online, procedere come segue.

- **1** Inserire il DVD fornito nell'unità DVD del computer. *Vengono visualizzati i termini del contratto di licenza*. Se si accettano i termini di tale accordo, fare clic su **Accetto**. Si apre la schermata del menu principale.
- **2** Fare clic su **Software Documentation** e poi su **Network FAX Driver**. Viene visualizzata la guida online.

**NOTA:** Per visualizzare la guida online, si richiede l'installazione sul computer di Adobe Acrobat Reader versione 8.0 o successiva.

## **8 Problemi e soluzioni**

Questo capitolo spiega come risolvere gli eventuali problemi.

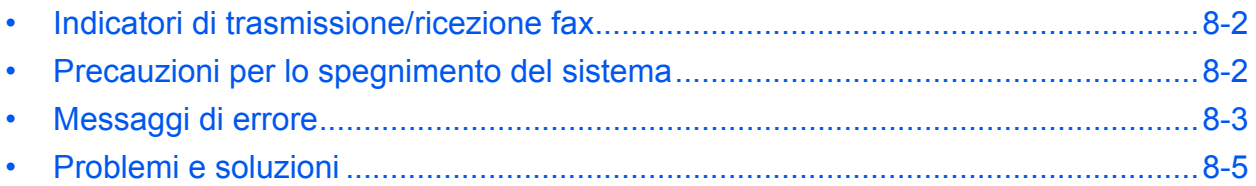

### **Indicatori di trasmissione/ricezione fax**

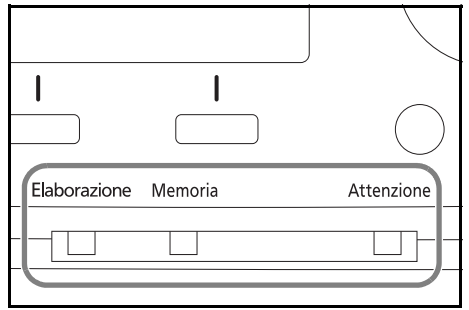

Gli indicatori **Elaborazione** e **Memoria** indicano lo stato della trasmissione fax.

- Quando è in corso una trasmissione o una ricezione fax, l'indicatore **Elaborazione** lampeggia.
- L'indicatore Memoria lampeggia durante l'acquisizione in memoria dei dati per trasmissione da memoria.
- ï L'indicatore **Memoria** si illumina quando in memoria vi sono dei dati in attesa di trasmissione differita.

### **Precauzioni per lo spegnimento del sistema**

Non è possibile ricevere automaticamente i fax se l'interruttore principale del sistema è spento.

Controllare che l'indicatore **Memoria** sia spento prima di spegnere l'interruttore principale.

**ATTENZIONE:** Il dispositivo può continuare a funzionare fintanto che l'indicatore **Memoria** è acceso. Spegnere l'interruttore di alimentazione mentre è acceso l'indicatore memoria può causare problemi di funzionamento.

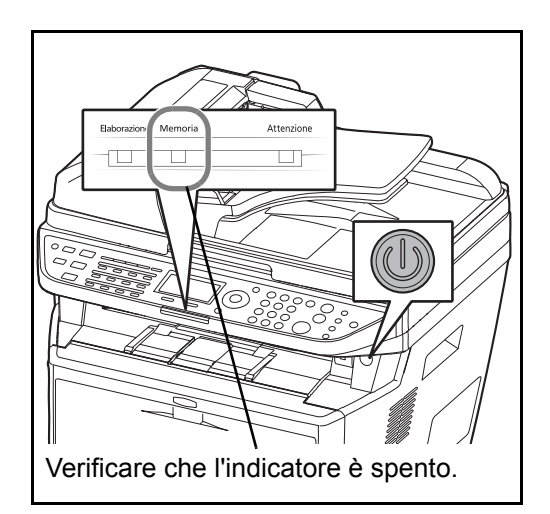

### **Messaggi di errore**

Quando si verifica un errore, il display visualizza uno dei messaggi sotto elencati. Questi messaggi consentono di identificare e risolvere il problema.

**NOTA:** Quando si verifica un errore di trasmissione, viene generato un rapporto di risultato di invio/ricezione. Prendere nota del codice di errore indicato sul rapporto e vedere *Elenco dei codici di errore a pagina 10 dell'Appendice* per la descrizione dell'errore. Per stampare il rapporto del risultato di trasmissione/ricezione, vedere *Rapporti dei risultati di trasmissione a pagina 5-5* e *Rapporti dei risultati di ricezione FAX a pagina 5-6*. I codici di errore sono indicati anche sul rapporto delle attività. (Vedere *Rapporto attività a pagina 5-7*).

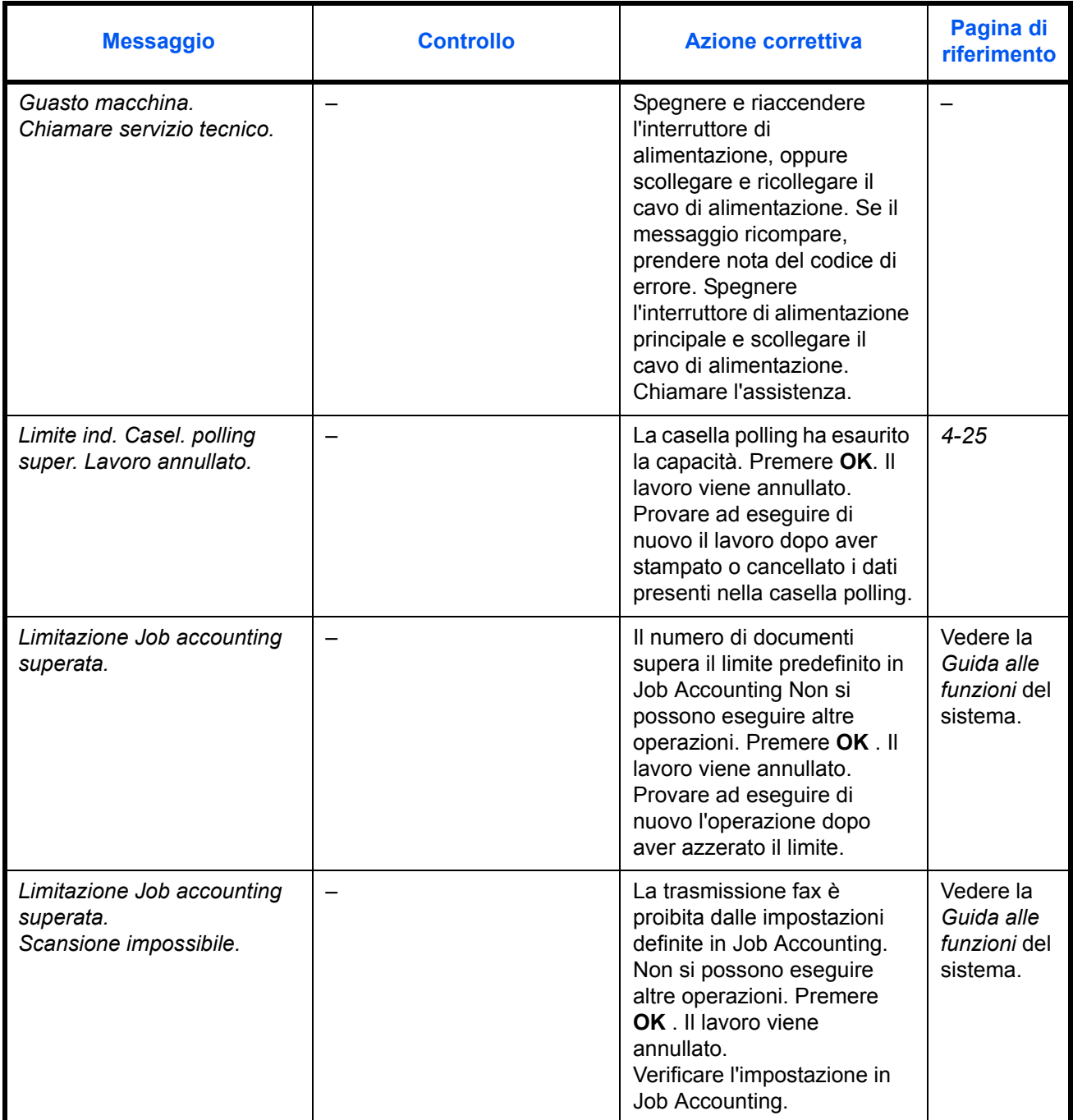

*8-3*

8

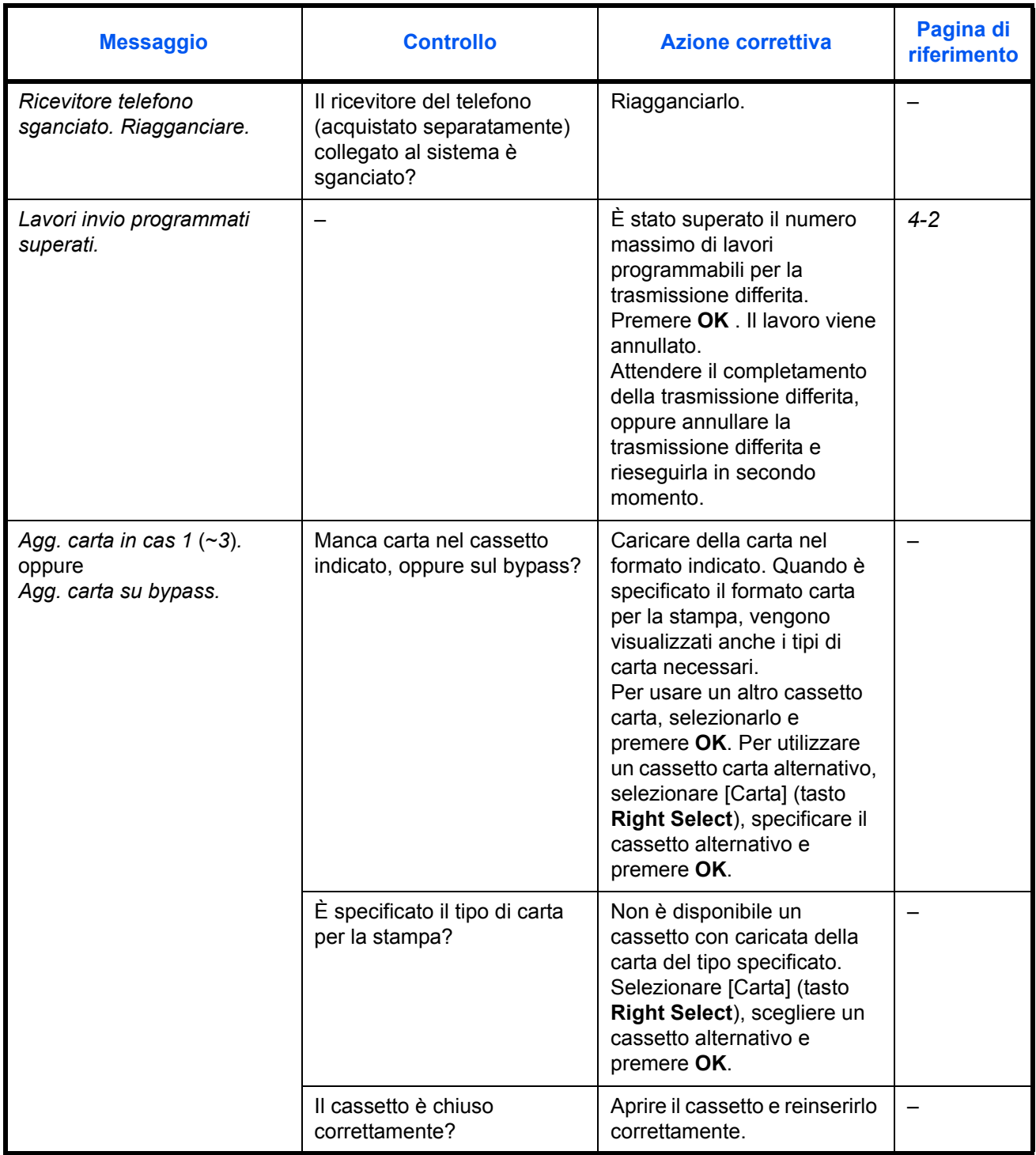

### **Problemi e soluzioni**

Quando si verifica un problema eseguire innanzitutto le verifiche indicate. Se il problema non si risolve, contattare il rivenditore o il centro assistenza.

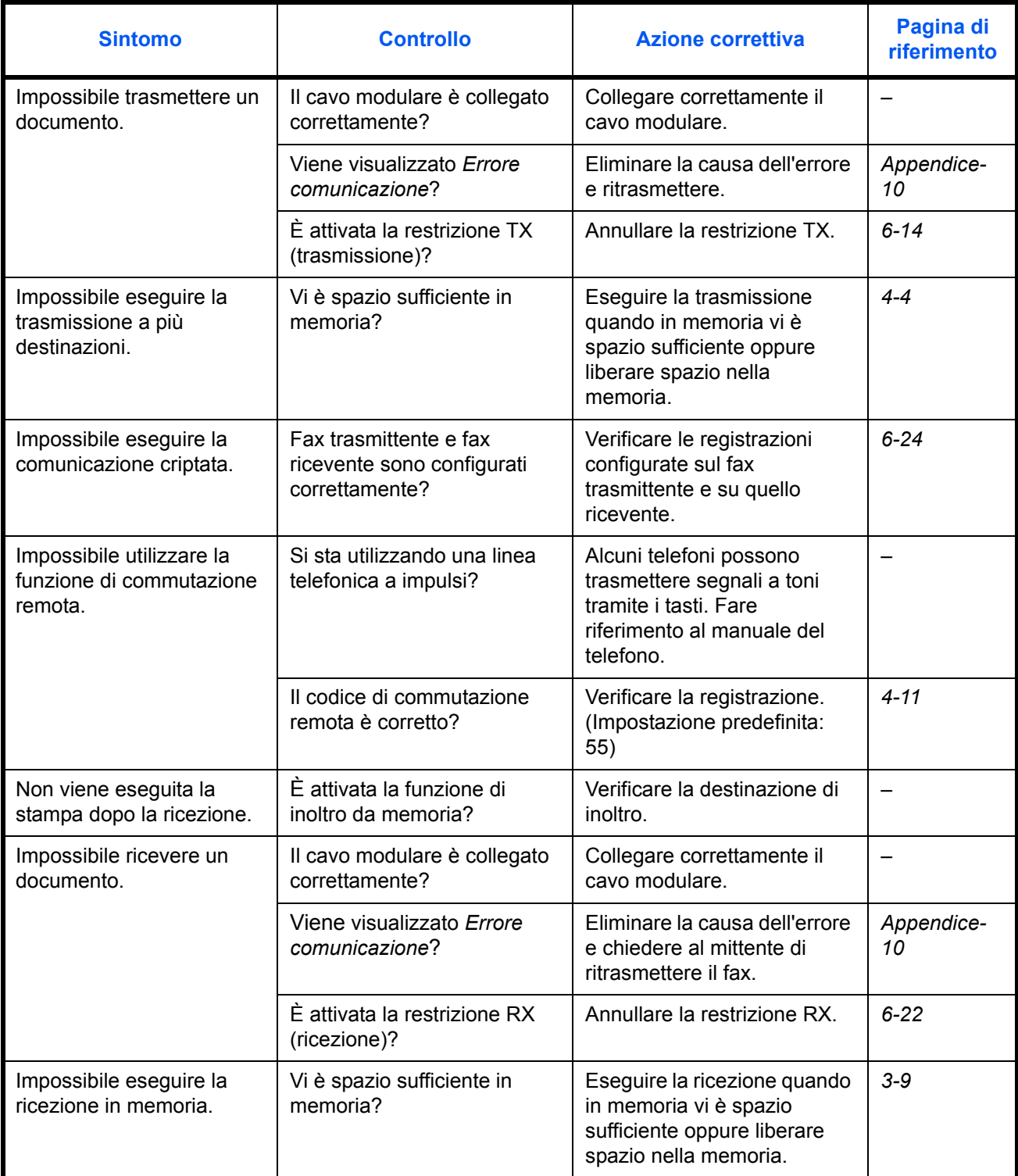

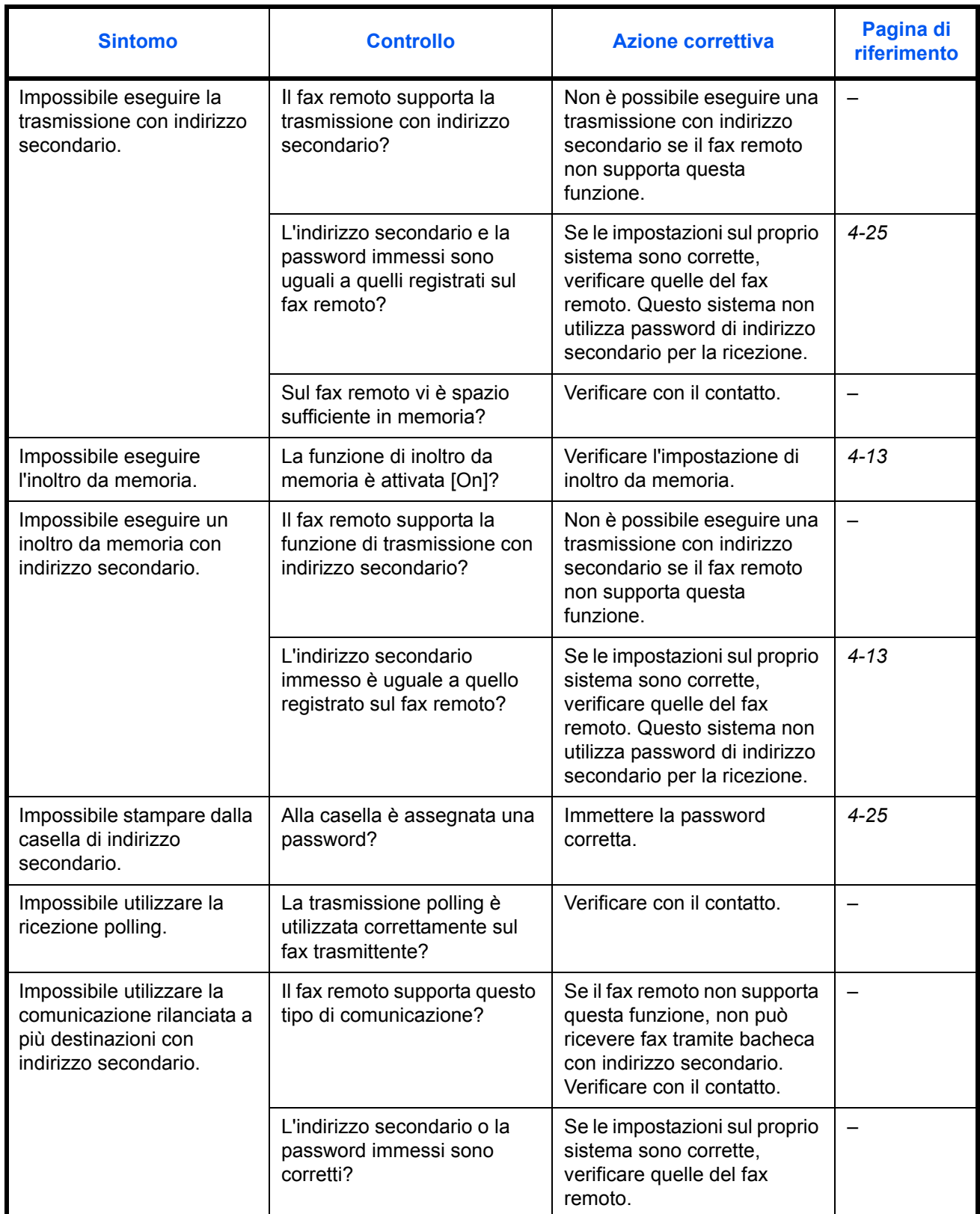

## **Appendice**

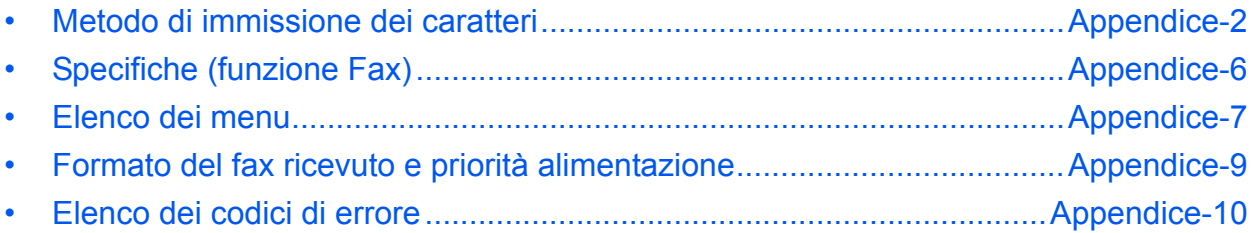

### **Metodo di immissione dei caratteri**

Sulle schermate che richiedono l'immissione di caratteri, attenersi alla seguente procedura per immettere i caratteri.

#### **Tasti utilizzati**

Utilizzare i seguenti tasti per immettere i caratteri.

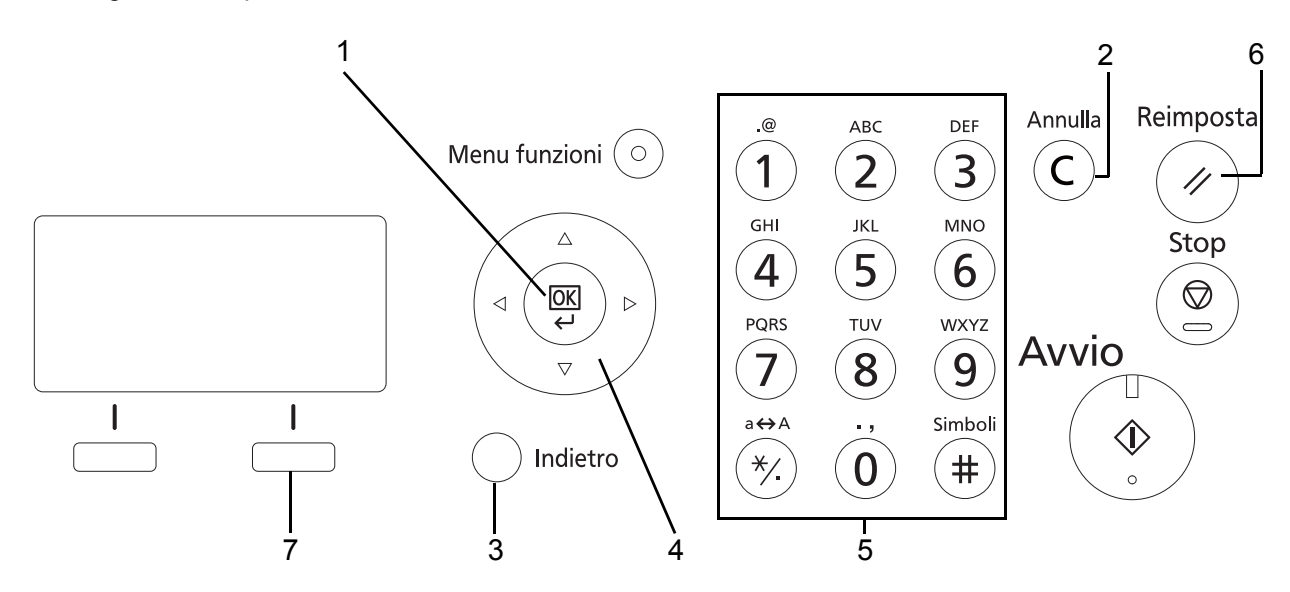

- **1. Tasto OK** Premere questo tasto per confermare i caratteri immessi.
- **2. Tasto Annulla** Premere questo tasto per cancellare il carattere sulla posizione cursore. Se il cursore si trova alla fine della riga, verrà cancellato il carattere a sinistra del cursore.
- **3. Tasto Indietro** Premere questo tasto per ritornare alla schermata da cui è stata richiamata la schermata di immissione caratteri.
- **4. Tasti cursore** Utilizzare questi tasti per selezionare la posizione di immissione oppure per scegliere un carattere dall'elenco.
- **5. Tasti numerici** Utilizzare questi tasti per selezionare il carattere che si desidera immettere.
- **6. Tasto Reimposta** Premere questo tasto per annullare la procedura di immissione dei caratteri e ritornare alla schermata di standby.
- **7. Tasto Right Select** Premere questo tasto per selezionare il tipo di carattere che si desidera immettere. (Quando è visualizzato [Testo])

#### **Selezione del tipo di carattere**

Per l'immissione sono disponibili i seguenti tre tipi di carattere:

**ABC** Per immettere delle lettere. **123** Per immettere dei numeri. Simboli Per immettere dei simboli.

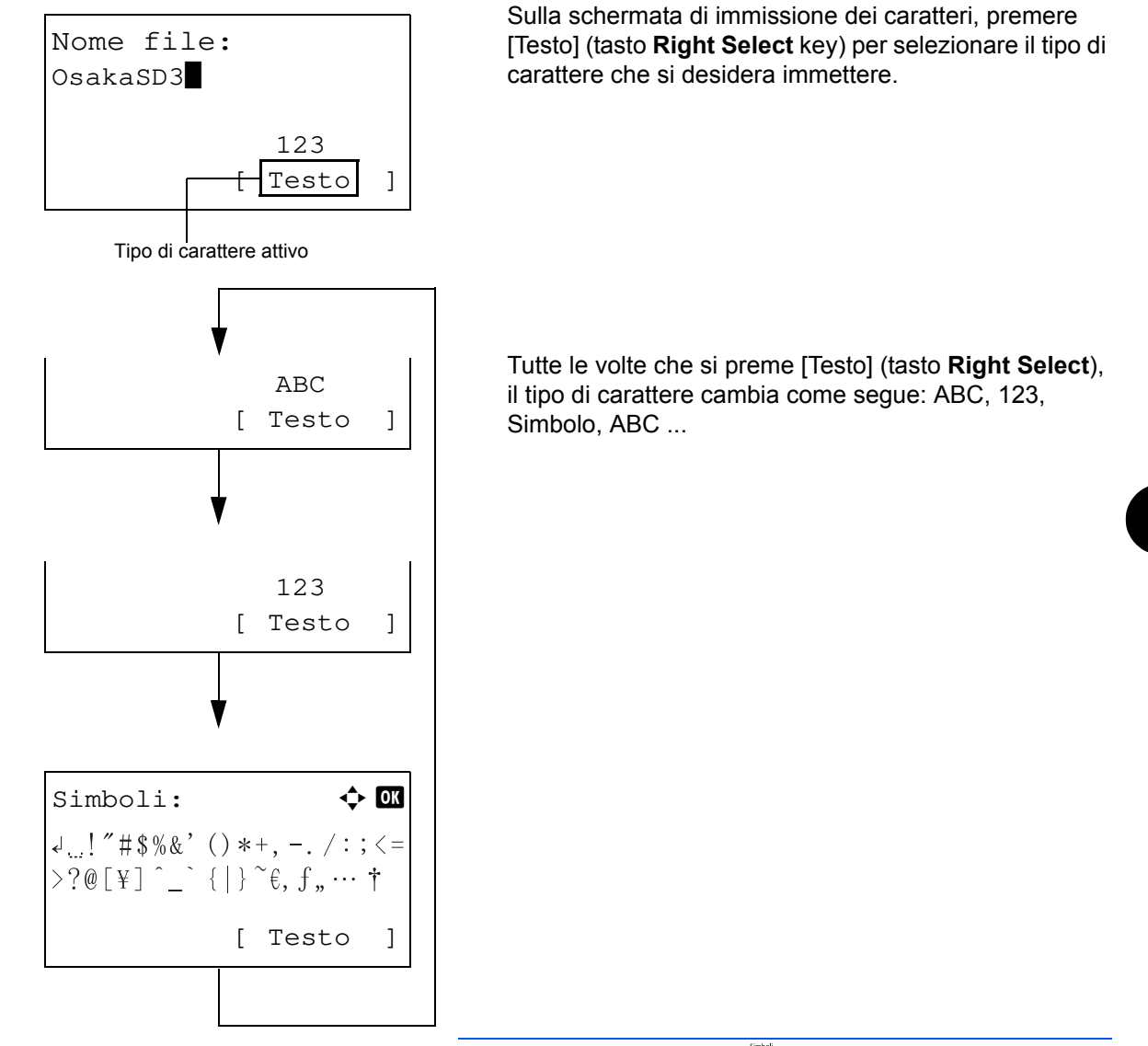

**NOTA:** Premendo il tasto ii) sul tastierino numerico durante l'immissione dei caratteri si può accedere direttamente alla schermata Simboli.

#### **Immissione dei caratteri**

Dopo aver selezionato il tipo di carattere, attenersi alla seguente procedura per immettere i caratteri.

#### **Immissione di lettere e numeri**

Fare riferimento alla tabella sottostante, quindi premere il tasto che corrisponde al carattere che si desidera immettere fino a che non viene visualizzato.

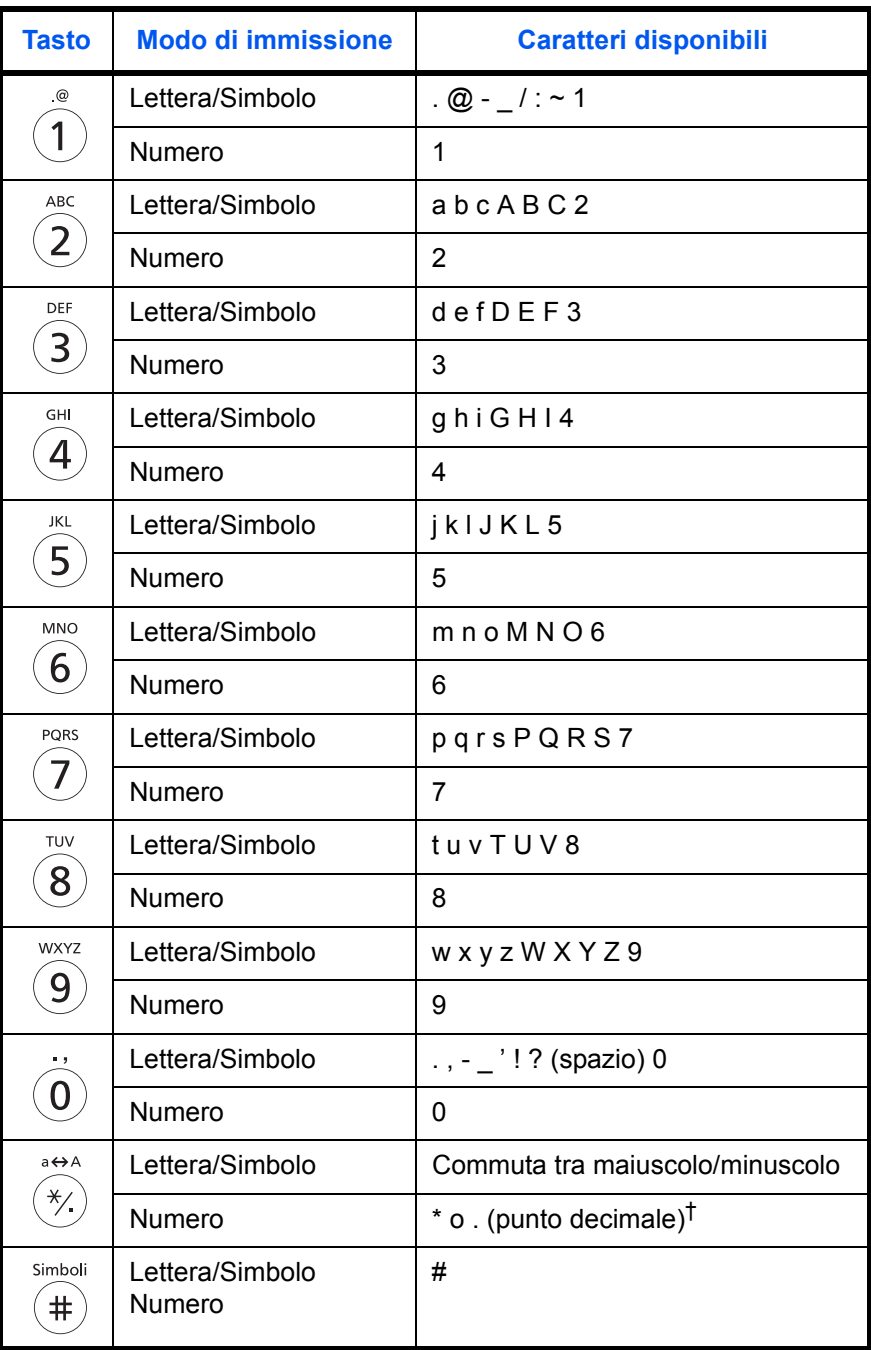

†. viene immesso '\*' quando si seleziona [123] come tipo di carattere; '.' viene immesso quando si immettono solo valori numerici e non è selezionato il tipo di carattere.

I caratteri associati a tasti diversi possono essere immessi in sequenza. Per immettere un carattere associato allo stesso tasto del precedente, prima di immetterlo utilizzare i tasti cursore per portare il cursore sulla posizione di immissione successiva.

Se si utilizzano i tasti cursore per portare il cursore su una posizione di immissione diversa dal fine riga e si inserisce un carattere in questa posizione, tra i caratteri viene automaticamente inserito uno spazio.

#### **Immissione dei simboli**

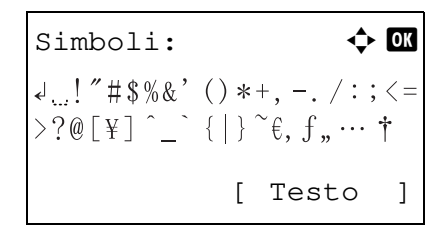

Premere [Testo] (tasto **Right Select**) oppure # sul tastierino numerico per visualizzare la schermata Simboli. Utilizzare i tasti cursore per selezionare il simbolo da inserire, quindi premere il tasto **OK**.

#### **Immissione quando è selezionata l'opzione [Selez. carattere] nelle Impostazioni Operazione login.**

Sulla schermata di login visualizzata quando è abilitata la funzione di gestione utente, il metodo di immissione dei caratteri varia in funzione delle impostazioni configurate. (Per informazioni su Operazione login, vedere la *Guida alle funzioni* del sistema).

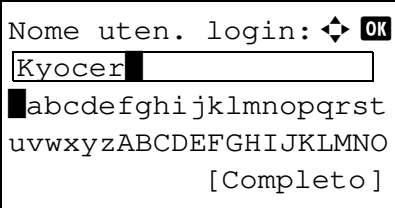

Se sulla schermata compare la finestra dei caratteri, utilizzare i tasti cursore per selezionare il carattere desiderato tra quelli visualizzati, quindi premere **OK** per immetterlo.

**NOTA:** Per immettere i numeri, premere semplicemente i tasti numerici.

## **Specifiche (funzione Fax)**

**NOTA:** Le specifiche sono soggette a modifiche senza preavviso.

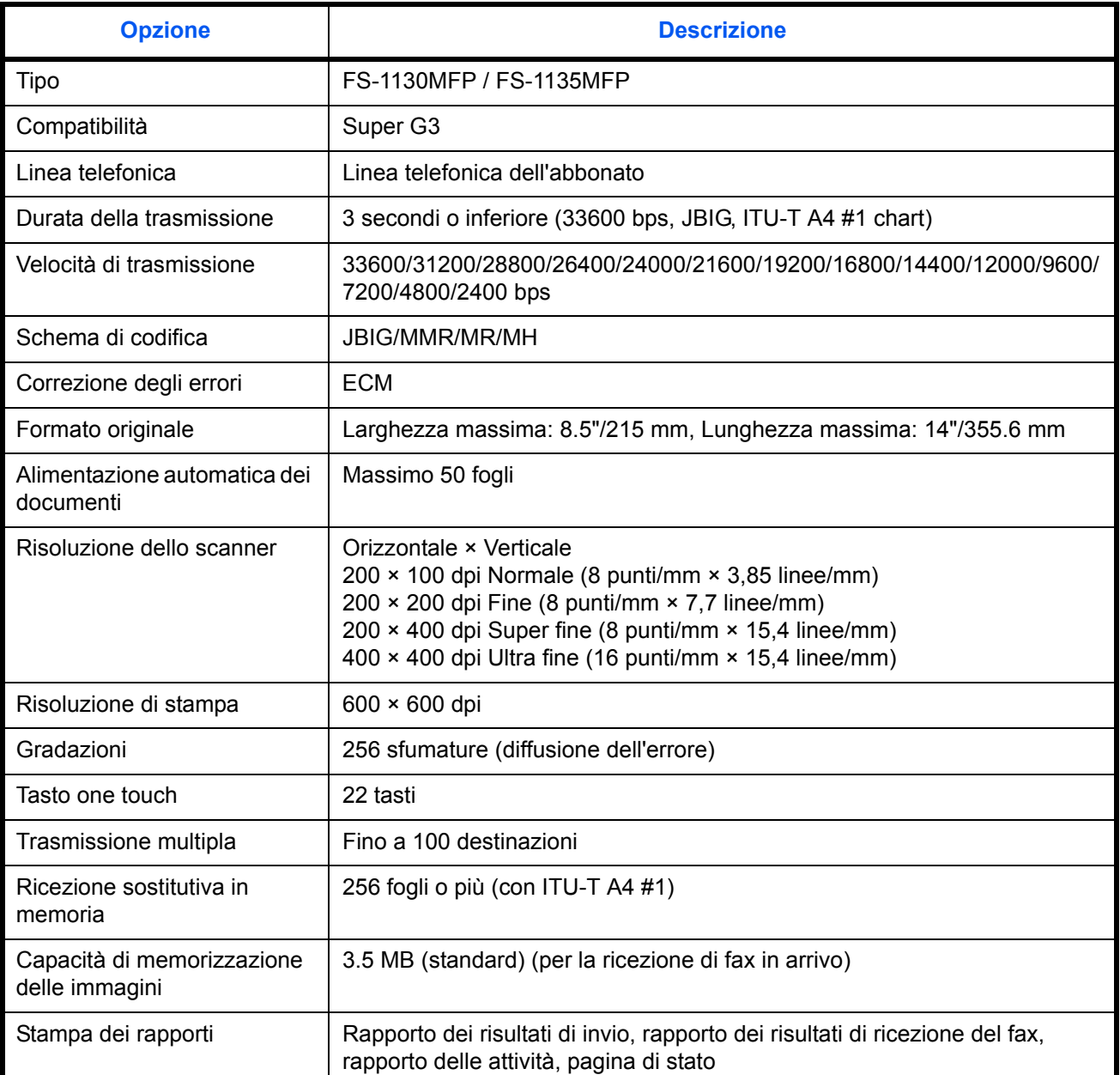

### **Elenco dei menu**

I tasti funzione sul display messaggi e sul pannello comandi sono associati ai seguenti menu. Fare riferimento a questo elenco quando si utilizza il fax.

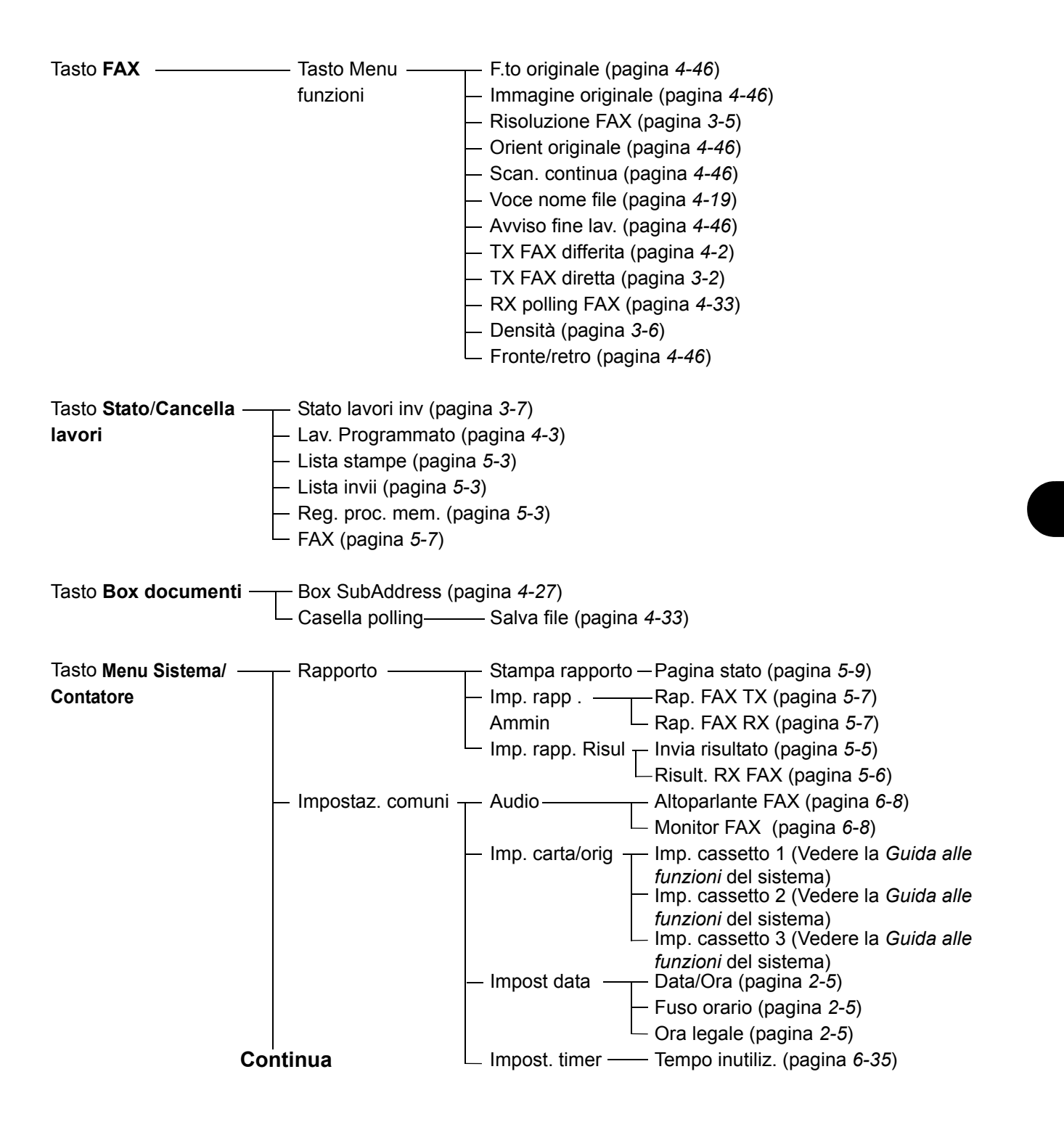

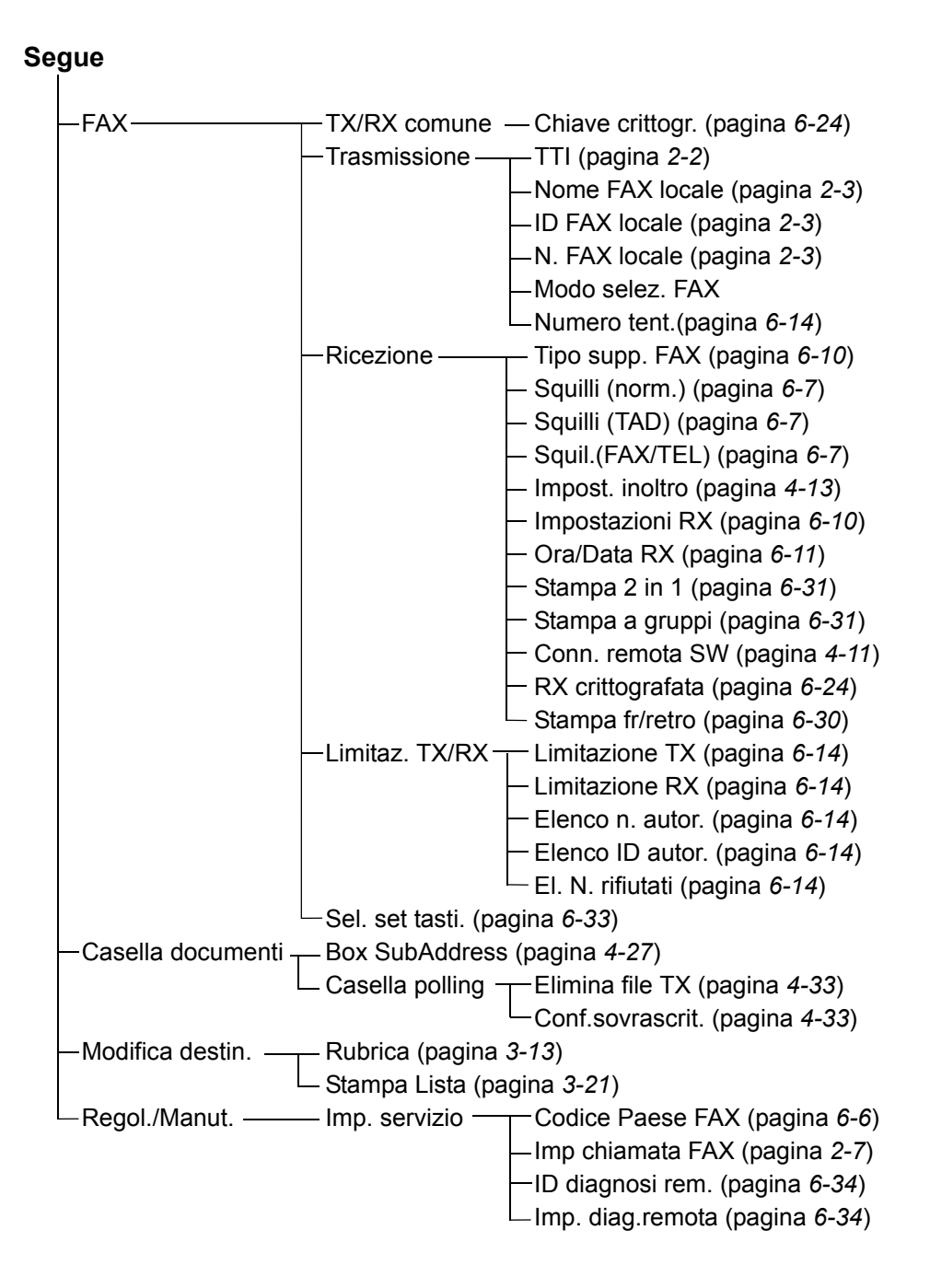

### **Formato del fax ricevuto e priorità alimentazione**

Se nei cassetti non è caricata della carta con formato e orientamento fax identici a quelli del fax ricevuto, il sistema seleziona automaticamente la carta secondo le seguenti priorità.

#### **Sovrapposiz. stesso form.**

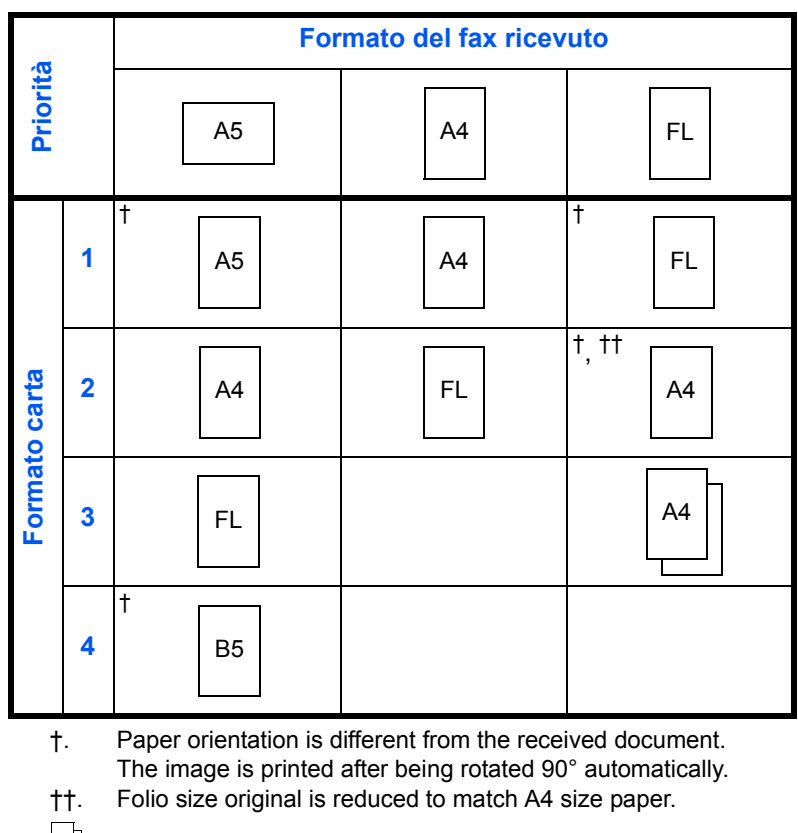

 $\|\cdot\|$ : indicates print output on two sheets.

**NOTA:** Le abbreviazioni si riferiscono ai seguenti formati carta.

#### FL: Folio

Se è selezionato il tipo di carta in *Tipo di supporto*, il documento ricevuto viene stampato utilizzando l'alimentazione carta corrispondente. (*Vedere pagina 6-1*.)

Anche se è abilitata l'opzione [Tutti i tipi di supporti], alcuni tipi di carta, come i lucidi, non possono essere utilizzati per la stampa dei fax.

### **Elenco dei codici di errore**

Quando si verifica un errore, sul rapporto dei risultati TX/RX e sul rapporto delle attività viene registrato uno dei seguenti codici di errore.

**NOTA:** Se si verifica un errore durante la comunicazione V34, la lettera *U* dei codici errore viene sostituita dalla lettera *E*.

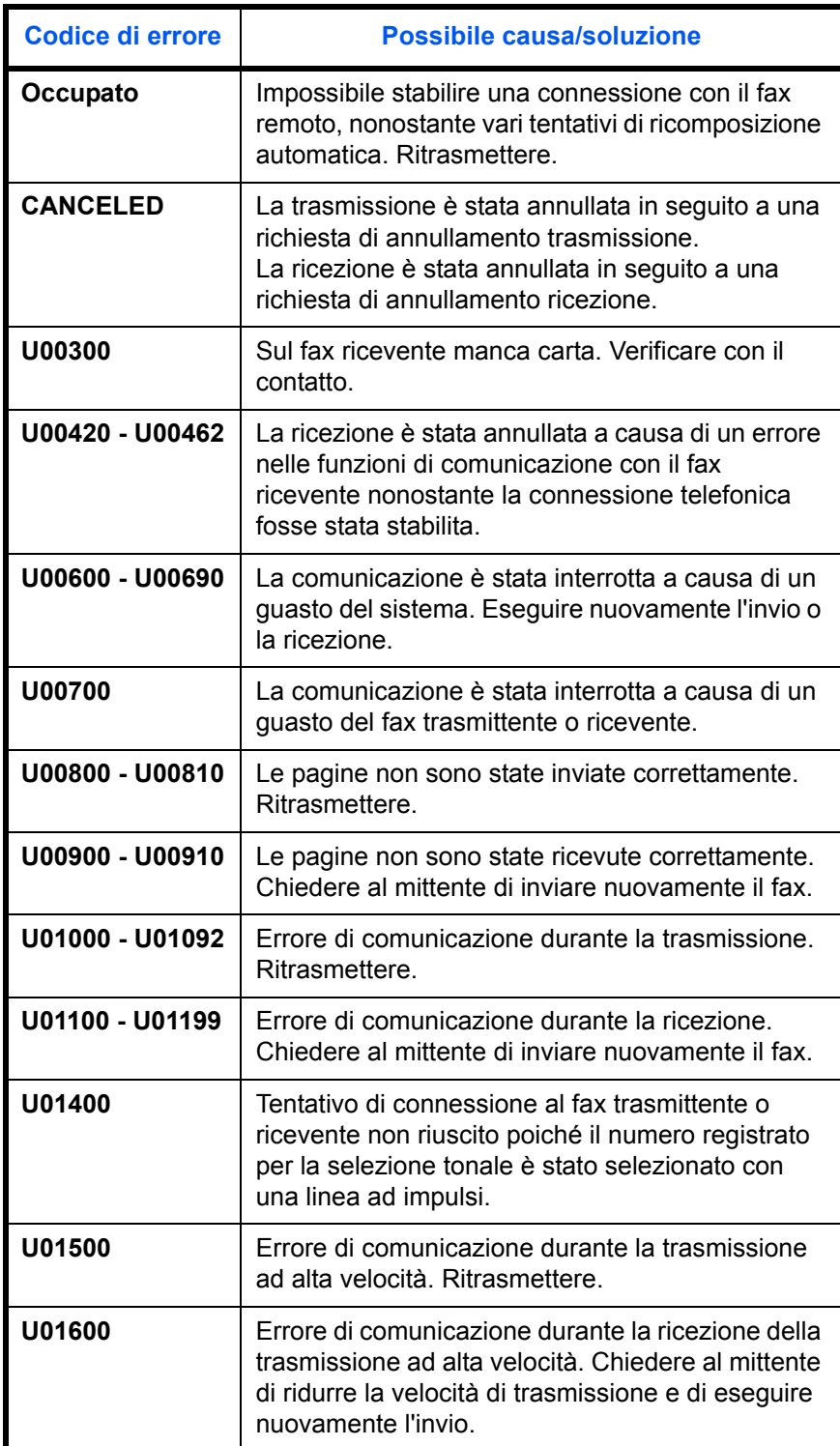

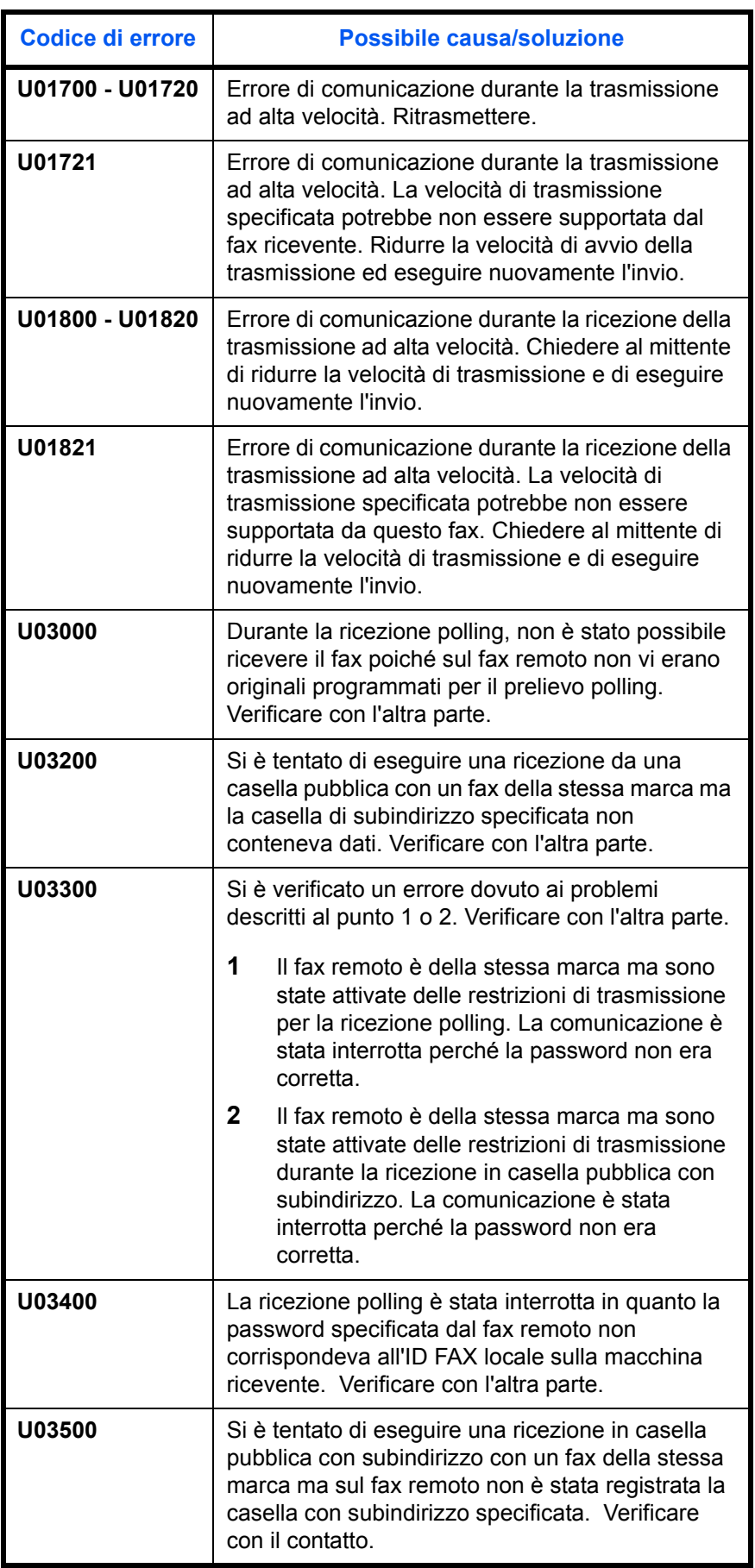

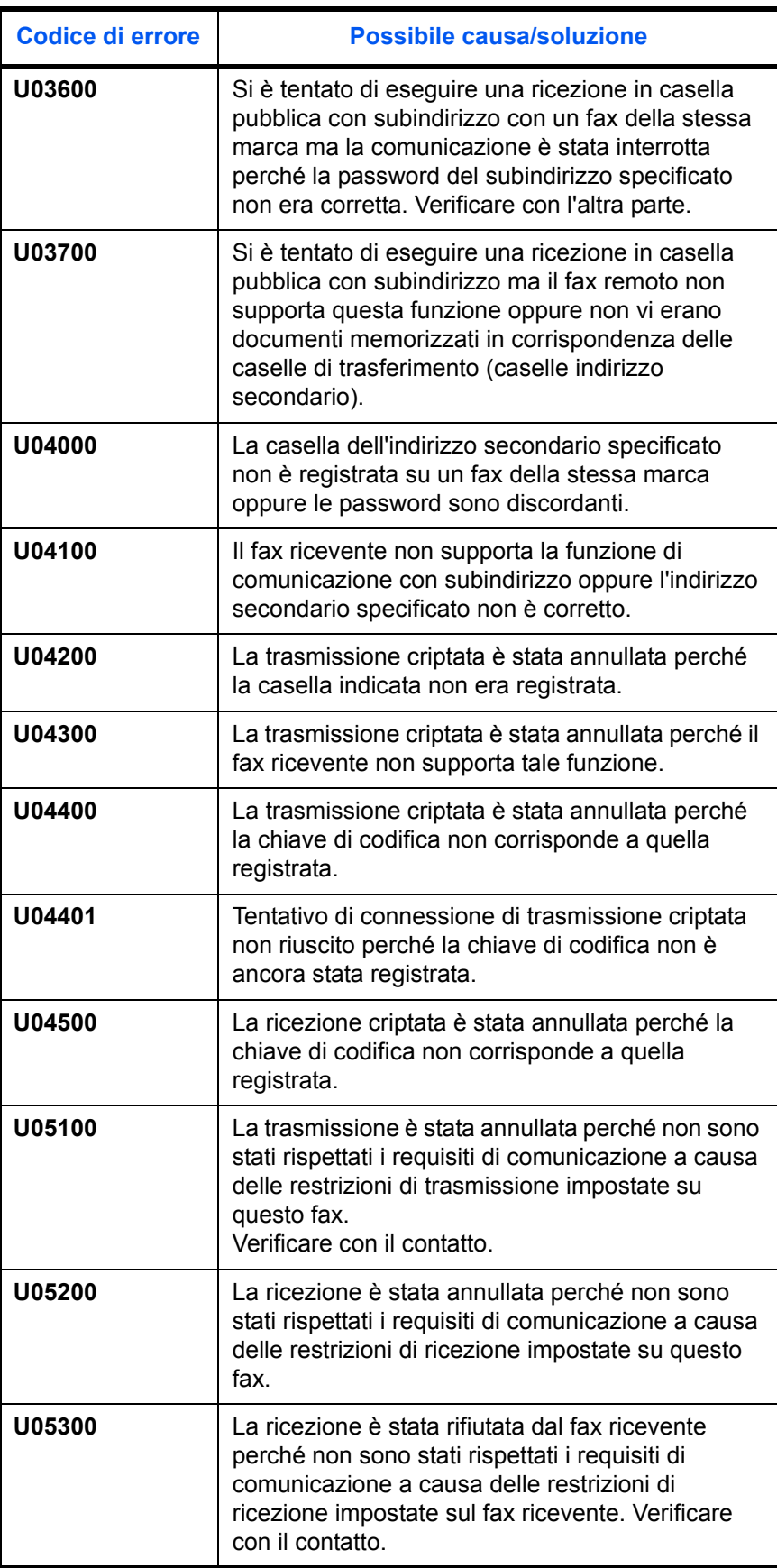

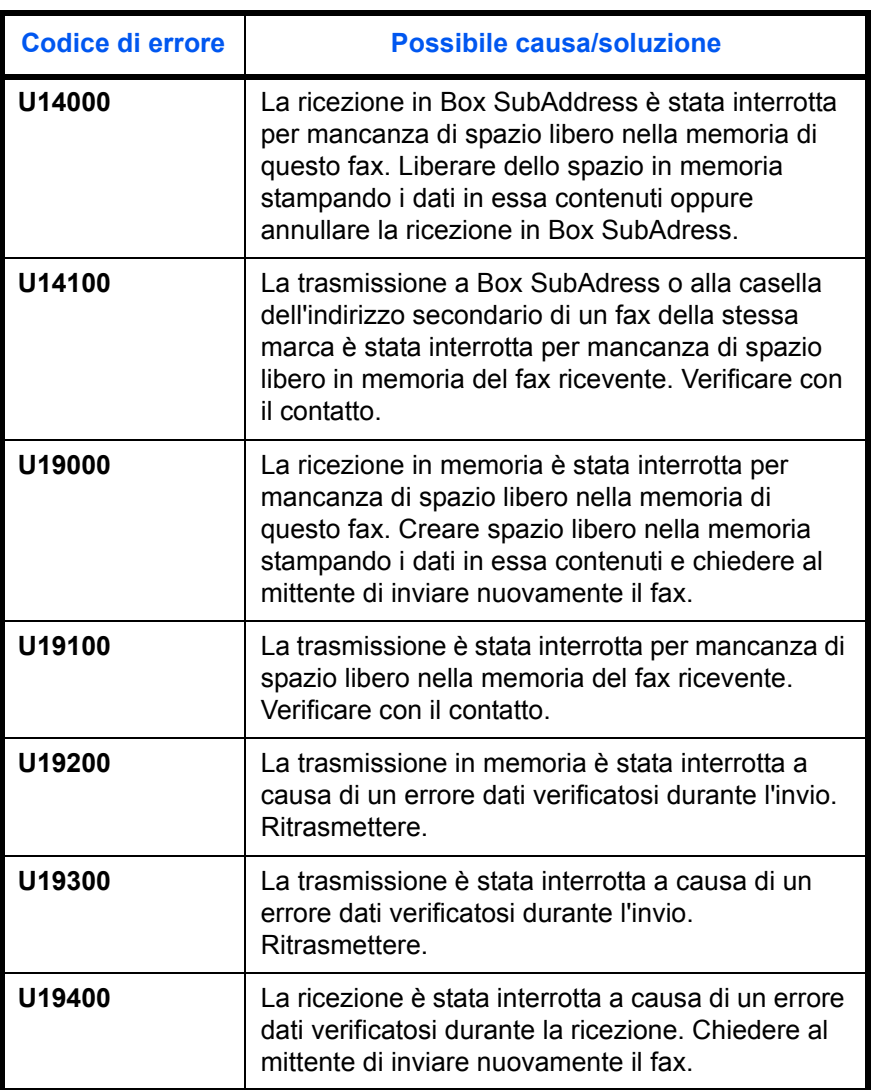

## **Indice analitico**

### **A**

Alimentatore di originali **1-5** Annulla

> Annullamento di trasmissioni polling o di trasmissione a indirizzi secondari **3- 12**

- Annullamento di una trasmissione (scollegamento della comunicazione) **3-11**
- Annullamento di una trasmissione da memoria **3-10**
- Annullamento di una trasmissione differita **3-11**

Annullamento di una trasmissione diretta **3- 11**

Autorizzazione dei numeri di fax Modifica ed eliminazione **6-16** Registrazione **6-15** Autorizzazione dei numeri ID Modifica ed eliminazione **6-21** Registrazione **6-20**

Avviso tramite e-mail Avviso di fine lavoro **4-46** Notifica del risultato della ricezione di un fax **5-10**

### **C**

Codice Paese FAX **6-6** Commutazione automatica Fax/Segreteria telefonica **6-4, 6-10** Comunicazione con indirizzo secondario **3-4, 4-25** Indirizzo secondario **4-25** Password indirizzo secondario **4-25** Procedura **4-25** Comunicazione criptata **6-24, 8-5** Chiave crittogr. **6-24** N. chiave di crittografia **6-24** Procedura per il fax ricevente **6-28** Procedura per il fax trasmittente **6-27** Registrazione della chiave di crittografia **6- 25**

Comunicazione ECM **3-4, 3-16** Comunicazione polling **4-33**

Eliminazione di documenti in una casella Polling **4-40**

Ricezione polling **4-36, 8-6** Rinomina dei file **4-41** Stampa da una casella Polling **4-39** Trasmissione polling **4-33**

#### Verifica **4-41**

Comunicazione rilanciata a più destinazione con indirizzo secondario **8-6** Conferma ed eliminazione dei contenuti di registrazione della chiave di crittografia **6-26** Controllo del lavoro programmato **4-3** Cronologia dei lavori fax **5-3** Schermata del registro lavori **5-3**

### **D**

Data **2-5** Data e ora di ricezione **6-11** Densità **3-6** Diagnosi remota **6-34**

### **E**

Elenco dei codici di errore **Appendice-10** Elenco dei menu **Appendice-7**

### **F**

Formato del fax ricevuto e priorità alimentazione **Appendice-9** Funzione Box SubAddress Cancellazione degli originali dopo la stampa da una casella di subindirizzo **4-29** Funzione Casella FAX **4-27** Configurazione **4-27** Elenco delle caselle fax **4-31** Eliminazione di documenti da una casella FAX **4-30** Procedura di modifica ed eliminazione **4- 27, 4-28** Rinomina dei file **4-30** Stampa di originali da una casella FAX **4-28** Verifica **4-30** Funzione di commutazione remota **4-11, 8-5** Configurazione **4-11** Utilizzo **4-12**

Funzione per la trasmissione a lotti **4-2**

#### **G**

Gestione degli account **4-42**

#### **I**

Impossibile eseguire la ricezione in memoria **8- 5**

Impossibile eseguire la trasmissione con indirizzo secondario **8-6** Impossibile ricevere un documento **8-5**

Impossibile trasmettere un documento **8-5** Impossibile utilizzare la comunicazione rilanciata a più destinazioni con indirizzo secondario. **8-6** Indicatori **8-2** Informazioni sul fax locale **2-3** Invio automatico **3-2**

### **J**

Job Accounting **4-42** Comunicazione soggetta alla contabilità lavori **4-43** Descrizione **4-42** Limite **4-43** Login **4-45**

### **M**

Messaggi di errore **8-3** Modalità di ricezione **6-10**

### **N**

Network FAX **7-1** Configurazione **7-3** Flusso di invio **7-2** Flusso di ricezione **7-2** Guida in formato elettronico **7-1, 7-3** Nome FAX locale **2-3** Nomi e funzioni dei componenti **1-1** Non viene eseguita la stampa **8-5** Numeri fax rifiutati Modifica ed eliminazione **6-18** Registrazione **6-17**

### **O**

Operazioni preliminari **2-1** Ora **2-5 Originale** Orientamento originale **4-46** Selezione del formato degli originali **4-46** Selezione di originali 1 faccia/2 facce **4-46**

### **P**

Pannello comandi **1-2** Posizionamento degli originali **3-3** Precauzioni per lo spegnimento del sistema **8- 2** Problemi e soluzioni **8-5** Programma **4-32** Configurazione **4-32** Modifica ed eliminazione **4-32** Utilizzo **4-32**

### **R**

Rapporto Elenco delle caselle fax **4-31** Pagina stato **5-9** Rapporti dei risultati di ricezione FAX **5-5** Rapporti dei risultati di trasmissione **5-5** Rapporto attività **5-7** Regolazione del volume **6-8** Restrizione di trasmissione **6-14** Autorizzazione dei numeri di fax **6-15** Autorizzazione dei numeri ID **6-20** Condizioni necessarie per stabilire la comunicazione **6-14** Impostazione delle restrizioni di invio **6-22** Impostazione delle restrizioni per la ricezione **6-22** Numeri di fax rifiutati **6-17** Prerequisiti **6-14** Requisiti di rifiuto della ricezione **6-15** Ricezione 2 in 1 **6-31** Ricezione con commutazione automatica FAX/ TEL **6-2, 6-10** Ricezione fax automatica **3-8, 6-10** Ricezione in memoria **3-9, 8-5** Ricezione manuale **4-9, 6-10** Richiama **3-24** Modifica del numero di tentativi **6-9** Risoluzione **3-5**

Rubrica **3-13** Modifica ed eliminazione **3-20** Registrazione di una nuova destinazione **3- 13** Ricerca **3-19** Selezione di una destinazione **3-19**

Stampa dell'elenco degli indirizzi **3-21**

### **S**

Scansione continua **4-46** Selezione concatenata **4-7** Selezione del TTI (Transmit Terminal Identification) **2-2** Sistema (nomi dei componenti) **1-4** Specifiche **Appendice-6** Squilli **6-7** Stampa fronte/retro **6-30** Stampa/Inoltro dei fax ricevuti (Inoltro da memoria) **4-13** Impostazione dei parametri di inoltro **4-14** Modifica ed eliminazione delle informazioni registrate **4-16** Registrazione della destinazione di inoltro **4-14** Stampa/Invio fax ricevuti secondo i requisiti (Inoltro da memoria) **8-5, 8-6** COMMAND CENTER **4-21** Tipo di destinazione per l'inoltro **4-13** Stato della trasmissione **3-7**

## **T**

Tasti one-touch **3-22** Modifica/eliminazione **3-23** Registrazione di una nuova destinazione **3- 22** Selezione di una destinazione **3-22** Tempo inutiliz. **6-35** Tipo di supporto per la stampa **6-12** Trasmissione a più destinazioni **4-4, 8-5** Trasmissione con interruzione **4-6** Trasmissione da memoria **3-2, 3-3** Annulla **3-10** Trasmissione differita **4-2** Annulla **3-11** Trasmissione immediata **3-11** Trasmissione diretta **3-2, 3-3** Annulla **3-11** Trasmissione manuale **4-8** Trasmissione standby **4-5** TX crittograf. **3-4**

### **U**

User Accounting **4-42** Descrizione **4-42** Login **4-44**

### **V**

Veloc. iniz. TX **3-4, 3-16** Verifica dei risultati di trasmissione e dello stato di registrazione **5-1**

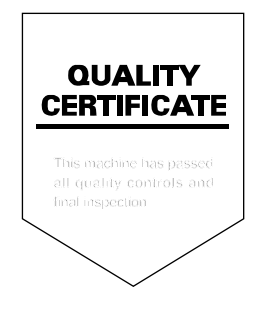

## PASSIONATE PEOPLE. FROM ALL OVER THE WORLD.

#### **KYOCERA MITA EUROPE B.V.**

**EUROPEAN HEADQUARTERS** Bloemlaan 4 2132 NP Hoofddorp The Netherlands Phone: +31 20 654 0000 +31 20 653 1256  $F_2x$ www.kyoceramita-europe.com

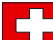

KYOCERA MITA Europe B.V., Zweigniederlassung Zürich Hohlstrasse 614 CH-8048 Zürich Phone: +41 44 908 49 49 Fax: +41 44 908 49 50

www.kyoceramita.ch

#### **KYOCERA MITA SALES COMPANIES IN EMEA**

KYOCERA MITA INTERNATIONAL SALES (Europe, Middle East & North Africa) .<br>Bloemlaan 4 2132 NP Hoofddorp The Netherlands Phone: +31 20 654 0000 +31 20 653 1256 Fax: www.kyoceramita-europe.com

#### **AUSTRIA**

**KYOCERA MITA GmbH AUSTRIA Eduard Kittenberger Gasse 95** A-1230 Wien Phone: +43 1 86 338 0 +43 1 86 338 400 Fax: www.kyoceramita.at

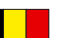

#### **BELGIUM**

S.A. KYOCERA MITA Belgium N.V. Sint-Martinusweg 199-201 BE-1930 Zaventem Phone: +32 2 720 9270 +32 2 720 8748  $Fax$ www.kyoceramita.be

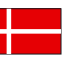

**DENMARK KYOCERA MITA Denmark A/S** Eiby Industrivei 1 DK-2600 Glostrup Phone: +45 70 22 3880 +45 45 76 5850 Fax: www.kyoceramita.dk

#### **FINLAND**

**KYOCERA MITA Finland OY** Atomitie 5C FI-00370 Helsinki Phone: +358 9 4780 5200 +358 9 4780 5390 Fax: www.kyoceramita.fi

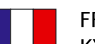

#### **FRANCE**

KYOCERA MITA France S.A. Espace Technologique de St Aubin Route de l'Orme FR-91195 Gif-sur-Yvette CEDEX Phone: +33 1 6985 2600 +33 1 6985 3409 Fax: www.kyoceramita.fr

#### **GERMANY**

KYOCERA MITA Deutschland GmbH Otto-Hahn-Str. 12 D-40670 Meerbusch / Germany Phone: +49 2159 918 0 +49 2159 918 100 Fax: www.kyoceramita.de

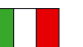

**ITALY** KYOCERA MITA Italia S.P.A. Via Verdi, 89/91 I-20063 Cernusco sul Naviglio (MI) Phone: +39 02 921 791 Fax: +39 02 921 796 00 www.kvoceramita.it

THE NETHERLANDS KYOCERA MITA Nederland B.V. Beechavenue 25 1119 RA Schiphol-Rijk Phone: +31 20 587 7200 +31 20 587 7260 Fax: www.kyoceramita.nl

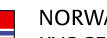

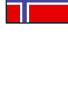

**NORWAY** KYOCERA MITA Norge Olaf Helsetsvei 6 NO-0694 Oslo Phone: +47 22 627 300 Fax: +47 22 627 200 www.kyoceramitanorge.no

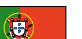

#### PORTUGAL KYOCERA MITA Portugal LDA. Rua do Centro Cultural 41 PT-1700-106 Lisboa Phone: +351 21 843 6780 +351 21 849 3312 Fax:

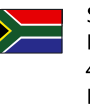

**SOUTH AFRICA** KYOCERA MITA South Africa (Pty) Ltd.

www.kyoceramita.pt

49 Kvalami Boulevard, Kvalami Business Park · ZA-1685 Midrand Phone: +27 11 540 2600 Fax: +27 11 466 3050 www.kyoceramita.co.za

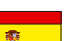

**SPAIN** 

KYOCERA MITA España S.A. Edificio Kyocera, Avda. Manacor No. 2 ES-28290 Las Matas (Madrid) Phone: +34 91 631 83 92 +34 91 631 82 19  $Fax$ www.kyoceramita.es

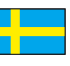

#### **SWEDEN**

**KYOCERA MITA Nordic AB** Esbogatan 16B SE-164 75 Kista Phone: +46 8 546 550 00  $Fay'$ +46 8 546 550 10 www.kyoceramita.se

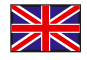

**UNITED KINGDOM** KYOCERA MITA UK Ltd. 8 Beacontree Plaza, Gillette Way, Reading, Berkshire RG2 OBS Phone: +44 1189 311 500 +44 1189 311 108  $Fay$ www.kyoceramita.co.uk

#### **KYOCERA MITA WORLDWIDE**

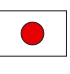

**IAPAN KYOCERA MITA Corporation** (Head Office) 2-28, 1-Chome, Tamatsukuri, Chuo-ku, Osaka 540-8585, Japan Phone: +81 6 6764 3555 +81 6 6764 3980 Fax: www.kvoceramita.com

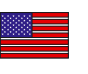

#### **LISA**

KYOCERA MITA America, INC. (Head office) 225 Sand Road, P.O. Box 40008 Fairfield, New Jersey 07004-0008, USA Phone: +1 973 808 8444  $Fax$ +1 973 882 6000 www.kyoceramita.com/us

#### **KYOCERA CORPORATION**

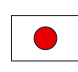

**IAPAN KYOCERA CORPORATION** (Corporate Headquarters) 6 Takeda Tobadono-cho, Fushimi-ku Kyoto 612-8501, Japan Phone: +81 75 604 3500 +81 75 604 3501 Fax: www.kyocera.co.jp

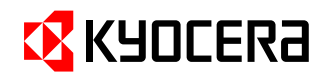

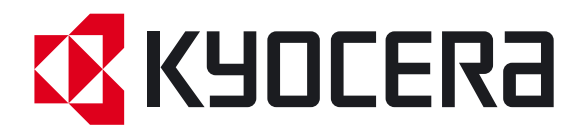

Prima edizione 2011.10 2MJKMIT000